# Dell™ Axim™ X50 Benutzerhandbuch

Modelle HC03U, HC03UL, und HD04U

## Anmerkungen, Hinweise und Vorsichtshinweise

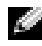

**ANMERKUNG:** Eine ANMERKUNG macht auf wichtige Informationen aufmerksam, die Ihnen die Arbeit mit dem Computer erleichtern.

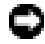

**HINWEIS:** Ein HINWEIS warnt vor möglichen Beschädigungen der Hardware oder vor Datenverlust und erläutert, wie das vermieden werden kann.

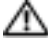

VORSICHT: Durch VORSICHT werden Sie auf Gefahrenquellen hingewiesen, die materielle Schäden, Verletzungen oder sogar den Tod von Personen zur Folge haben können.

## Abkürzungen und Akronyme

Eine vollständige Liste von Abkürzungen und Akronymen fin-den Sie im ["Glossar" auf Seite 147.](#page-146-0)

**Die in diesem Dokument enthaltenen Informationen können sich ohne vorherige Ankündigung ändern. © 2005 Dell Inc. Alle Rechte vorbehalten.**

Die Vervielfältigung oder Wiedergabe in jeglicher Weise ist ohne schriftliche Genehmigung von Dell Inc. strengstens untersagt.

In diesem Text verwendete Marken: *Dell*, das *Dell* Logo, *Axim*, *TrueMobile*, *Dimension*, *Inspiron*, *OptiPlex*, *Latitude*, *Dell Precision*, *PowerApp*, *PowerVault*, *PowerEdge*, *PowerConnect* und *DellNet* sind Marken von Dell Inc.; *Intel*, *Pentium* und *Celeron* sind eingetragene Marken, und *XScale* und *StrataFlash* sind Marken der Intel Corporation; *Microsoft*, *Windows*, *Windows Media* und *ActiveSync* sind eingetragene Marken, und *Windows Mobile* ist eine Marke der Microsoft Corporation; *Bluetooth* ist eine eingetragene Marke der Bluetooth SIG, Inc. und wird von Dell Inc. unter Lizenz verwendet.

Alle anderen in dieser Dokumentation genannten Markenzeichen und Handelsbezeichnungen sind Eigentum der entsprechenden Hersteller und Firmen. DellInc. verzichtet auf alle Besitzrechte an Markenzeichen und Handelsbezeichnungen, die nicht Eigentum von Dell sind.

Modelle HCO3U, HC03UL und HD04U

\_\_\_\_\_\_\_\_\_\_\_\_\_\_\_\_\_\_\_\_

August 2005 Rev A03

## Inhalt

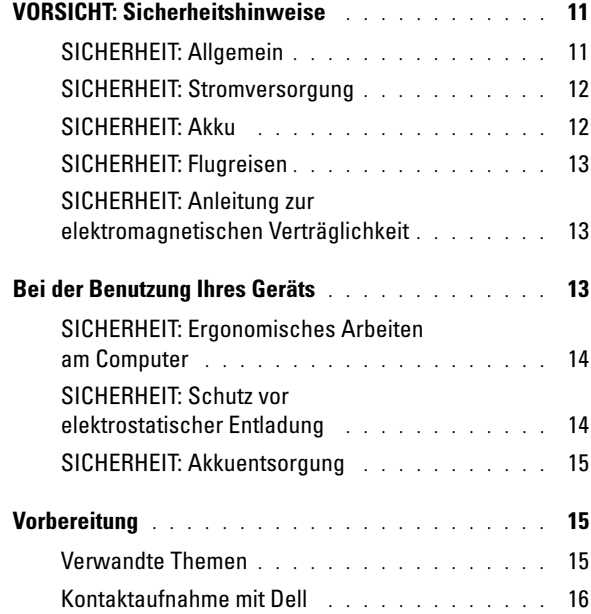

## 1 [Zum Einstieg](#page-42-0)

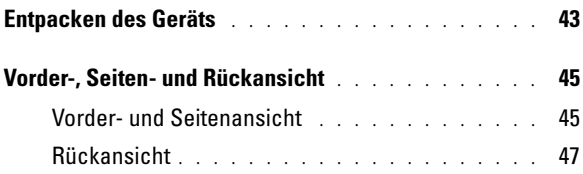

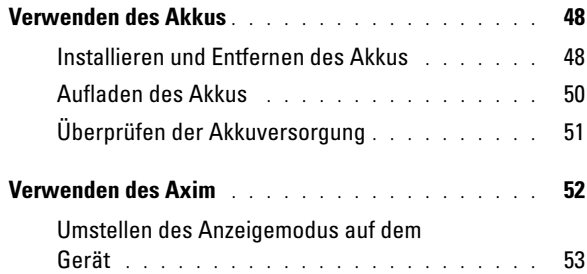

### 2 [Verwenden des Axim](#page-54-0)

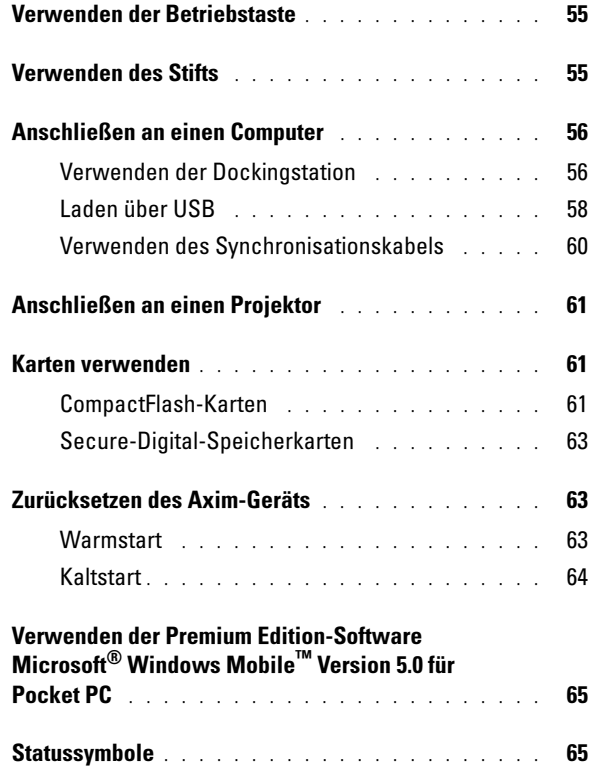

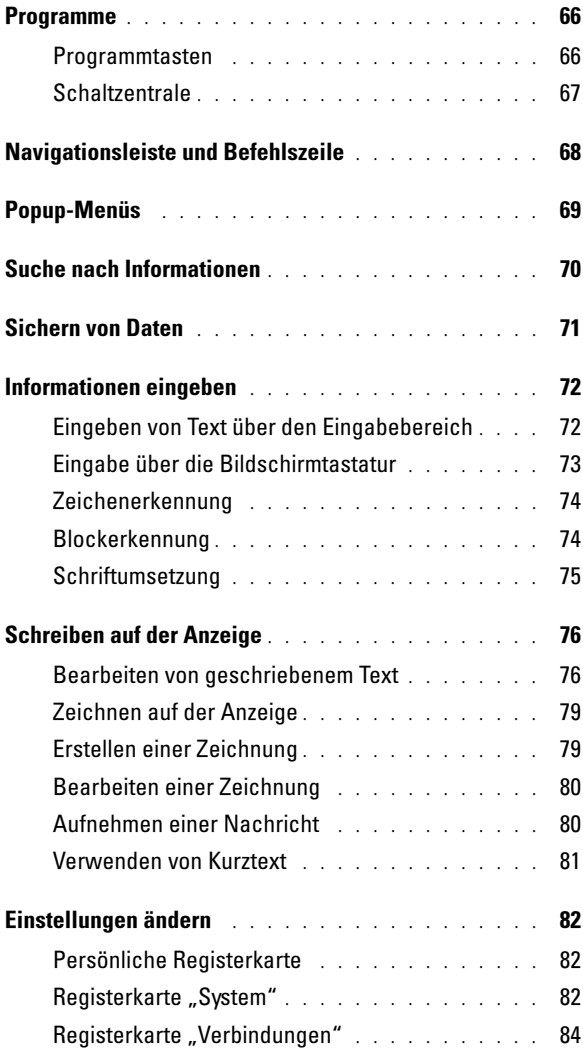

## 3 [Kommunikation und Zeitplanung](#page-84-0)

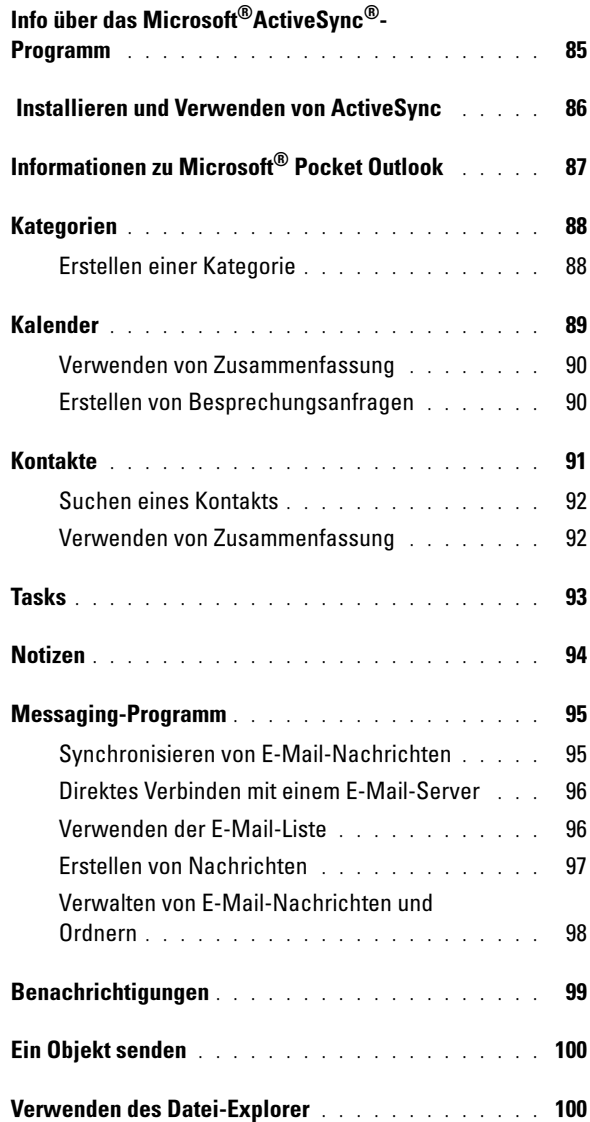

## 4 [Herstellen von Verbindungen](#page-100-0)

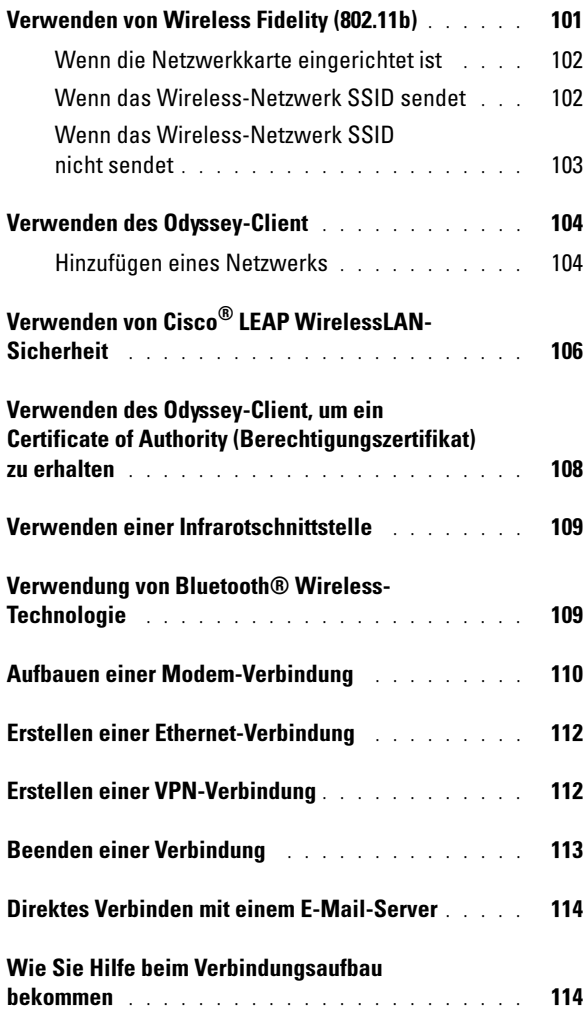

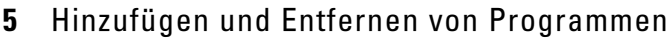

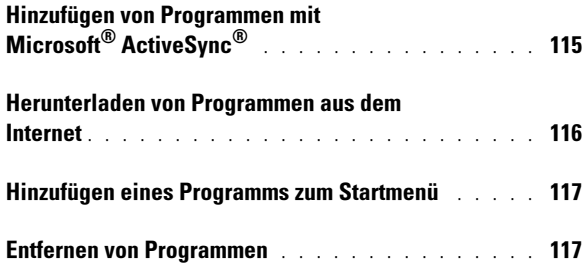

## 6 [Verwenden von Begleitprogrammen](#page-118-0)

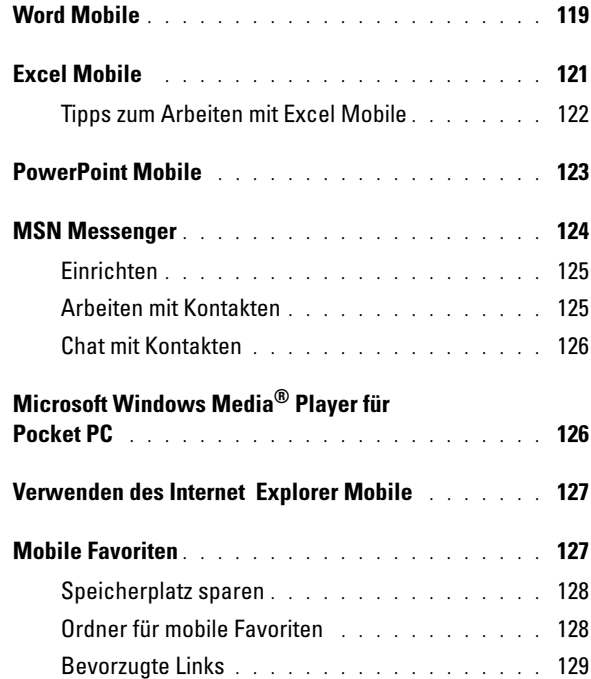

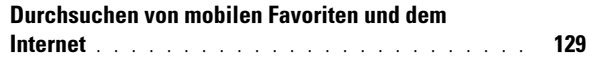

## 7 [Wartung und Fehlerbehebung](#page-130-0)

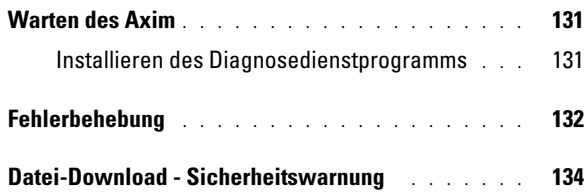

### 8 [Anhang](#page-134-0)

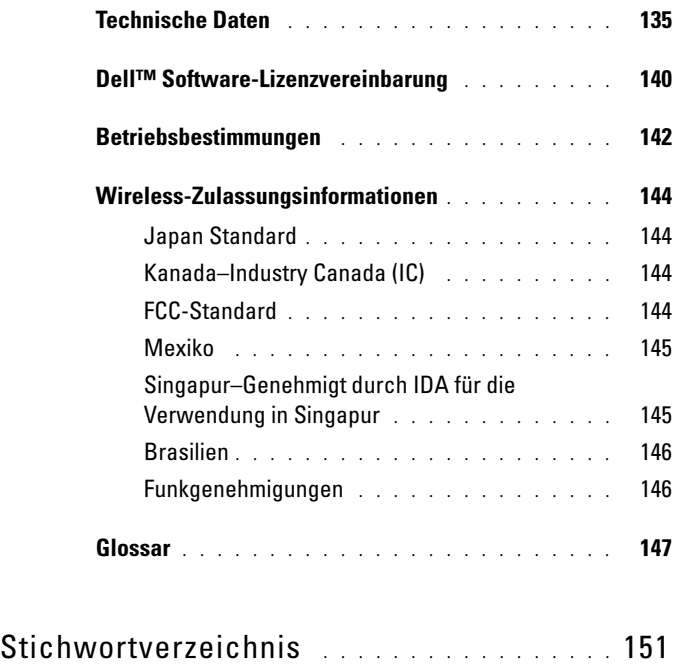

## <span id="page-10-0"></span>VORSICHT: Sicherheitshinweise

Die folgenden Sicherheitshinweise dienen der persönlichen Sicherheit des Benutzers und schützen den Computer und die Arbeitsumgebung vor möglichen Schäden.

#### <span id="page-10-1"></span>SICHERHEIT: Allgemein

- Versuchen Sie nicht, das Gerät selbst zu warten, sofern Sie nicht entsprechend ausgebildet sind. Beachten Sie stets alle Installationsanweisungen genau.
- Wenn Sie ein Verlängerungskabel an das Netzteil anschließen, stellen Sie sicher, dass der Nennstrom aller an das Verlängerungskabel angeschlossenen Geräte nicht größer ist als der zulässige Nennstrom des Verlängerungskabels.
- Stecken Sie keine Gegenstände in Lüftungsschlitze oder andere Öffnungen des Geräts. Aufgrund eines Kurzschlusses der internen Komponenten kann dies zu einem Brand oder einem Stromschlag führen.
- Bewahren Sie das Gerät nicht in unmittelbarer Nähe von Heizkörpern und anderen Wärmequellen auf. Achten Sie darauf, die Belüftungsöffnungen nicht zu blockieren. Stellen Sie das Gerät nicht auf losem Papier, in Einbauschränken, auf einem Bett, Sofa oder einer Decke auf.
- Wenn Sie das Gerät benutzen oder den Akku aufladen, stellen Sie das Netzteil an einem belüfteten Ort auf, zum Beispiel auf einem Schreibtisch oder auf dem Boden. Achten Sie darauf, dass auf dem Netzadapter weder Papier noch Gegenstände liegen, die die Kühlung beeinträchtigen. Verwenden Sie den Netzadapter auch nicht in einer Tragetasche.
- Das Netzteil kann sich während des normalen Betriebs erhitzen. Handhaben Sie das Netzteil während des Betriebs und unmittelbar danach mit Vorsicht.
- Betreiben Sie das Gerät nicht in einer feuchten Umgebung, zum Beispiel neben einer Badewanne, einem Spülbecken, einem Schwimmbecken oder in feuchten Kellerräumen.
- Wenn Ihr Gerät mit einem integrierten oder optionalen (PC Card-)Modem ausgestattet ist, ziehen Sie das Modemkabel bei Herannahen eines Gewitters ab, um der Gefahr eines Blitzeinschlages über die Telefonleitung zu entgehen.
- Um die mögliche Gefahr eines Stromschlags zu vermeiden, sollten Sie während eines Gewitters weder Kabel anschließen noch abziehen oder eine Wartung oder Neukonfiguration am Gerät vornehmen. Verwenden Sie das Gerät während eines Gewitters nur dann, wenn keine Kabel angeschlossen sind und das Gerät über den Akku betrieben wird.
- Falls das Gerät mit einem Modem ausgestattet ist, muss das verwendete Modemkabel einen Mindestdurchmesser von ca. 0,4 mm aufweisen und mit einem FCC-kompatiblen RJ-11-Stecker versehen sein.
- PC Cards können während des normalen Betriebs sehr warm werden. Seien Sie vorsichtig, wenn Sie PC Cards nach längerem Betrieb entfernen.
- Trennen Sie das Gerät vor dem Reinigen vom Stromnetz. Reinigen Sie das Gerät mit einem weichen, angefeuchteten Tuch. Verwenden Sie keine flüssigen Reinigungsmittel oder Sprühreiniger, die eventuell entflammbare Stoffe enthalten.

#### <span id="page-11-0"></span>SICHERHEIT: Stromversorgung

- Betreiben Sie das Gerät nur mit dem dafür vorgesehenen Dell-Netzadapter. Andernfalls besteht Brand- oder Explosionsgefahr.
- Prüfen Sie, ob die Spannungsangabe des Netzteils mit Spannung und Frequenz des Stromnetzes übereinstimmt, bevor Sie das Gerät an das Stromnetz anschließen.
- Um das Gerät von sämtlichen Stromquellen zu trennen, schalten Sie es aus, ziehen den Stecker des Netzadapters aus der Steckdose und entfernen den Akku aus dem Akkufach.
- Um Stromschläge zu vermeiden, schließen Sie die Netzkabel von Netzteil und Peripheriegeräten immer an eine ordnungsgemäß geerdete Stromversorgung an. Die Kabel sollten mit Schutzkontaktsteckern ausgestattet sein, um eine einwandfreie Erdung zu gewährleisten. Verwenden Sie keine Adapterstecker. Entfernen Sie den Massekontakt des Netzkabels nicht. Verwenden Sie, falls erforderlich, nur geeignete Verlängerungskabel mit Schutzkontaktsteckern, die zum Netzteilkabel passen.
- Stellen Sie sicher, dass auf dem Netzkabel des Netzteils kein Gegenstand abgestellt ist und nicht die Gefahr besteht, über das Kabel zu stolpern oder darauf zu treten.
- Wenn Sie eine Mehrfach-Steckerleiste verwenden, gehen Sie beim Anschließen des Netzteilkabels an die Steckerleiste mit besonderer Sorgfalt vor. In einige Steckerleisten können Stecker auch falsch eingesteckt werden. Wenn der Netzstecker nicht ordnungsgemäß angeschlossen wird, kann dies zu einer Beschädigung des Geräts oder zu einem Stromschlag oder Brand führen. Stellen Sie sicher, dass der Erdungskontakt am Netzstecker in den entsprechenden Kontakt der Steckerleiste eingesteckt ist.

#### <span id="page-11-1"></span>SICHERHEIT: Akku

- Verwenden Sie ausschließlich Dell™-Akkus und -Batterien, die für dieses Gerät zugelassen sind. Bei Verwendung anderer Akkus besteht Brand- oder Explosionsgefahr.
- Transportieren Sie den Akku nicht in einer Tasche, Aktentasche oder einem anderen Behälter, da dort befindliche Gegenstände aus Metall (beispielsweise Autoschlüssel oder Büroklammern) die Klemmen des Akkus kurzschließen könnten. Der starke Stromfluss kann äußerst hohe Temperaturen und somit Beschädigungen am Akku oder sogar einen Brand verursachen.
- Bei unsachgemäßer Handhabung des Akkus besteht Brandgefahr. Nehmen Sie den Akku nicht auseinander. Behandeln Sie beschädigte oder auslaufende Akkus mit äußerster Vorsicht. Ist der Akku beschädigt, kann Elektrolyt aus den Zellen austreten und zu Verletzungen führen.
- Bewahren Sie den Akku außerhalb der Reichweite von Kindern auf.
- Bewahren Sie das Gerät sowie Akku und Batterie nicht in unmittelbarer Nähe von Wärmequellen wie Heizkörpern, offenen Kaminen, Öfen, elektrischen Heizaggregaten oder sonstigen wärmeerzeugenden Geräten auf und setzen Sie es nicht anderweitig Temperaturen von über 60 °C aus. Bei übermäßiger Erhitzung besteht Explosions- und Brandgefahr.
- Entsorgen Sie den Akku des Geräts nicht durch Verbrennen oder im Haushaltsmüll. Akkus können explodieren. Entsorgen Sie verbrauchte Akkus gemäß den Herstelleranweisungen oder wenden Sie sich an eine für die Abfallentsorgung zuständige Stelle in Ihrer Nähe. Entsorgen Sie verbrauchte oder beschädigte Akkus umgehend.

#### <span id="page-12-0"></span>SICHERHEIT: Flugreisen

- Der Betrieb Ihres Dell-Geräts an Bord eines Flugzeuges kann verschiedenen Beschränkungen durch Behörden oder Fluggesellschaften unterliegen. Gemäß solchen Richtlinien ist die Verwendung eines elektronischen Gerätes, das Funkwellen oder andere elektromagnetische Signale aussenden kann, unter Umständen in einem Flugzeug verboten.
	- Falls Ihr Dell-Gerät mit TrueMobile™ oder einer anderen Einrichtung zur Wireless-Kommunikation ausgestattet ist, schalten Sie es bitte aus, bevor Sie sich an Bord des Flugzeugs begeben und befolgen Sie die entsprechenden Anweisungen des Bordpersonals.
	- Die Verwendung elektronischer Geräte kann außerdem während bestimmter kritischer Flugphasen wie Start und Landung untersagt sein. Einige Fluglinien definieren den Begriff "kritische Flugphase" noch strenger, und zwar als jeden Zeitpunkt, zu dem sich das Flugzeug in einer Höhe unter 3050 Metern befindet. Bitte befolgen Sie die jeweiligen Anweisungen der Fluggesellschaft hinsichtlich der Zulässigkeit der Verwendung von elektronischen Geräten.

#### <span id="page-12-1"></span>SICHERHEIT: Anleitung zur elektromagnetischen Verträglichkeit

Verwenden Sie abgeschirmte Signalkabel, um sicherzustellen, dass die entsprechende EMV-Klassifikation für die vorgesehene Einsatzumgebung eingehalten wird. Ein Kabel für Paralleldrucker erhalten Sie bei Dell. Sie können ein solches Kabel auch über die globale Website von Dell unter www.dell.com bestellen.

Elektrostatische Entladung kann die elektronischen Bauteile in Ihrem Gerät beschädigen. Um Schäden durch elektrostatische Entladung zu vermeiden, sollten Sie elektrostatische Ladung aus Ihrem Körper ableiten, bevor Sie elektronische Bauteile des Geräts wie zum Beispiel Speichermodule berühren. Berühren Sie dazu beispielsweise eine unlackierte Stelle an einem geerdeten metallischen Gegenstand.

**WARNUNG:** Bei der Handhabung des Kabels dieses Produkts oder von Kabeln des zu diesem Produkt erhältlichen Zubehörs kommen Sie in Kontakt mit Blei. Blei ist ein Stoff, der Informationen des Bundesstaates Kalifornien zufolge zu Geburtsschäden oder sonstigen Fortpflanzungsproblemen führen kann. *Waschen Sie sich nach Handhabung der Kabel die Hände.* 

## <span id="page-12-2"></span>Bei der Benutzung Ihres Geräts

Beachten Sie die folgenden Hinweise zum Umgang mit dem Gerät, um Beschädigungen zu vermeiden:

- Stellen Sie das Gerät bei Inbetriebnahme auf eine ebene Fläche.
- Geben Sie das Gerät nicht als Gepäckstück auf. Sie können das Gerät einem Röntgenapparat aussetzen, aber niemals einem Metalldetektor. Falls das Gerät manuell geprüft wird, sollten Sie immer einen aufgeladenen Akku bereithalten, um das Gerät gegebenenfalls einschalten zu können.
- Legen Sie das Gerät während der Reise nicht in ein Gepäckfach über dem Sitz, wo es umherrutschen könnte. Lassen Sie das Gerät nicht fallen, und setzen Sie es keinen anderen mechanischen Erschütterungen aus.
- Schützen Sie Gerät und Ihren Akku vor schädlichen Umwelteinflüssen wie Schmutz, Staub, Nahrungsmittelresten, Flüssigkeiten, extremen Temperaturen und starker Sonneneinstrahlung.
- Wenn Sie sich mit dem Gerät in Räume mit stark abweichender Temperatur oder Luftfeuchtigkeit begeben, kann sich im Gerät Kondensationsfeuchtigkeit bilden. Warten Sie, bis die Feuchtigkeit verdunstet ist, bevor Sie das Gerät in Betrieb nehmen, um es nicht zu beschädigen.
- HINWEIS: Wenn Sie sich mit dem Gerät von einer Umgebung mit niedriger Temperatur in eine andere mit höherer Temperatur oder umgekehrt begeben, warten Sie, bis sich das Gerät der veränderten Umgebungstemperatur angepasst hat, bevor Sie es in Betrieb nehmen.
	- Ziehen Sie beim Trennen des Geräts nur am Stecker oder an der Zugentlastung und nicht am Kabel selbst. Verdrehen Sie den Stecker beim Herausziehen nicht, damit die Kontaktstifte nicht verbogen werden. Vor dem Anschließen eines Kabels sollten Sie sicherstellen, dass die Stecker korrekt ausgerichtet sind und nicht verkantet aufgesetzt werden.
	- Behandeln Sie die Komponenten vorsichtig. Halten Sie Bauteile wie Speichermodule an den Kanten und nicht an den Kontaktstiften.
	- Reinigen Sie die Anzeige mit einem weichen, sauberen Tuch und Wasser. Feuchten Sie das Tuch mit Wasser an und wischen Sie gleichmäßig in einer Richtung von oben nach unten über den Bildschirm. Entfernen Sie zügig noch feuchte Stellen auf dem Bildschirm und halten Sie ihn trocken. Feuchtigkeit kann den Bildschirm langfristig beschädigen. Verwenden Sie keinen handelsüblichen Fensterreiniger zum Reinigen der Anzeige.

#### <span id="page-13-0"></span>SICHERHEIT: Ergonomisches Arbeiten am Computer

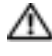

**WORSICHT:** Falsches oder länger andauerndes Arbeiten mit der Tastatur kann gesundheitsschädlich sein.

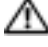

VORSICHT: Länger andauerndes Arbeiten am integrierten oder externen Bildschirm kann die Augen belasten.

#### <span id="page-13-1"></span>SICHERHEIT: Schutz vor elektrostatischer Entladung

Elektrostatische Entladung kann die elektronischen Bauteile in Ihrem Gerät beschädigen. Um Schäden durch elektrostatische Entladung zu vermeiden, sollten Sie elektrostatische Ladung aus Ihrem Körper ableiten, bevor Sie elektronische Bauteile des Geräts wie zum Beispiel Speichermodule berühren. Berühren Sie dazu beispielsweise eine unlackierte Stelle an einem geerdeten metallischen Gegenstand.

Beachten Sie auch folgende Hinweise, um Beschädigungen durch elektrostatische Entladung (ESE) zu vermeiden:

• Entfernen Sie beim Auspacken einer statikempfindlichen Komponente aus dem Versandkarton erst dann ihre antistatische Verpackung, wenn Sie die Komponente installieren möchten. Vergewissern Sie sich, dass die statische Elektrizität aus Ihrem Körper abgeleitet wurde, bevor Sie die antistatische Verpackung der Komponente öffnen.

- Verwenden Sie für den Transport einer elektrostatisch empfindlichen Komponente einen antistatischen Behälter oder eine antistatische Verpackung.
- Arbeiten Sie mit allen empfindlichen Komponenten in einer statikfreien Umgebung. Verwenden Sie nach Möglichkeit antistatische Fußbodenunterlagen und Werkbankunterlagen.

#### <span id="page-14-0"></span>SICHERHEIT: Akkuentsorgung

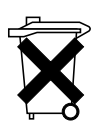

Das Gerät enthält einen Lithium-Ionen-Akku und einen wiederaufladbaren NiMH-Akku. Anweisungen zum Austauschen der Akkus in Ihrem Gerät finden Sie unter ["Verwenden des Akkus" auf Seite 48.](#page-47-2)

Entsorgen Sie den Akku nicht mit dem Hausmüll. Die Adresse der nächstgelegenen Annahmestelle für verbrauchte Batterien und Akkus erhalten Sie bei Ihrem örtlichen Abfallentsorgungsbetrieb.

## <span id="page-14-1"></span>Vorbereitung

#### <span id="page-14-2"></span>Verwandte Themen

Die folgende Tabelle gibt an, wo Sie weitere Informationen in der Gerätebzw. Computerdokumentation finden.

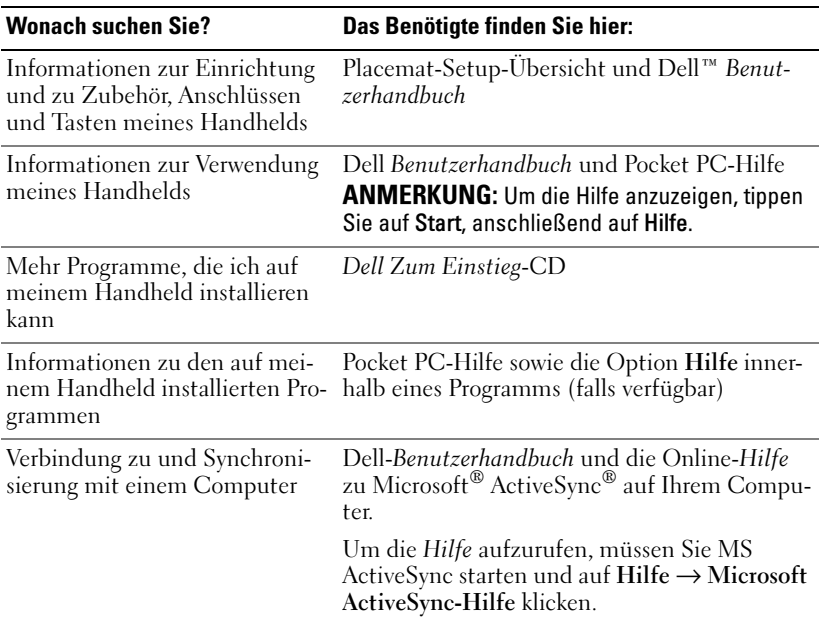

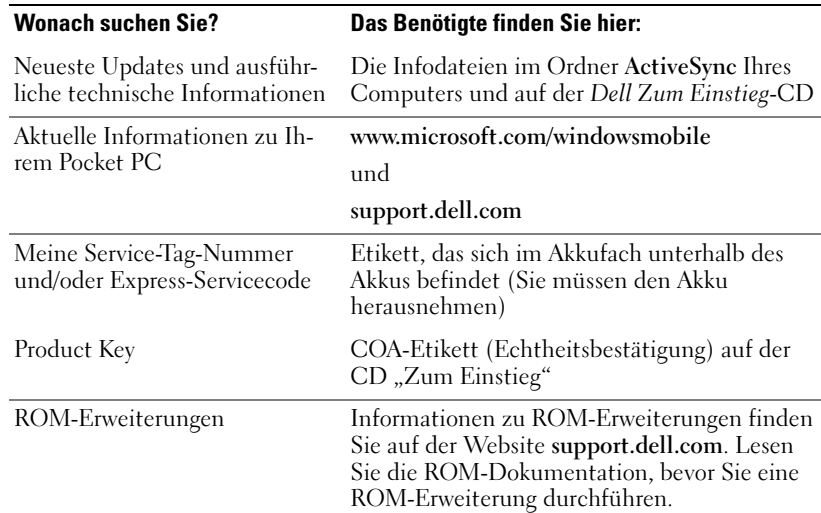

#### <span id="page-15-0"></span>Kontaktaufnahme mit Dell

Dell kann elektronisch über die folgenden Websites erreicht werden:

- www.dell.com
- support.dell.com (Technischer Support)
- premiersupport.dell.com (Technischer Support für Kunden aus dem Bildungsbereich, dem öffentlichen Dienst, dem Gesundheitswesen und von mittleren und großen Unternehmen, einschließlich Premier-, Platinum und Gold-Kunden)

Die Web-Adressen für Ihr Land finden Sie im entsprechenden Abschnitt in der folgenden Tabelle.

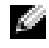

**ANMERKUNG:** Die gebührenfreien Nummern gelten in den Ländern, wo sie aufgeführt sind.

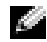

**ANMERKUNG:** Der eingeschränkte Garantiezeitraum für alle Produkte der Marke Dell beginnt an dem auf dem Lieferschein oder auf der Rechnung angeführten Tag. Setzen Sie sich telefonisch mit uns in Verbindung, bevor der Garantiezeitraum für Ihr Gerät abläuft. Für die entsprechenden Telefonnummern, siehe Tabelle auf Seite 17. Bitte halten Sie Ihren Dell-Servicecode bereit, wenn Sie sich telefonisch mit uns in Verbindung setzen.

Wenn Sie sich mit Dell in Verbindung setzen möchten, können Sie die in der folgenden Tabelle angegebenen Telefonnummern, Regionscodes und elektronischen Adressen verwenden. Im Zweifelsfall ist Ihnen die nationale oder internationale Auskunft gern behilflich.

Bitte halten Sie Ihren Dell-Servicecode bereit, wenn Sie sich telefonisch mit uns in Verbindung setzen. Der Servicecode befindet sich im Akkufach unterhalb des Akkus.

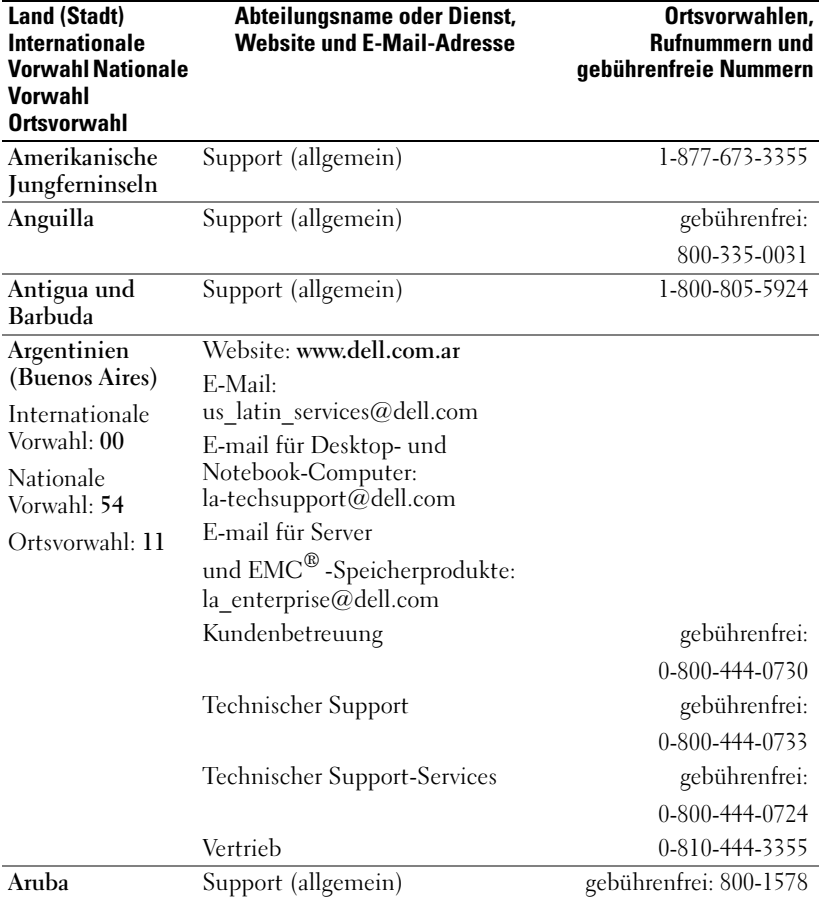

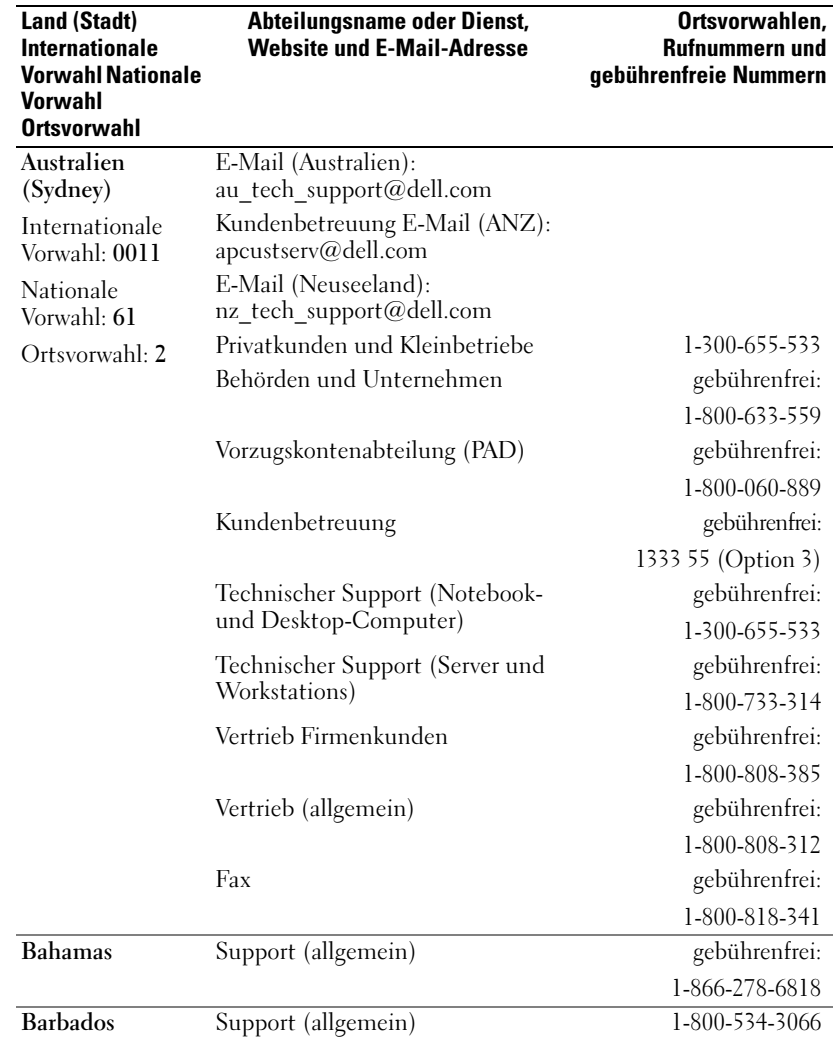

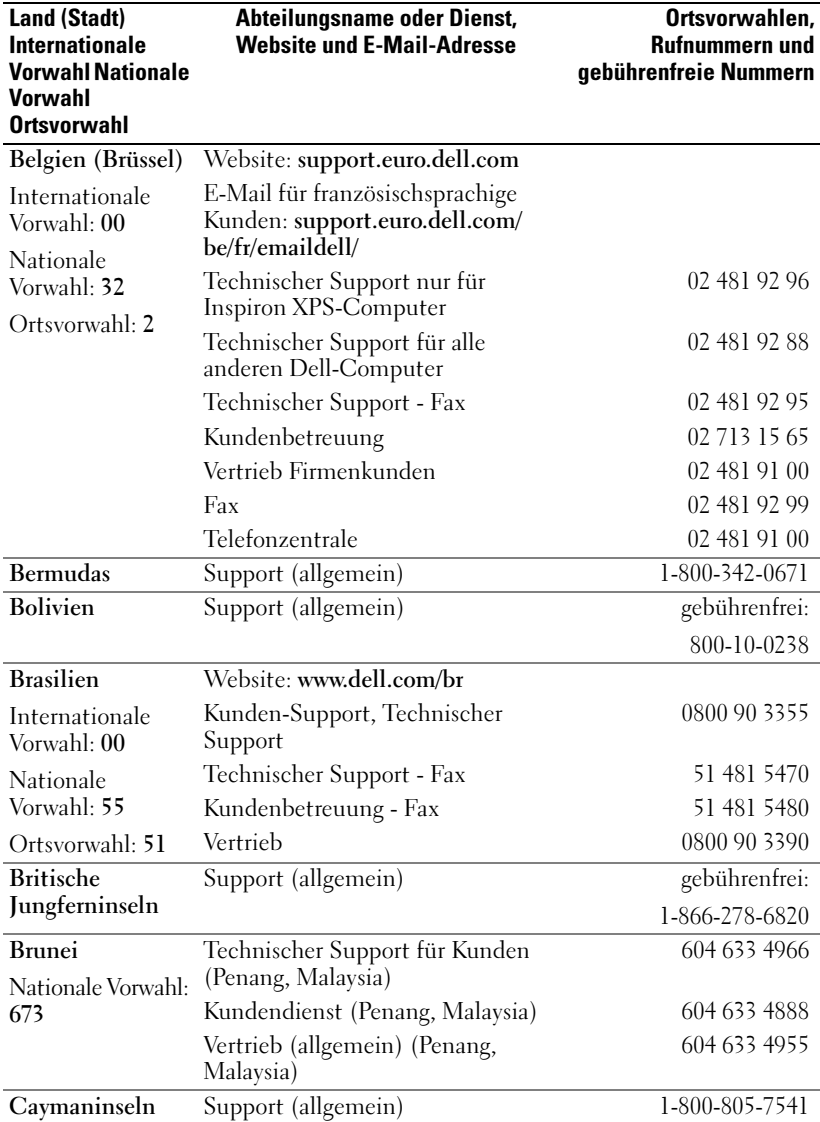

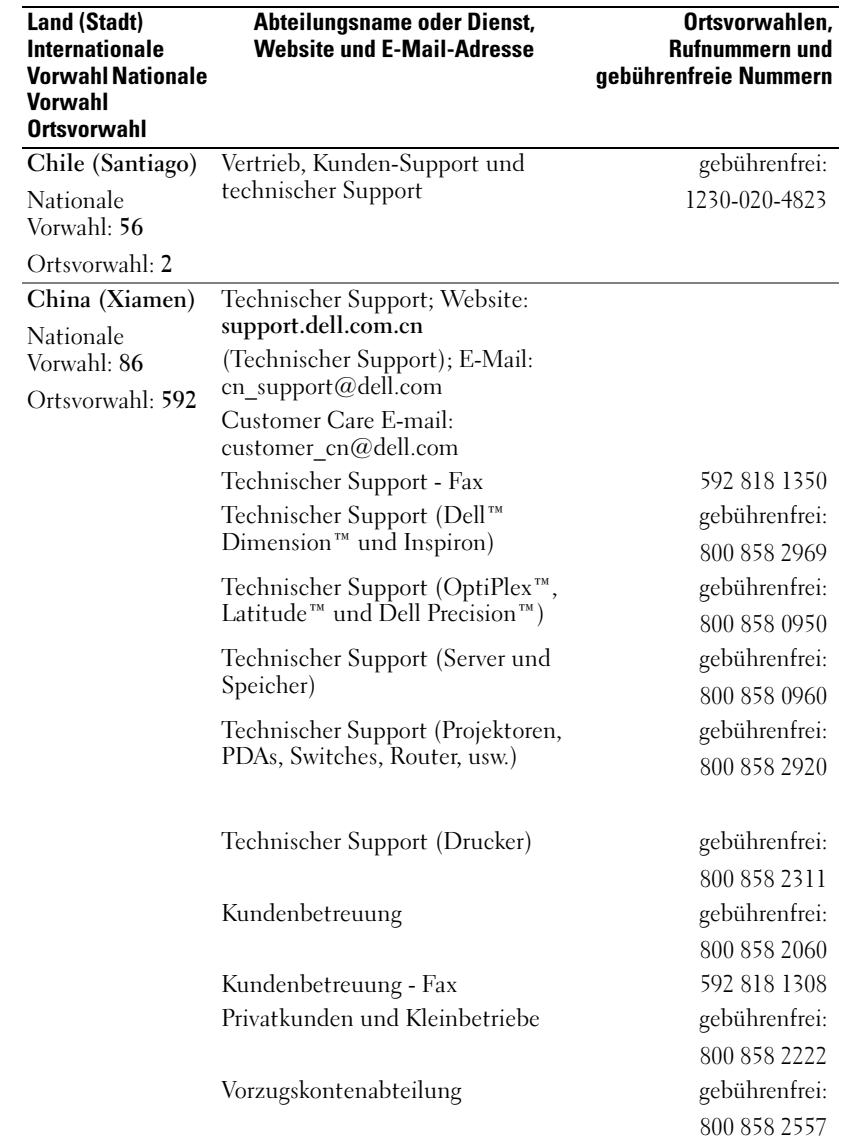

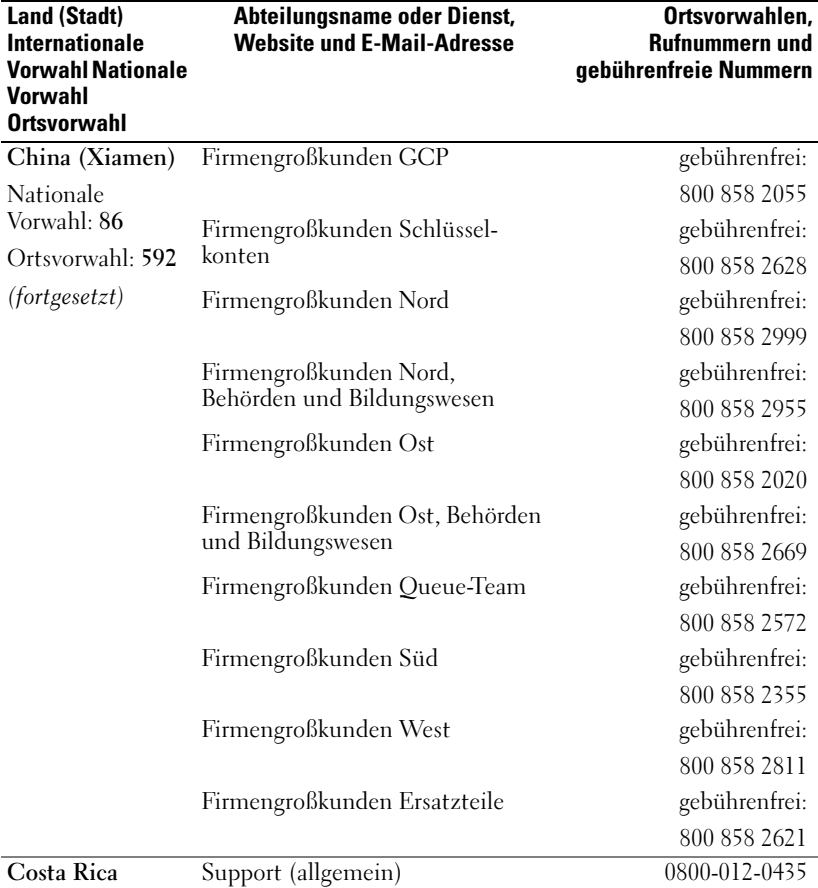

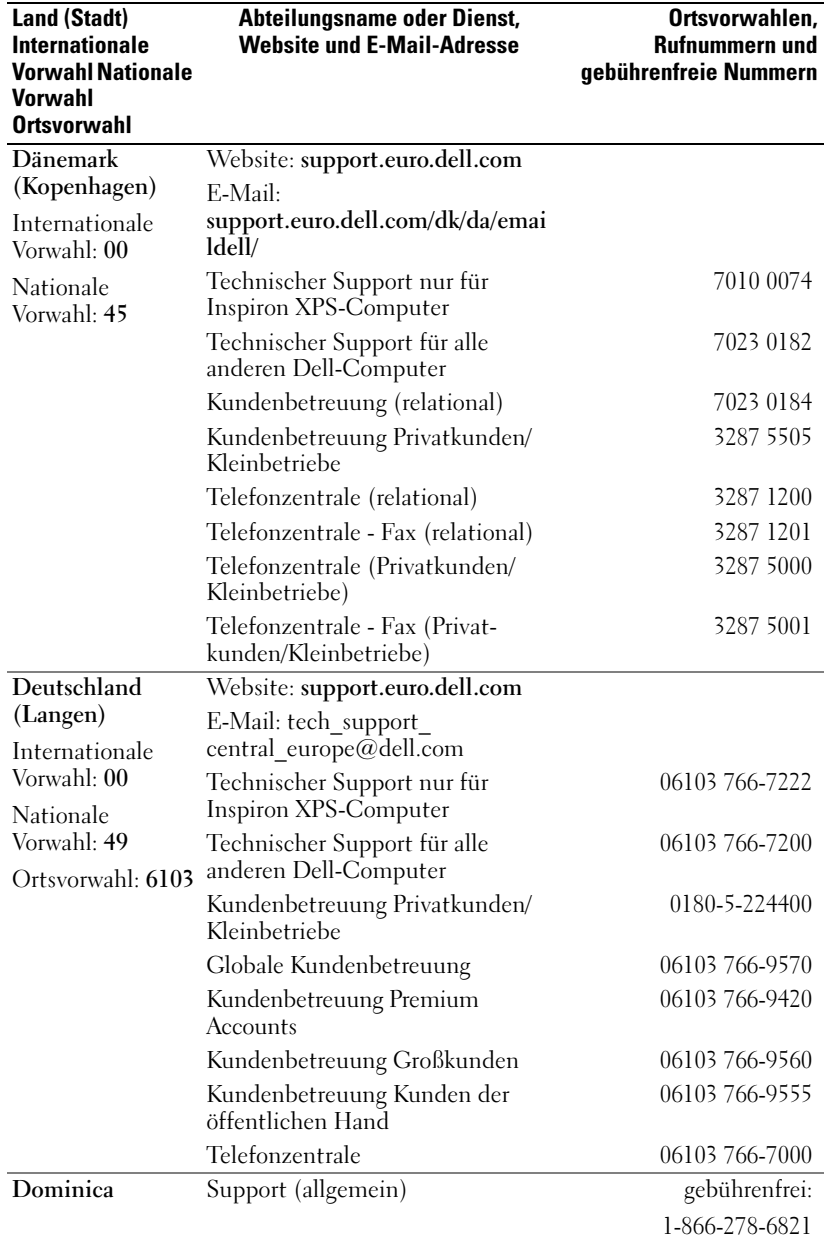

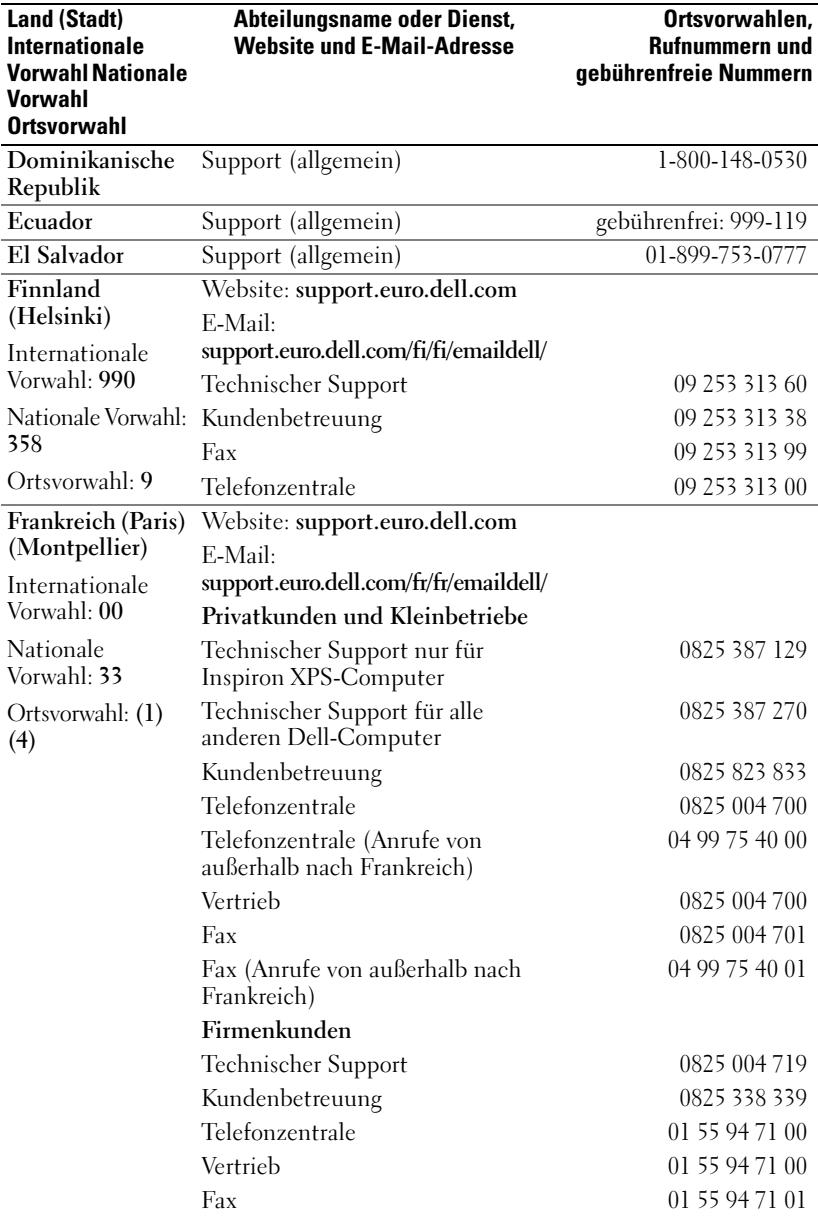

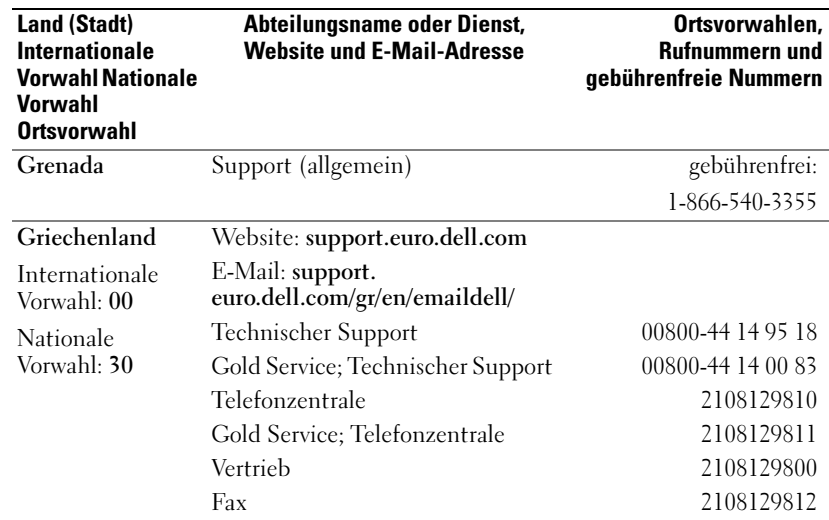

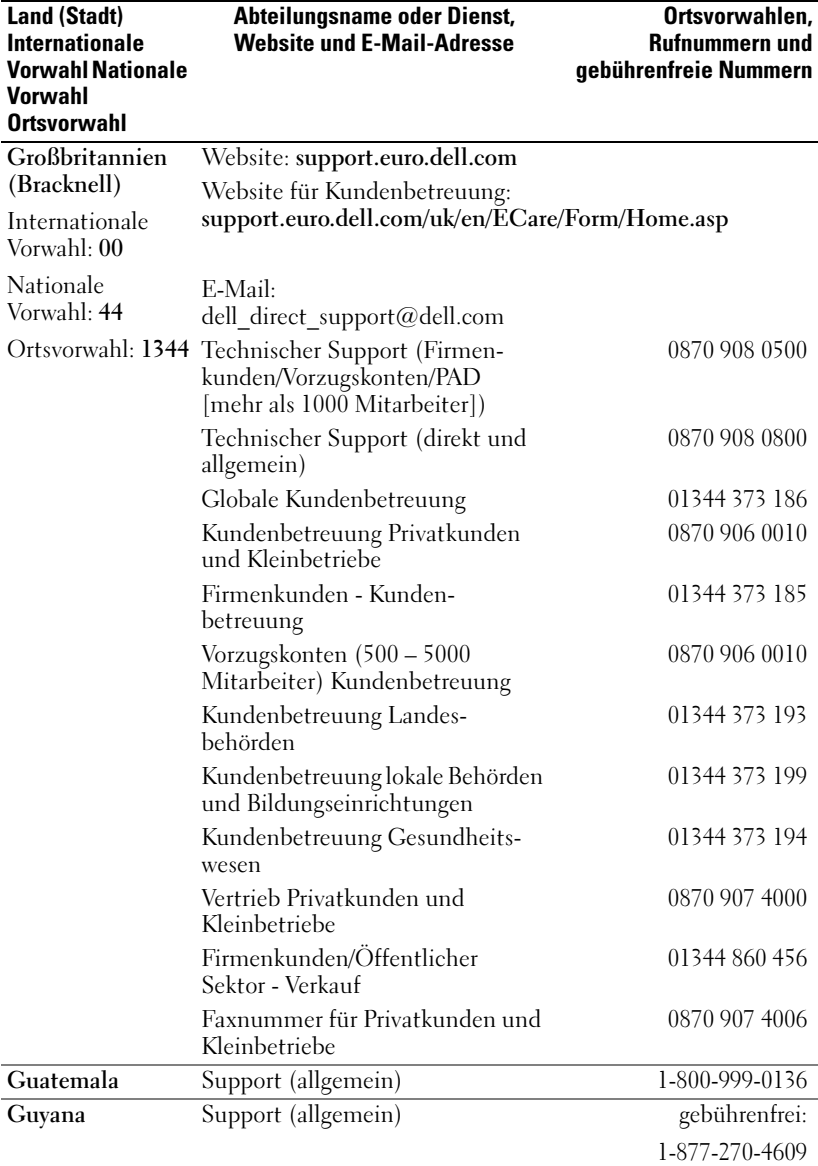

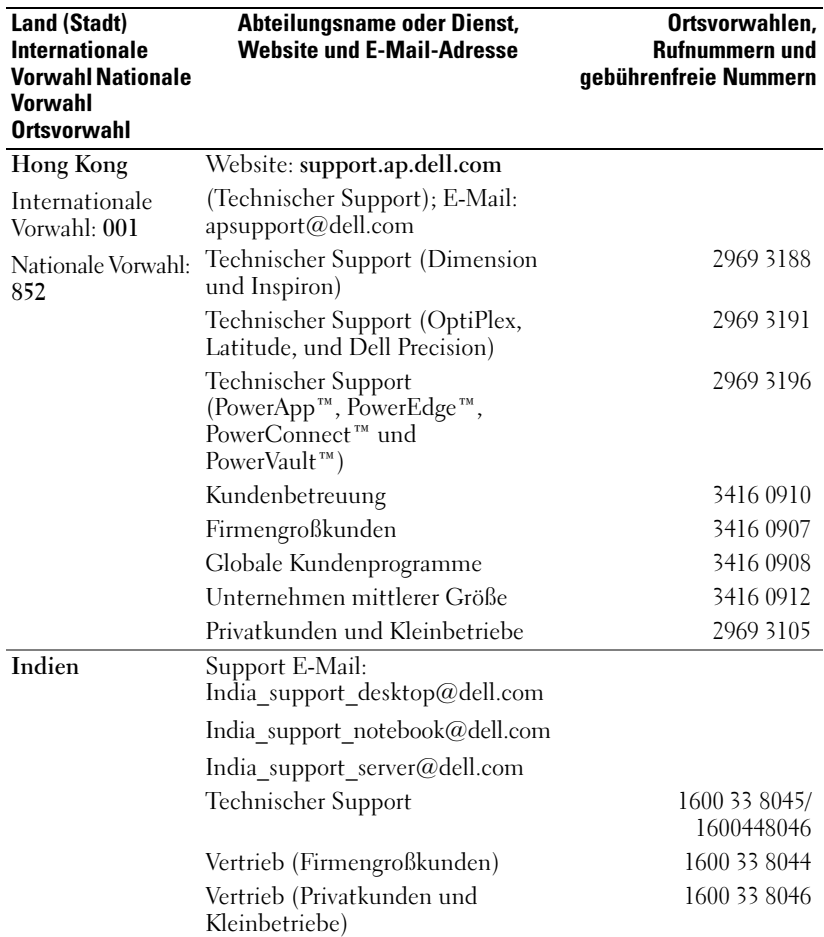

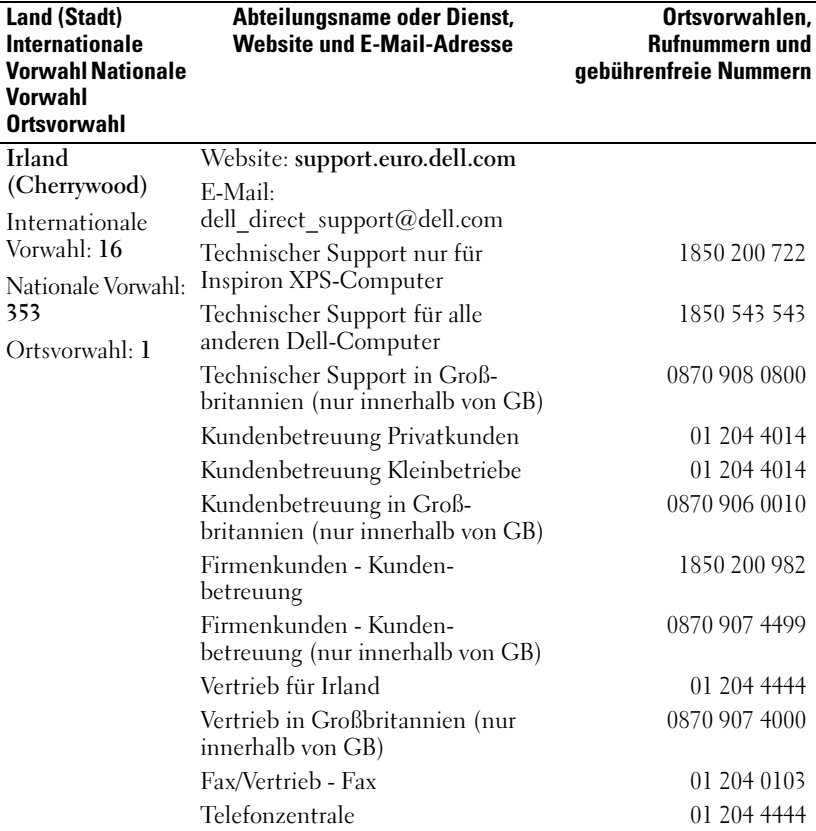

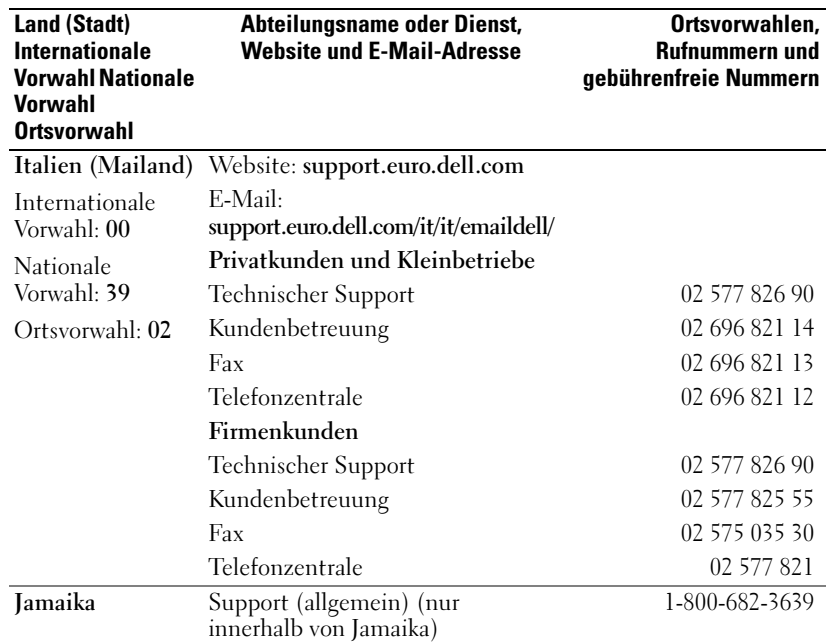

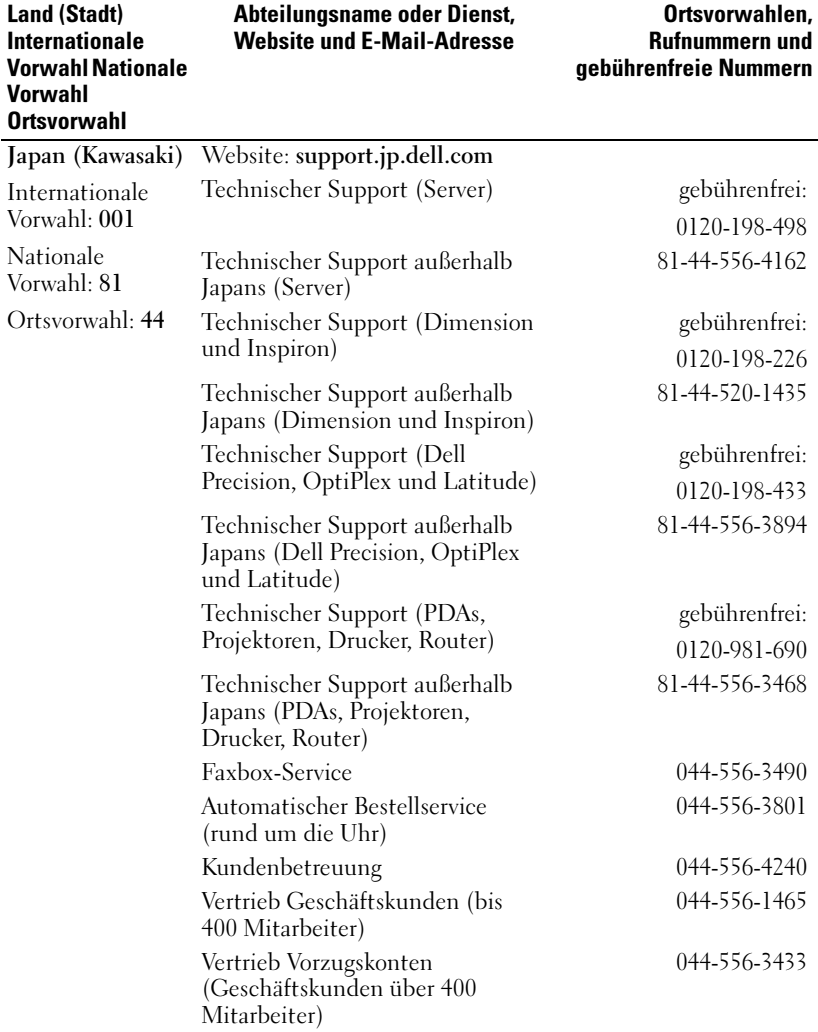

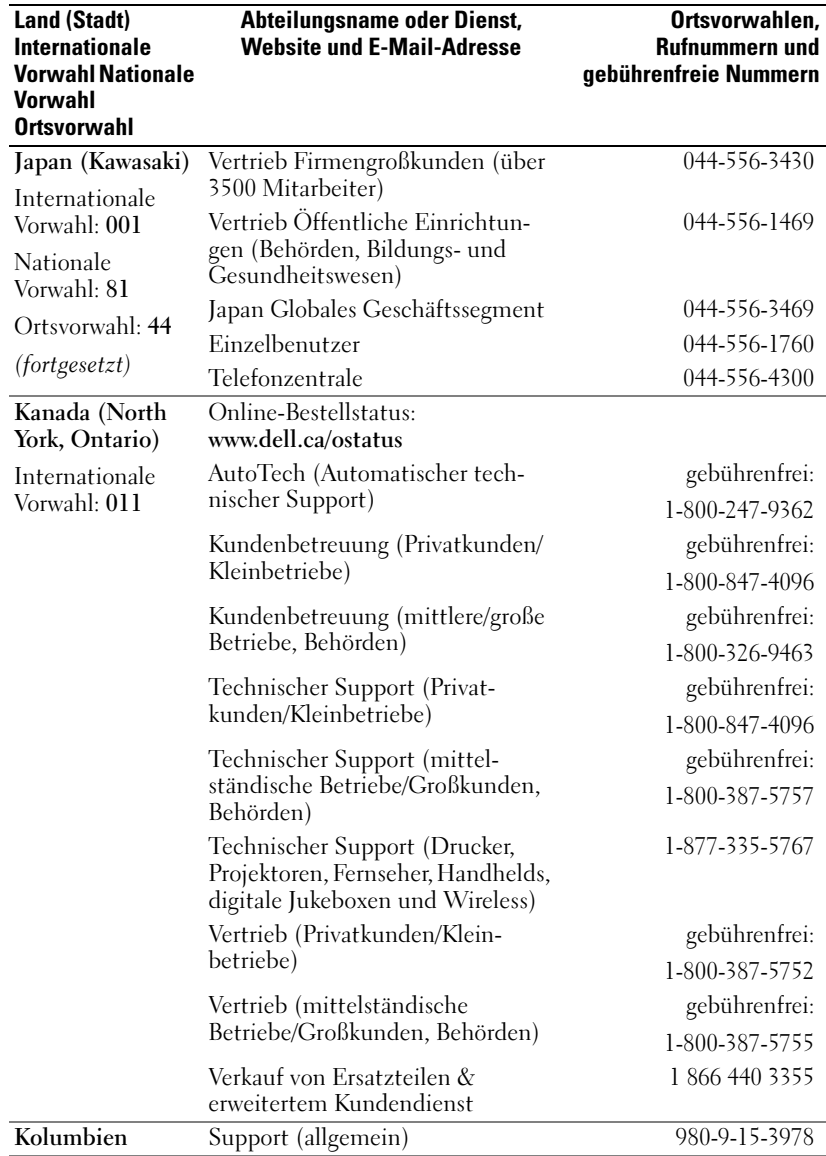

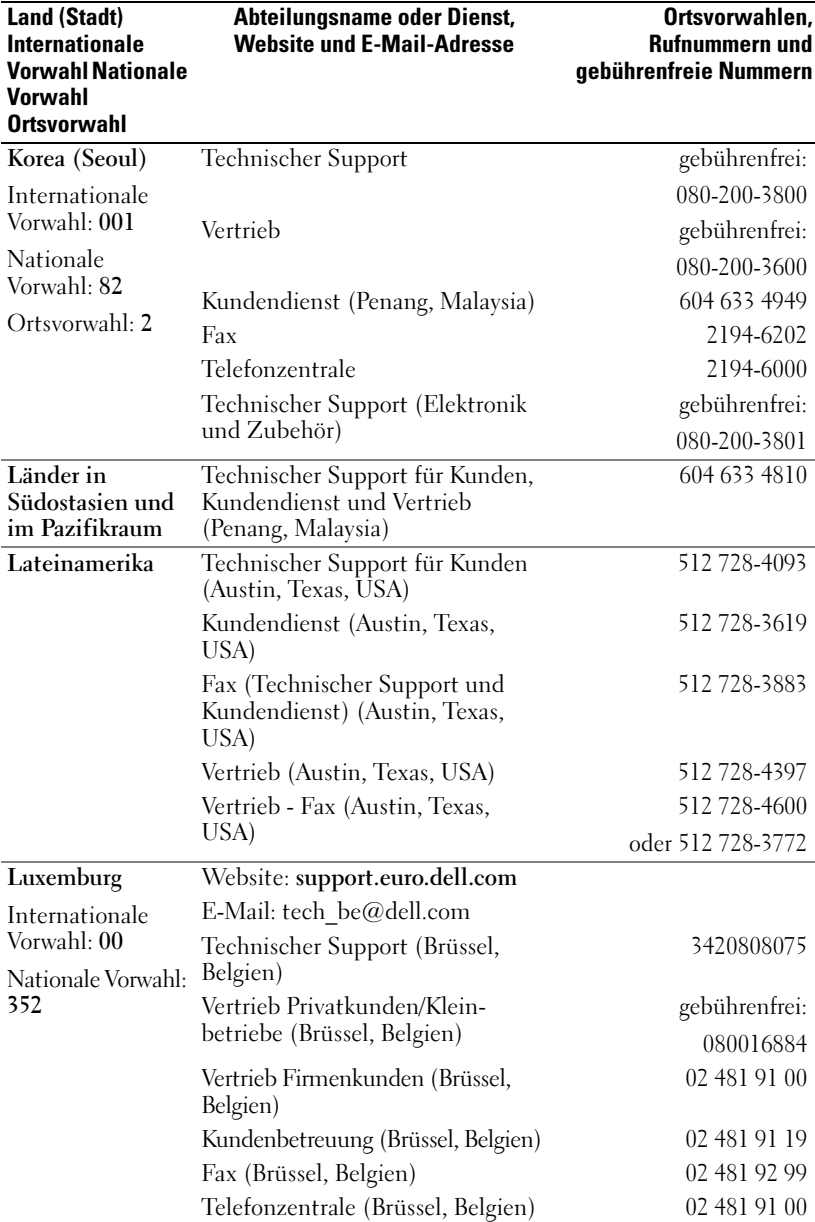

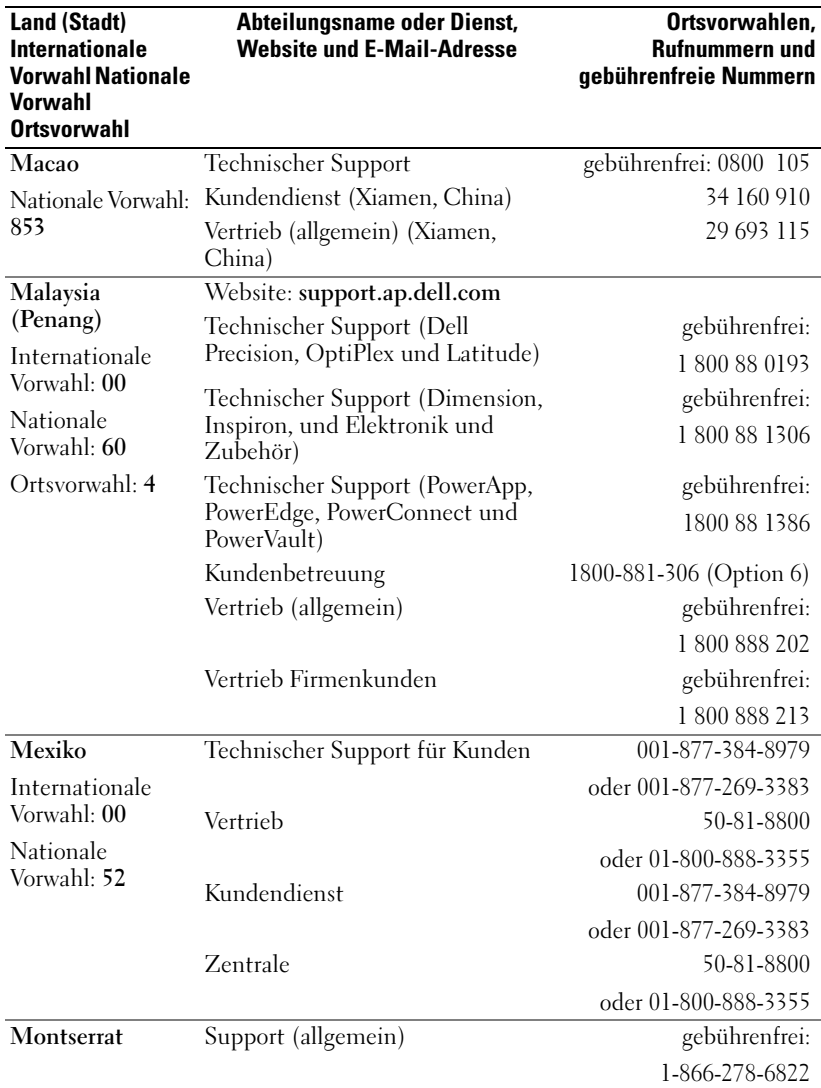

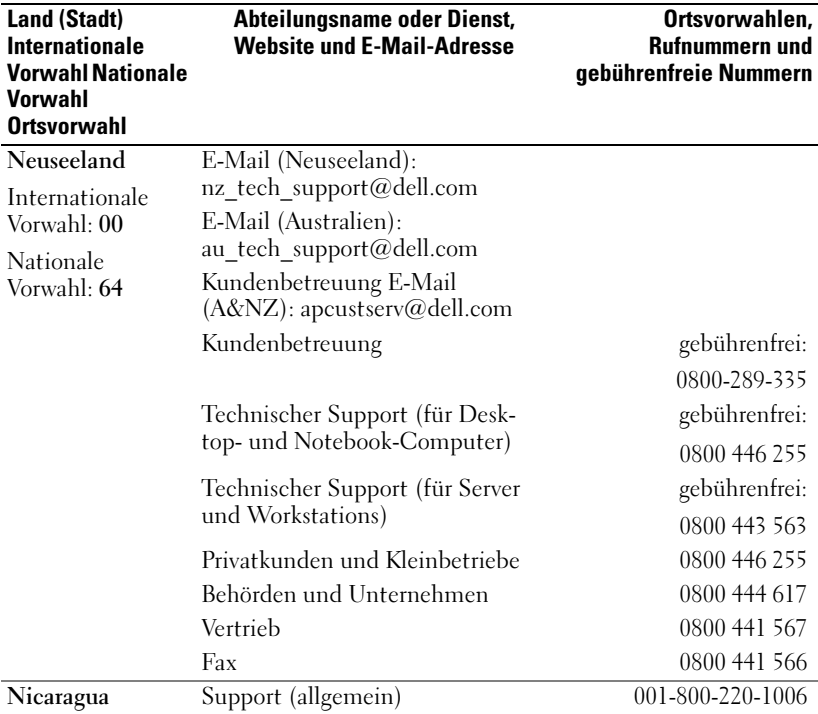

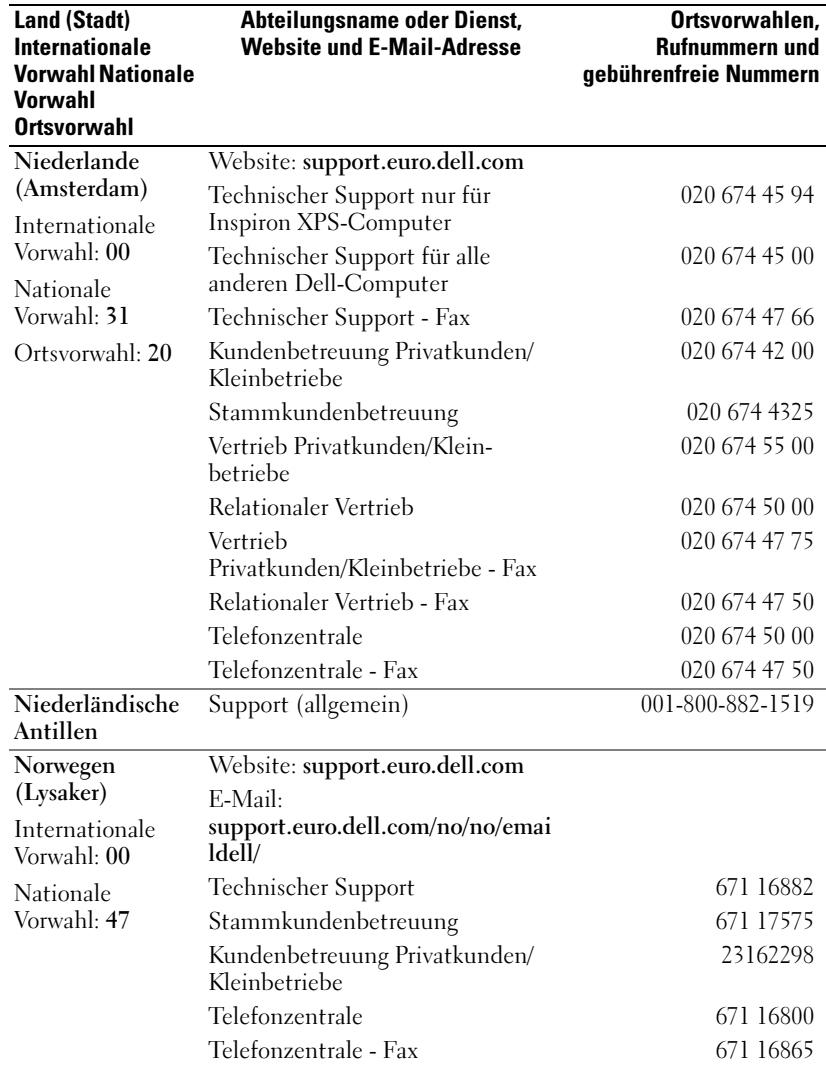

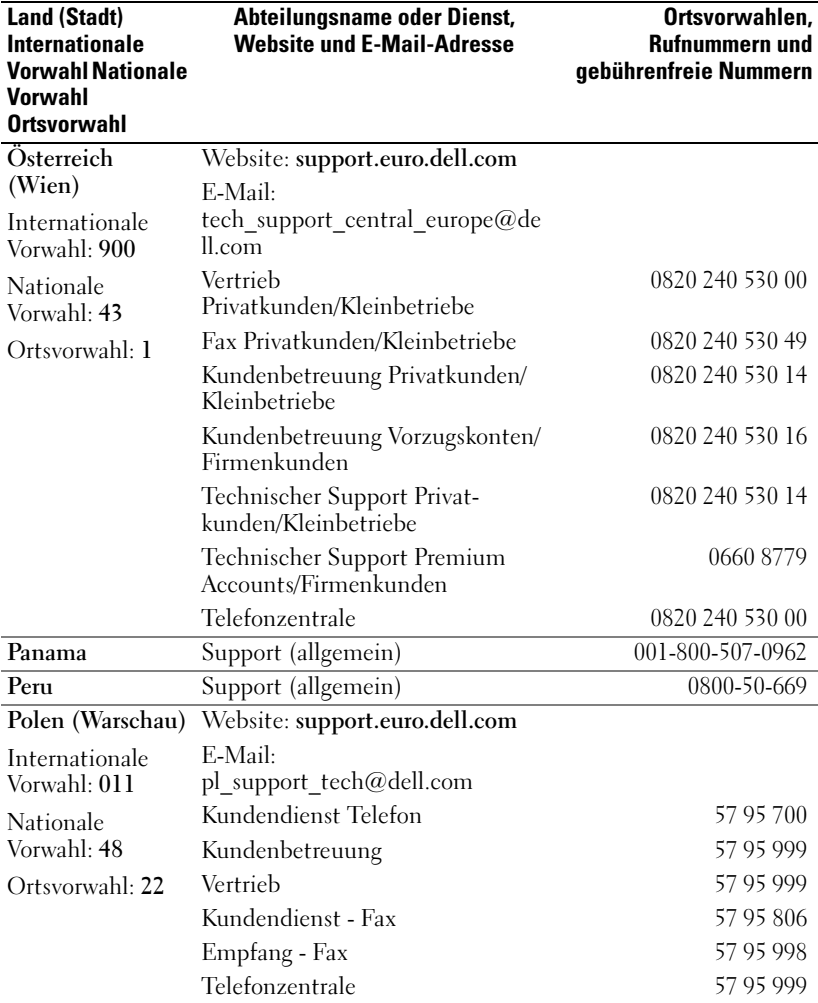

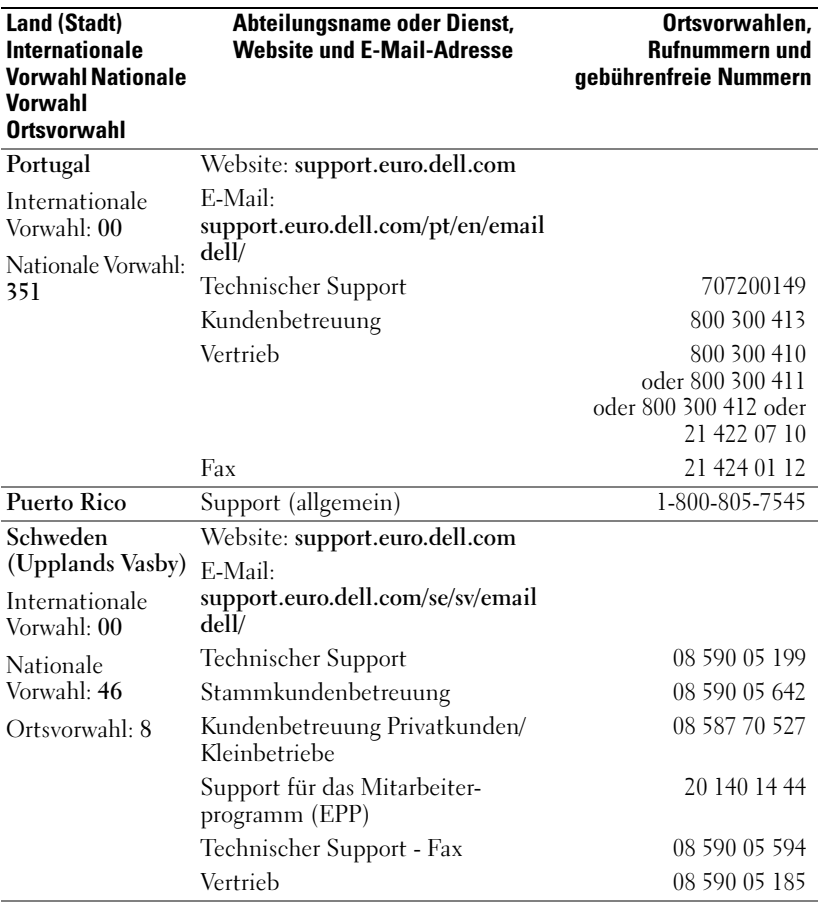
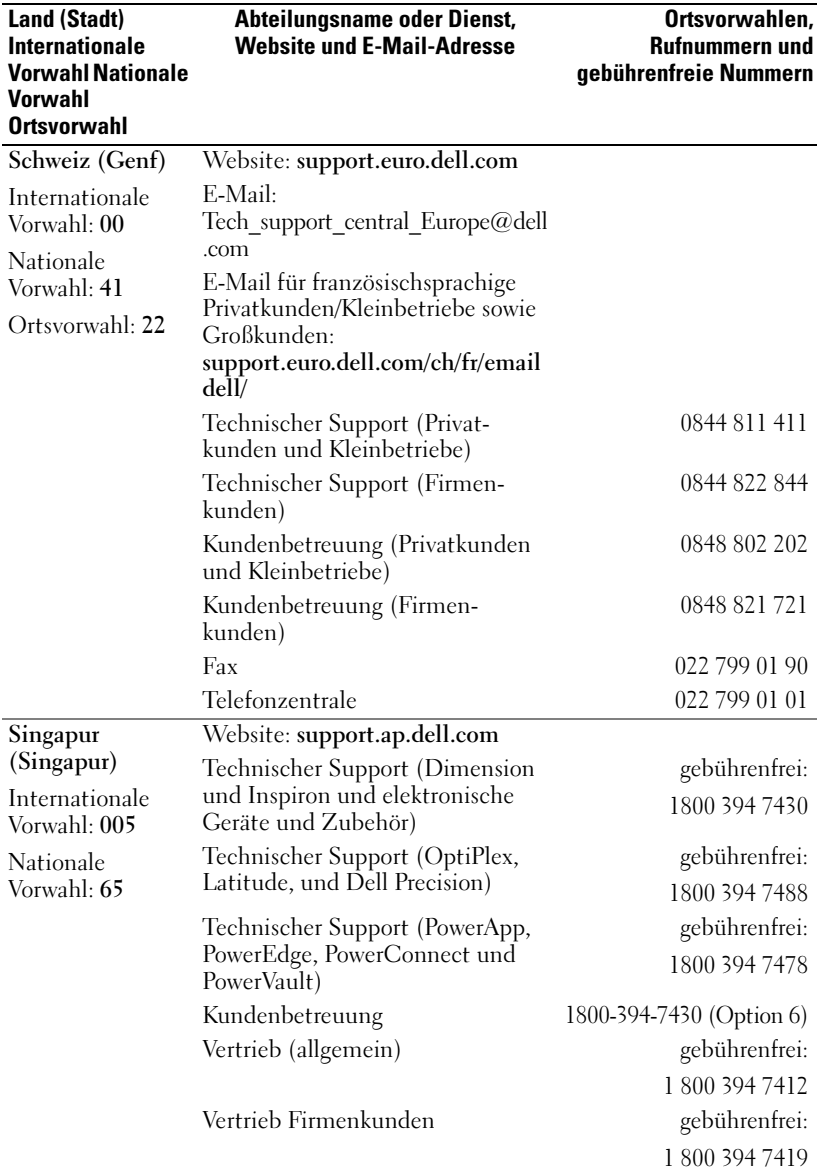

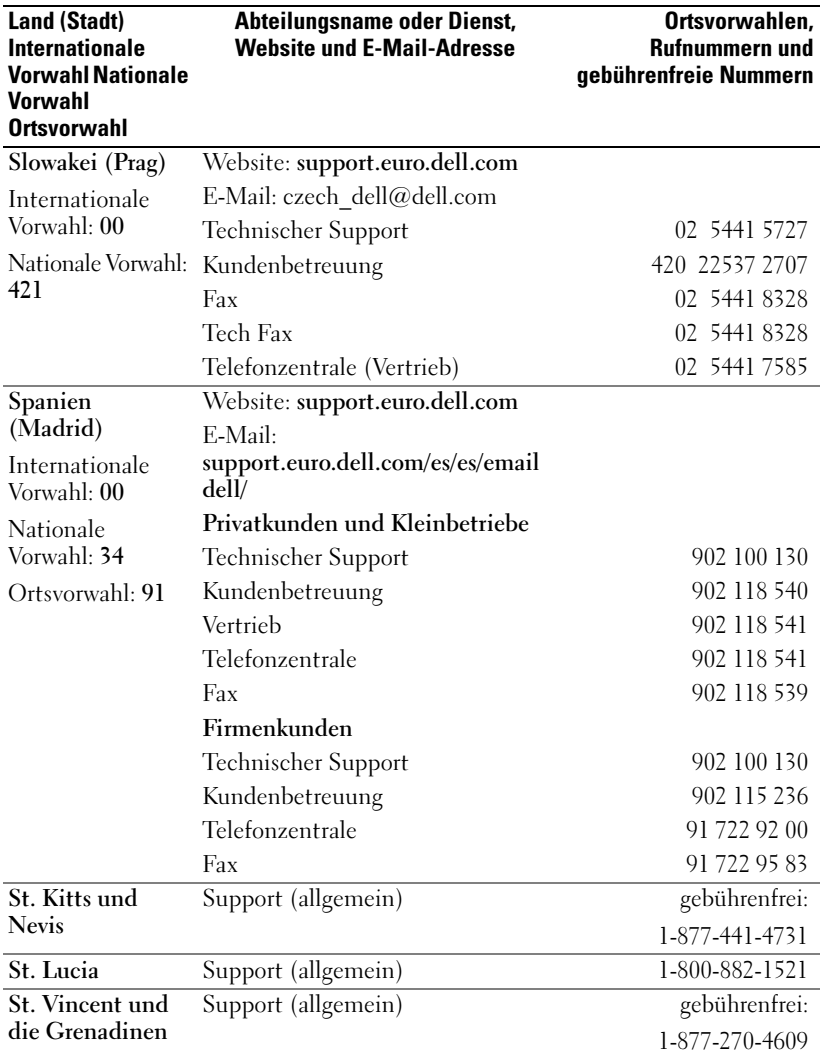

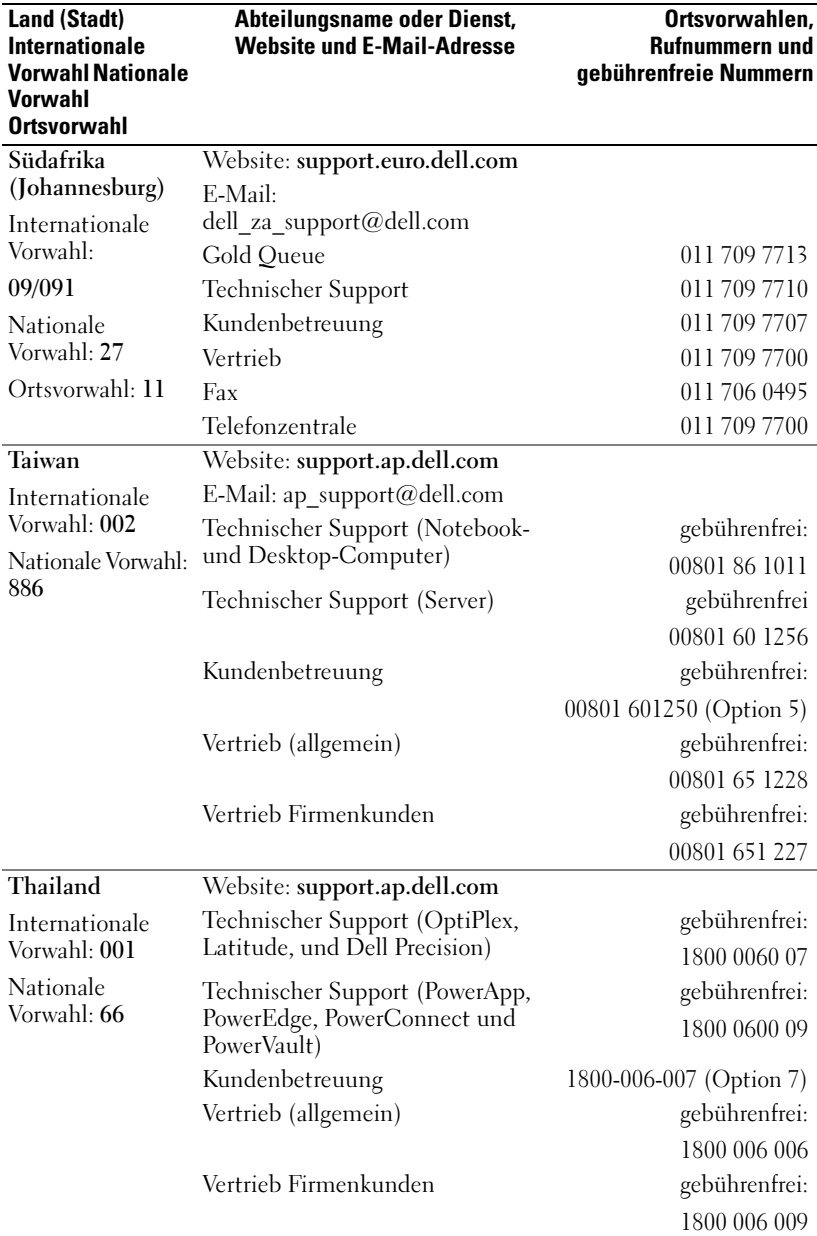

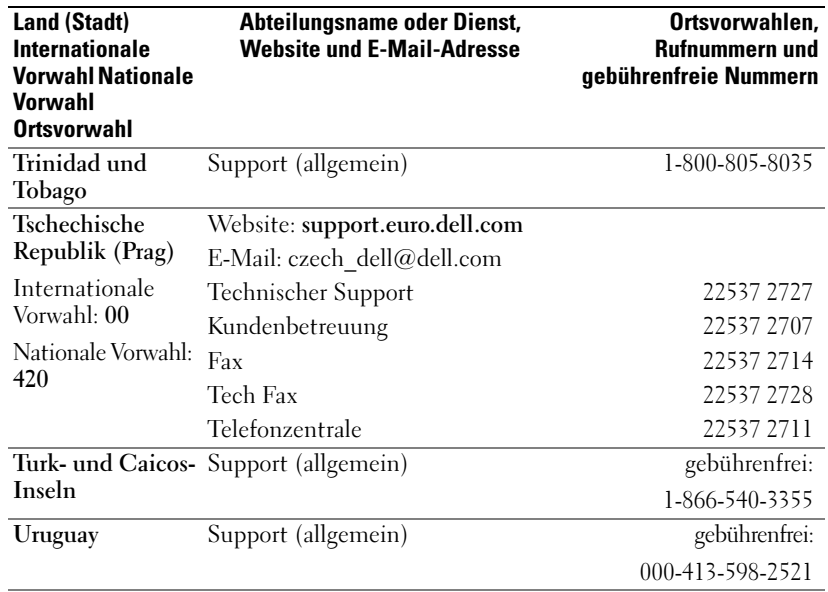

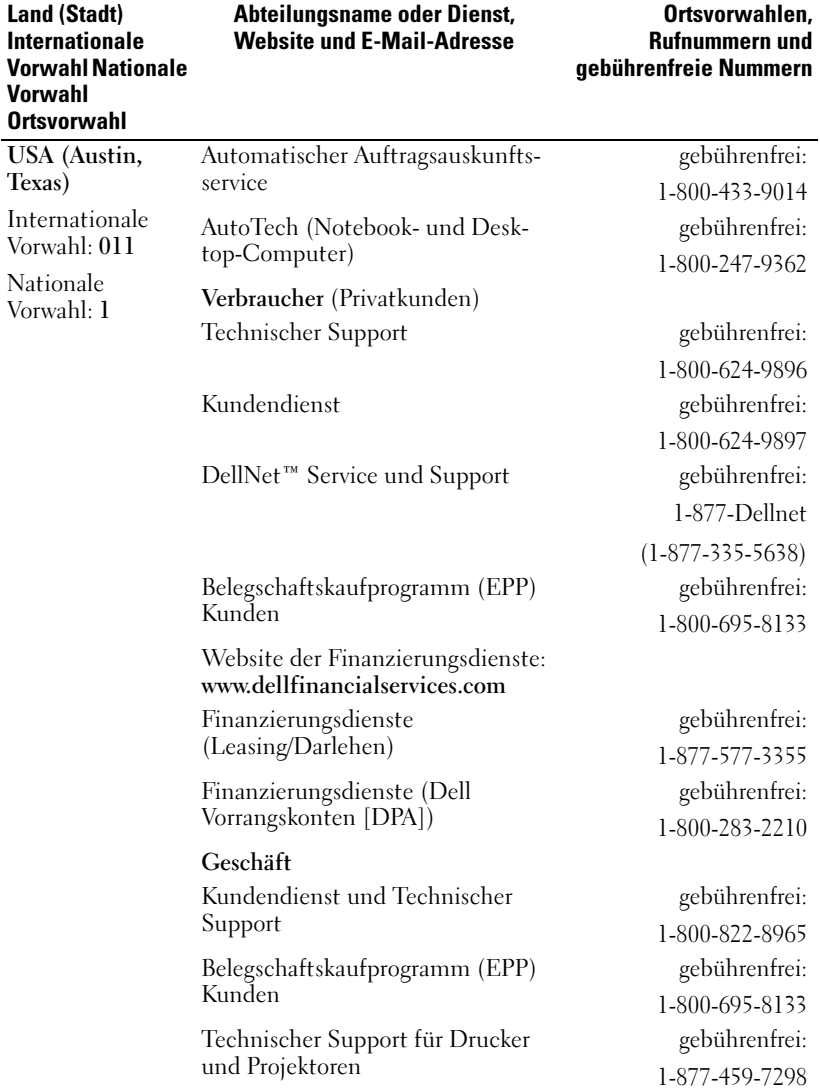

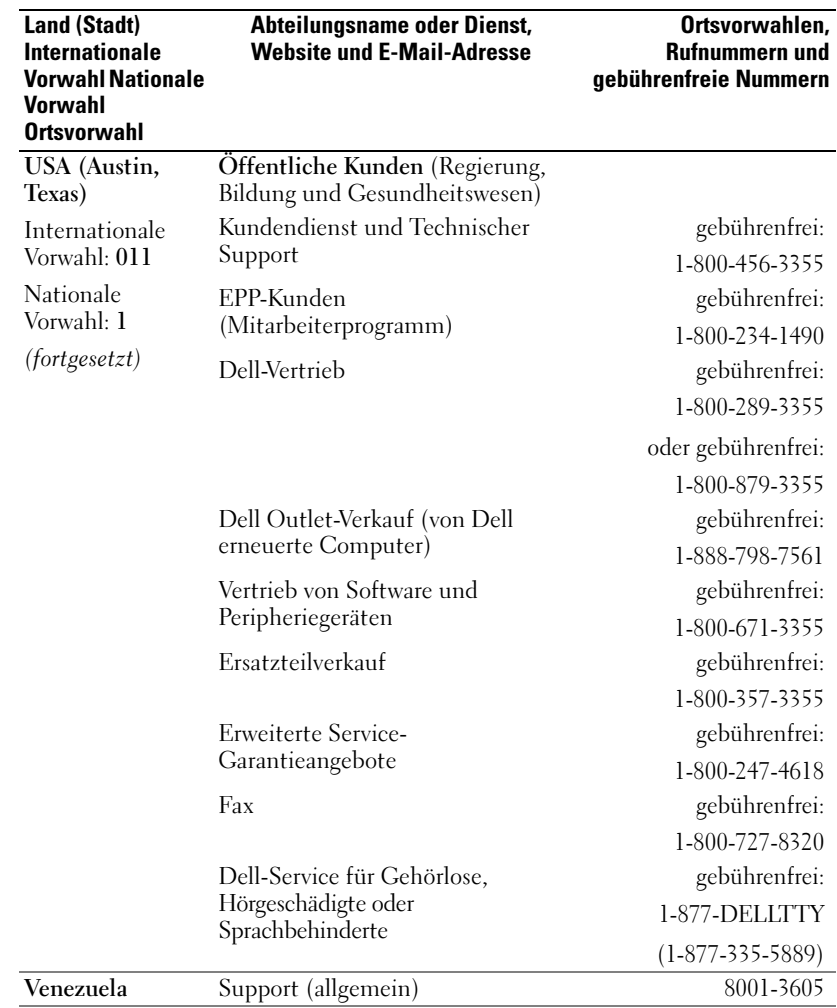

## Zum Einstieg

Dell Axim X50 und X50v sind relativ neue Dell-Handheld-Geräte (Persönlicher Digitaler Assistent, PDA). Die Ausstattung des Axim X50 ist eher im Basis- bzw. mittleren Segment angesiedelt, während sich die Ausstattung des Axim X50v, der auch über VGA-Unterstützung verfügt, eher im höheren Segment bewegt. Weitere Informationen finden Sie in der Tabelle unter "Zubehör" auf Seite 43. Die Axim X50/X50v-Geräte verfügen über die folgende Ausstattung:

- integriertes Wireless (nur bei Geräten mittlerer und höherer Ausstattung)
- QVGA- und VGA-Displays
- Geringe Größe und geringes Gewicht
- VGA-Ausgabe beim Axim X50v

## Entpacken des Geräts

Ihr Axim-PDA ist mit dem Standardzubehörpaket und einigen weiteren, modellabhängigen Funktionen ausgestattet. In der Verpackung befinden sich wichtige Informationen, wie z. B. der Product Key auf der Hülle der "Zum Einstieg-CD" und die Auftragsnummer auf dem Lieferschein. Heben Sie diese Daten an einem sicheren Ort für die spätere Verwendung auf.

Überprüfen Sie beim erstmaligen Entpacken Ihres Gerätes den Inhalt der Lieferung gegen die folgende Artikelliste auf Vollständigkeit. Sollte ein Artikel nicht enthalten sein, nehmen Sie bitte Kontakt mit dem Dell-Support auf. Siehe ["Kontaktaufnahme mit Dell" auf Seite 16.](#page-15-0)

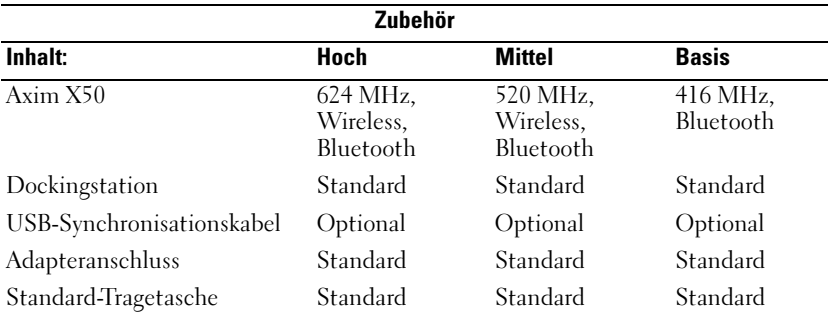

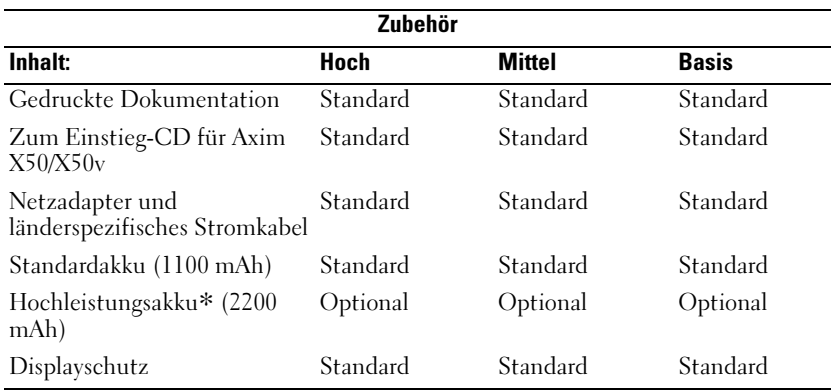

Optional: Muss extra bestellt werden.

Der folgenden Abbildung können Sie die standardmäßigen und optional erhältlichen Zubehörteile entnehmen.

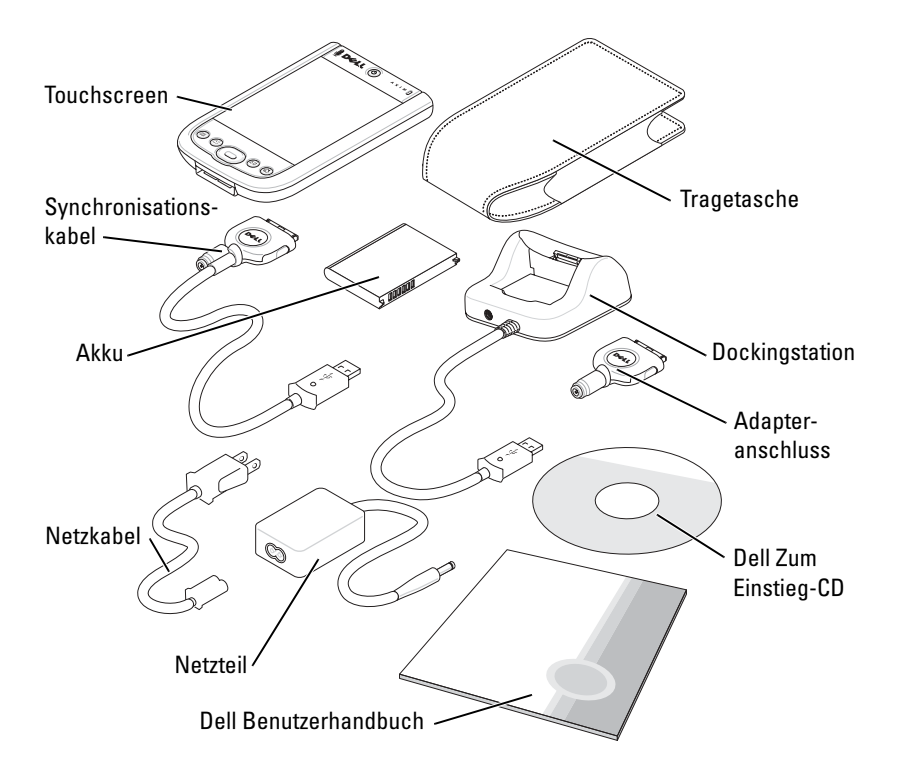

## Vorder-, Seiten- und Rückansicht

VORSICHT: Bevor Sie die in diesem Abschnitt beschriebenen Arbeiten ausführen, befolgen Sie zunächst die Sicherheitshinweise auf [Seite 11](#page-10-0).

#### Vorder- und Seitenansicht

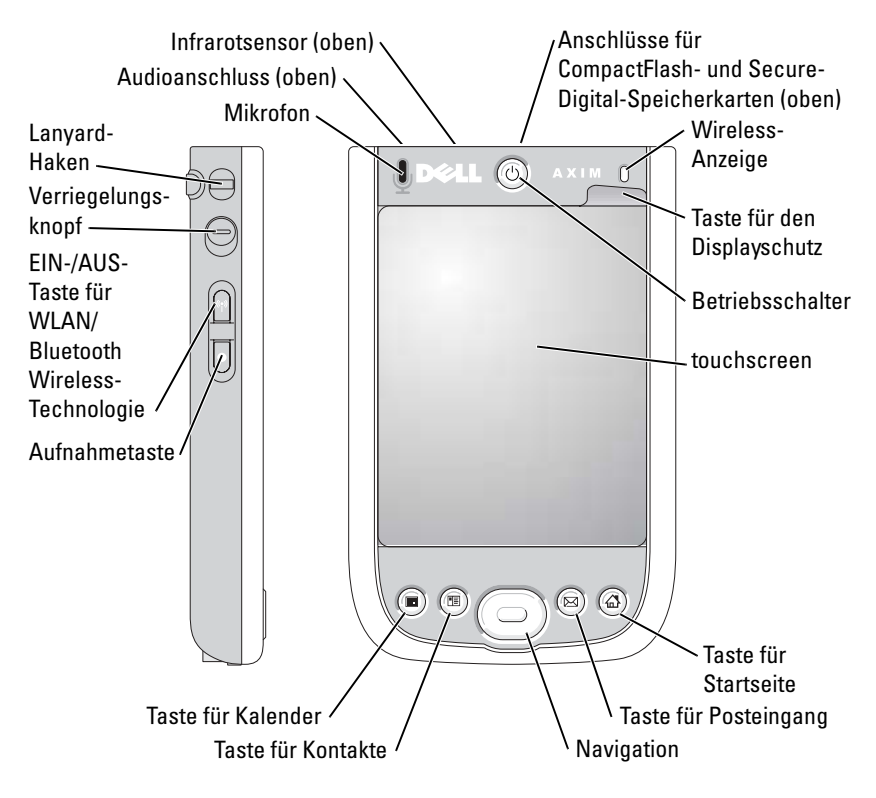

INFRAROTSENSOR – Übertragen von Dateien an andere infrarotfähige Geräte ohne Kabelverbindung.

MIKROFON – Für die Aufnahme von Audioinhalten.

STECKPLÄTZE FÜR COMPACTFLASH- UND SECURE-DIGITAL-SPEICHERKARTEN – Weitere Informationen über die Verwendung von CompactFlash- und Secure-Digital-Speicher-karten finden Sie unter ["Karten verwenden" auf Seite 61](#page-60-0).

NETZSCHALTER – Drücken Sie den Betriebsschalter, um das Gerät ein- oder auszuschalten. Drücken und halten Sie den Betriebsschalter, um das Display dunkler zu regeln. Drücken und halten Sie den Betriebsschalter, um das Display heller zu regeln.

TOUCHSCREEN – Verwenden Sie den Stift, um Informationen in den Touchscreen einzugeben. Siehe ["Informationen eingeben" auf Seite 72](#page-71-0).

DISPLAYSCHUTZ – Verwenden Sie den Displayschutz, um den Touchscreen Ihres Geräts vor Beschädigungen zu schützen. Wechseln Sie den Displayschutz regelmäßig aus, um die Lebensdauer des Touchscreen zu verlängern.

EIN-/AUS-TASTE FÜR DIE WLAN/BLUETOOTH® WIRELESS-TECHNOLOGIE – Bei Wireless-Geräten schaltet diese Taste das WLAN- und das Bluetooth-Modul ein und aus. Tippen Sie doppelt auf die Taste, um das Ein- bzw. Ausschalten des WLAN-/ Bluetooth-Moduls zu bestätigen. Schalten Sie die Wireless-Geräte zum Strom sparen ab. Bei Bluetooth-Geräten schaltet diese Taste das Bluetooth Wireless-Modul ein und aus.

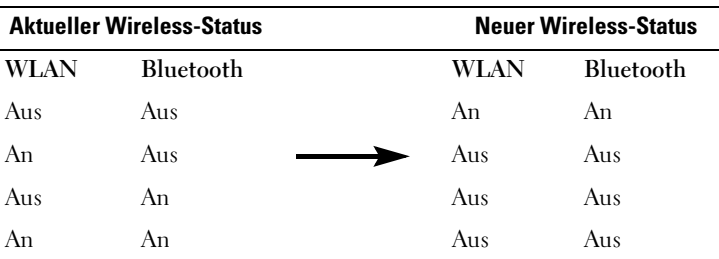

TASTE FÜR STARTSEITE – Drücken Sie diese Taste, um die Startseite aufzurufen oder das Gerät einzuschalten.

NAVIGATIONSTASTE – Drücken Sie rechts, links, oben oder unten auf die Navigationstaste, um den Cursor auf dem Display zu bewegen. Drücken Sie auf die Mitte, um eine Auswahl vorzunehmen.

TASTE FÜR KONTAKTE – Drücken Sie diese Taste, um die Kontakte aufzurufen oder das Gerät einzuschalten.

TASTE FÜR KALENDER – Drücken Sie diese Taste, um den Kalender aufzurufen oder das Gerät einzuschalten.

AUFNAHMETASTE – Informationen zur Verwendung der Aufnahmetaste finden Sie unter ["Aufnehmen einer Nachricht" auf Seite 80.](#page-79-0)

VERRIEGELUNGSTASTE – Schieben Sie die Taste nach unten, um das Gerät zu verriegeln und den Touchscreen zu sperren, um zu verhindern, dass das Gerät auf versehentliches Drücken der Tasten reagiert.

#### Rückansicht

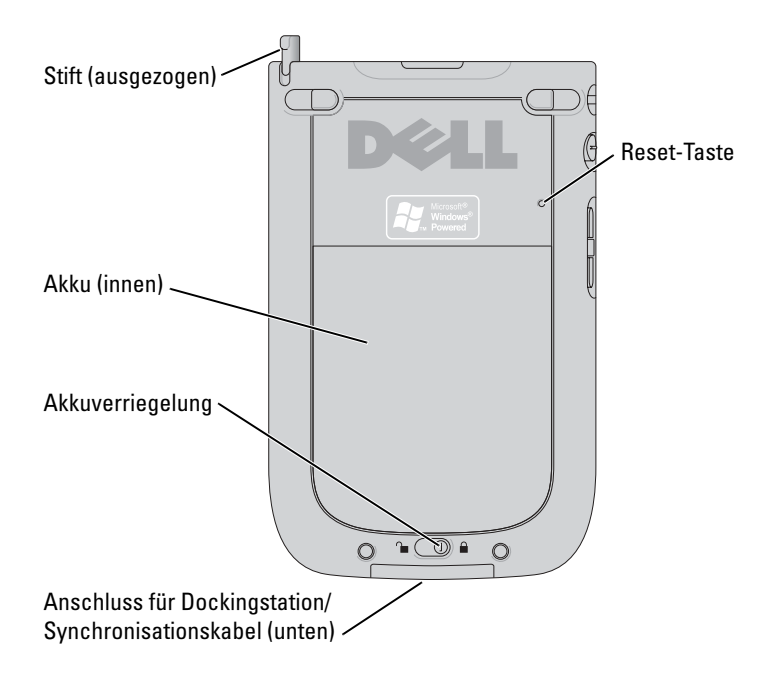

AKKUVERRIEGELUNG – Hiermit können Sie den Hauptakku entriegeln und entfernen. Siehe ["Installieren und Entfernen des Akkus" auf Seite 48.](#page-47-0)

AKKU – Informationen zum Hauptakku finden Sie unter "Verwenden des Akkus" [auf Seite 48](#page-47-1).

ANSCHLUSS FÜR DOCKINGSTATION/SYNCHRONISATIONSKABEL – Zum Anschluss einer Dockingstation oder eines Synchronisationskabels. Siehe "Anschließen an einen [Computer" auf Seite 56](#page-55-0).

RESET-TASTE – Informationen zur Verwendung der Reset-Taste finden Sie unter ["Zurücksetzen des Axim-Geräts" auf Seite 63.](#page-62-0)

STIFT – Mit dem Stift können Sie auf dem Display schreiben oder zeichnen. Zum Entfernen des Stifts ziehen Sie ihn gerade aus dem Halter heraus. Bewahren Sie den Stift bei Nichtbenutzung stets im Halter auf, um ihn nicht zu verlieren. Achten Sie beim Hineinstecken auf die richtige Richtung.

## <span id="page-47-2"></span><span id="page-47-1"></span>Verwenden des Akkus

Ihr Gerät ist mit einem Standardakku mit 1100 mAh (Milliamperestunden) mit einer erwarteten Mindestbetriebsdauer von 5 bis 8 Stunden ausgestattet. Sie können Ihr Gerät jedoch auch mit einer höheren Akkukapazität von 2200 mAh ausrüsten. Der Akku mit einer Leistung von 2200 mAh verfügt über eine erwartete Mindestbetriebsdauer von 10 bis 16 Stunden.

#### HINWEIS: Verwenden Sie das Gerät erst dann, wenn der Hauptakku bei der ersten Ladung mindestens 8 Stunden lang aufgeladen wurde.

Vor dem ersten Verwenden des Geräts müssen Sie den Hauptakku aufladen. Schalten Sie das Gerät über die Ein-/Aus-Taste ein. Sobald der Akku vollständig geladen ist, können Sie Ihr Gerät in Betrieb nehmen, indem Sie den Anweisungen des Betriebssystems folgen, um den Dialog "Heute" anzuzeigen. Anhand der Leuchte auf der Betriebstaste können Sie den Ladezustand des Akkus überwachen. Weitere Informationen erhalten Sie in der Pocket PC-Online-Hilfe im Gerät.

#### <span id="page-47-0"></span>Installieren und Entfernen des Akkus

So installieren Sie den Akku:

- 1 Schalten Sie das Gerät aus.
- 2 Heben Sie die Akkufachverriegelung auf und entfernen Sie die Akkufachabdeckung.
- 3 Richten Sie die Kontakte des Akkus an den Kontakten des Akkufachs aus, setzen Sie den Akku ein und lassen Sie ihn spürbar einrasten.

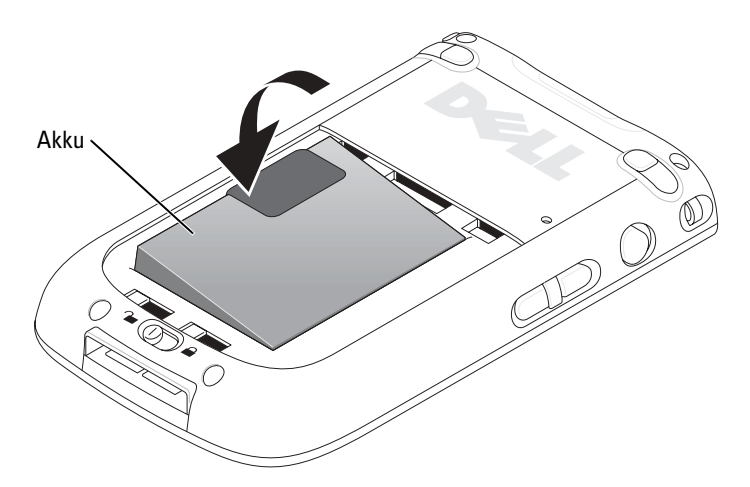

- 4 Schließen Sie die Akkuabdeckung
- 5 Schließen Sie die Akkufachabdeckung, indem Sie die Akkufachverriegelung nach rechts schieben.

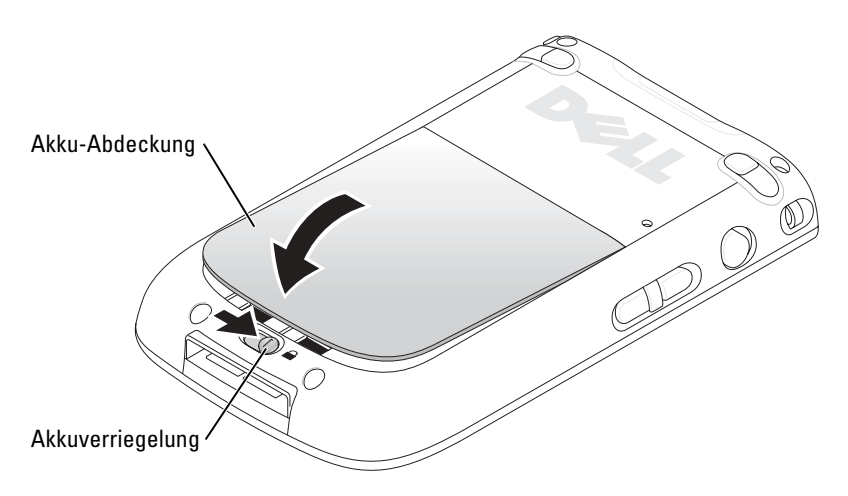

So entfernen Sie den Akku:

- 1 Öffnen Sie die Akkufachabdeckung, indem Sie die Akkufachverriegelung nach links schieben.
- 2 Ziehen Sie die Akku-Abdeckung nach oben.

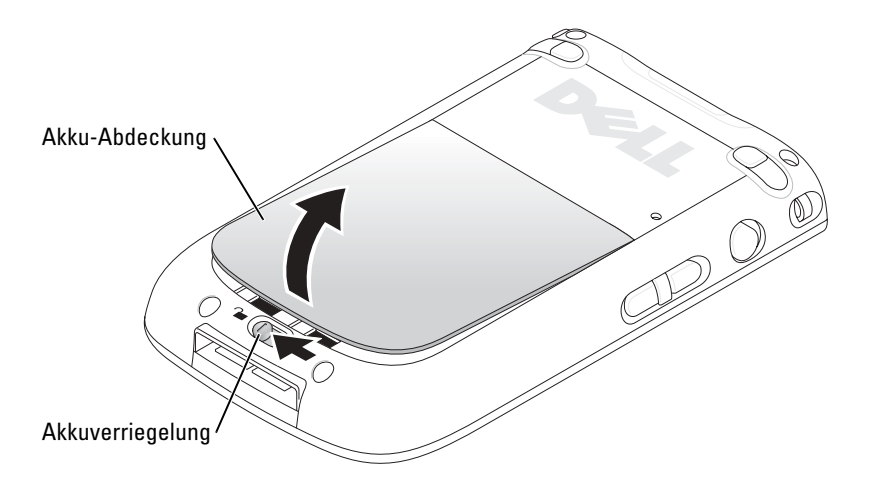

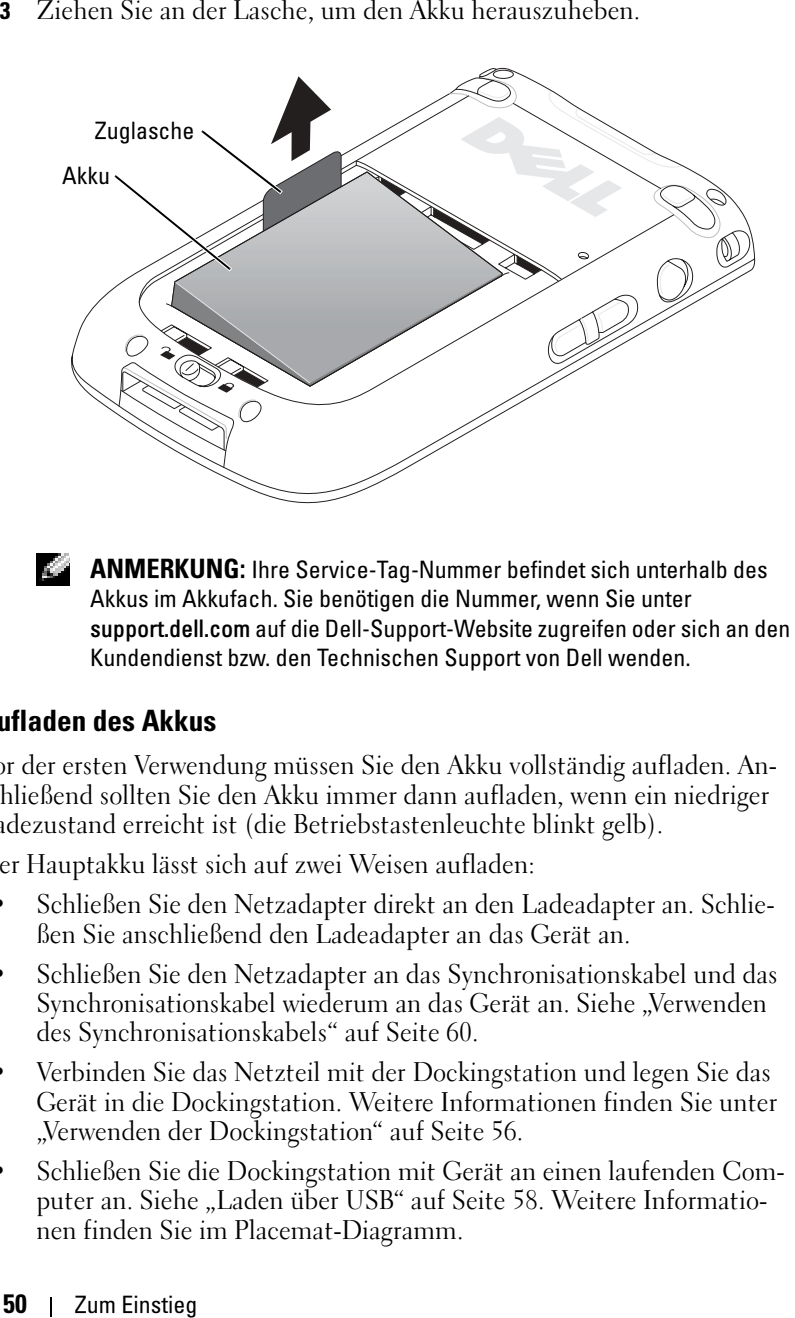

**ANMERKUNG:** Ihre Service-Tag-Nummer befindet sich unterhalb des Akkus im Akkufach. Sie benötigen die Nummer, wenn Sie unter support.dell.com auf die Dell-Support-Website zugreifen oder sich an den Kundendienst bzw. den Technischen Support von Dell wenden.

#### Aufladen des Akkus

Vor der ersten Verwendung müssen Sie den Akku vollständig aufladen. Anschließend sollten Sie den Akku immer dann aufladen, wenn ein niedriger Ladezustand erreicht ist (die Betriebstastenleuchte blinkt gelb).

Der Hauptakku lässt sich auf zwei Weisen aufladen:

- Schließen Sie den Netzadapter direkt an den Ladeadapter an. Schließen Sie anschließend den Ladeadapter an das Gerät an.
- Schließen Sie den Netzadapter an das Synchronisationskabel und das Synchronisationskabel wiederum an das Gerät an. Siehe "Verwenden [des Synchronisationskabels" auf Seite 60.](#page-59-0)
- Verbinden Sie das Netzteil mit der Dockingstation und legen Sie das Gerät in die Dockingstation. Weitere Informationen finden Sie unter ["Verwenden der Dockingstation" auf Seite 56.](#page-55-1)
- Schließen Sie die Dockingstation mit Gerät an einen laufenden Com-puter an. Siehe ["Laden über USB" auf Seite 58.](#page-57-0) Weitere Informationen finden Sie im Placemat-Diagramm.

Der Standardakku (1100 mAh) kann innerhalb von etwa 5 Stunden vollständig aufgeladen werden. Beim leistungsfähigeren Akku (2200 mAh) werden etwa 10 Stunden für einen vollständigen Ladevorgang benötigt.

Wenn der Ladezustand des Hauptakkus einen kritischen Tiefstand erreicht hat, wechselt das Gerät in den Tiefruhemodus und schaltet sich selbständig ab.

**ANMERKUNG:** Um einem Datenverlust vorzubeugen, speichert ein Teil des Hauptakkus Daten für 72 Stunden ab dem Zeitpunkt, ab dem das Gerät in den Tiefruhemodus wechselt. Ein zusätzlicher Akku, der so genannte interne Stützakku, wurde entwickelt, um Ihre Daten zu sichern, wenn Sie den Hauptakku aus dem Gerät herausnehmen. Durch den internen Stützakku bleiben Ihre Daten 30 Minuten lang gesichert.

Bei kritisch tiefem Akkuladezustand:

- 1 Stecken Sie den Netzadapter ein, oder tauschen Sie den Hauptakku durch einen geladenen Akku aus.
- 2 Drücken Sie die Betriebstaste, um das Gerät einzuschalten.

Das Gerät schaltet sich standardmäßig ab, wenn es für einen bestimmten Zeitraum ungenutzt bleibt. Dieser Modus wird "Tiefruhemodus" genannt. Weitere Informationen darüber, wie Sie die Zeitspanne für den Leerlauf des Geräts vor dem Ausschalten einstellen, finden Sie im Abschnitt ["Registerkarte "System"" auf Seite 82](#page-81-0).

#### Überprüfen der Akkuversorgung

Sie können den Ladestatus des Akkus anhand der Betriebstastenleuchte überwachen.

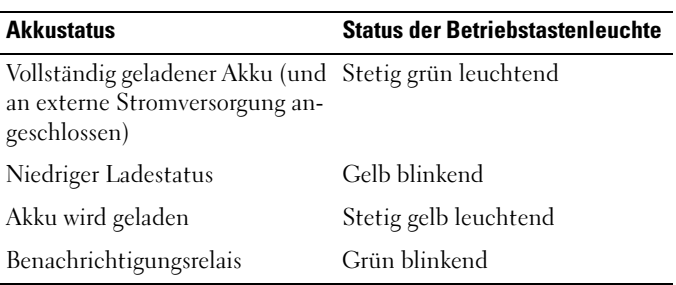

## Verwenden des Axim

Wenn Sie das Gerät einschalten (oder nach 4 Stunden Leerlauf), wird der Dialog Heute angezeigt. Sie können diesen Dialog auch anzeigen, indem Sie auf die Schaltfläche Start und danach auf Heute tippen. Im Dialog Heute werden das Datum und Informationen über den Gerätebesitzer angezeigt, des Weiteren der aktuelle Kalender und wichtige Aufgaben. So richten Sie den Dialog Heute individuell ein:

- 1 Tippen Sie auf Start → Einstellungen .
- 2  $\,$  Tippen Sie auf die Registerkarte  $\rm{Private}$  und dann auf  $\rightarrow$  Heute.

Mit der Registerkarte Darstellung können Sie den Hintergrund des Dialogs Heute ändern.

Auf der Registerkarte Elemente legen Sie fest, welche Elemente im Dialog Heute erscheinen.

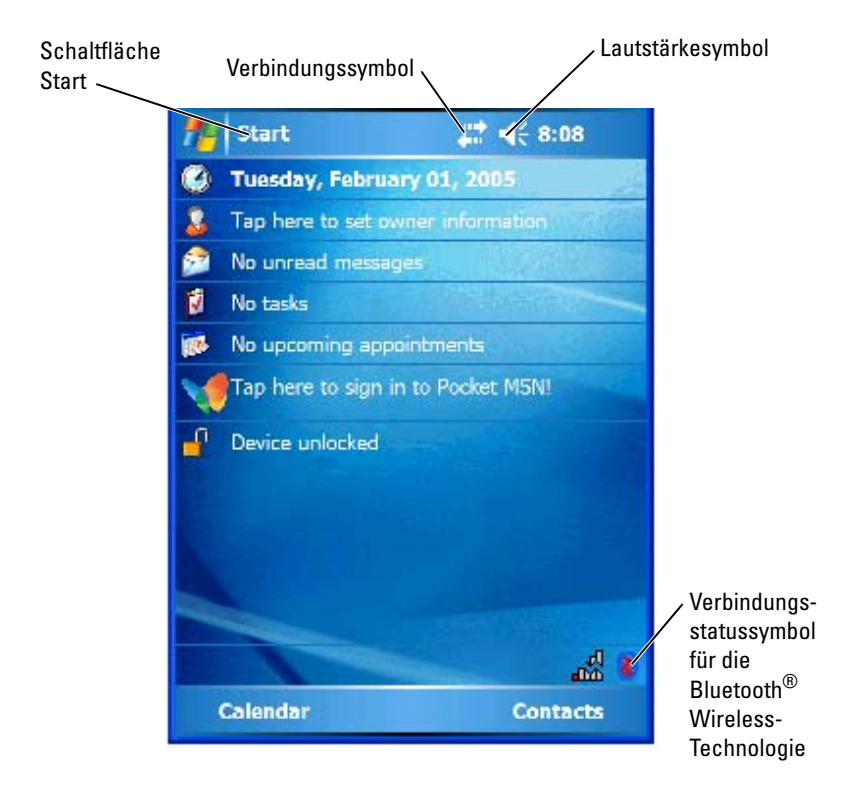

#### Umstellen des Anzeigemodus auf dem Gerät

Der Axim X50/X50v, der mit der Premium Edition-Software Microsoft® Windows Mobile™ Version 5.0 für Pocket PC ausgestattet ist, kann die Anzeige sowohl im Quer- als auch im Hochformat darstellen.

So stellen Sie die Anzeige von Quer- auf Hochformat um:

- 1 Tippen Sie auf Start  $\rightarrow$  Einstellungen.
- 2 Klicken Sie im Fenster Einstellungen auf System  $\rightarrow$  Bildschirm.
- 3 Klicken Sie im Fenster Bildschirm auf Hochformat, um den Hochformat-Modus auszuwählen.

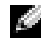

**ANMERKUNG:** Wenn Sie den Anzeigemodus von "Hochformat" auf "Querformat" ändern möchten, tippen Sie auf Querformat.

4 Tippen Sie auf OK und schließen Sie das Fenster.

# $\overline{\phantom{a}}$

## Verwenden des Axim

## Verwenden der Betriebstaste

Drücken Sie die Betriebstaste, um das Gerät ein- oder auszuschalten. Drücken und halten Sie die Betriebstaste, um das Display dunkler zu regeln. Das ist der Energiesparmodus. Halten Sie den Betriebsschalter gedrückt, um die Anzeige heller zu regeln.

- Wenn das Gerät mit einer externen Stromquelle verbunden ist und der Hauptakku voll aufgeladen ist, leuchtet die Betriebstaste stetig grün.
- Wenn der Hauptakku fast leer ist, blinkt die Leuchte auf der Betriebstaste gelb.
- Wenn der Akku aufgeladen wird, leuchtet die Betriebstaste stetig gelb.
- Wenn das Gerät eine Nachricht überträgt, blinkt die Leuchte der Betriebstaste rasch grün.

## Verwenden des Stifts

Ihr Gerät ist mit einem Stift ausgestattet, mit dem Sie Elemente auswählen und Informationen eingeben können. Bei dem Gerät ersetzt der Stift die herkömmliche Maus wie folgt:

- Antippen Berühren Sie den Bildschirm einmal mit dem Stift, um Elemente zu öffnen und Optionen auszuwählen.
- Ziehen Halten Sie den Stift auf der Anzeige und ziehen Sie ihn, um Text oder Bilder auszuwählen. In Listen können Sie durch Ziehen mehrere Elemente auswählen.
- Tippen und halten Tippen Sie mit dem Stift auf ein Element und halten Sie ihn gedrückt, um eine Liste mit Aktionen für dieses Element anzuzeigen. Tippen Sie in dem angezeigten Popup-Menü auf die Aktion, die Sie ausführen möchten.

Weitere Informationen finden Sie unter "Informationen eingeben" auf [Seite 72](#page-71-1).

## <span id="page-55-0"></span>Anschließen an einen Computer

Das Gerät lässt sich mit einem Computer entweder über die Dockingstation oder direkt mit einem Synchronisationskabel verbinden. Dies kann aus folgenden Gründen geschehen:

- Zum Hinzufügen von Programmen für das Gerät. Weitere Informatio-nen finden Sie unter ["Hinzufügen von Programmen mit Microsoft](#page-114-0)® ActiveSync®<sup>a</sup> auf Seite 115.
- Zum Synchronisieren von Daten auf dem Gerät mit dem Computer.

Informationen zum Synchronisieren von Daten erhalten Sie hier:

- Online-Hilfe zu ActiveSync auf dem Computer
- Online-Hilfe zu ActiveSync im Gerät

#### <span id="page-55-1"></span>Verwenden der Dockingstation

**ANMERKUNG:** Je nach Geräteausstattung ist die Dockingstation optional.

Sie können damit folgende Aufgaben ausführen:

- Zum Synchronisieren von Daten zwischen dem Gerät und einem Computer.
- Schließen Sie das Gerät an eine Steckdose an, um Akkuleistung einzusparen.
- Aufladen des Hauptakkus. Weitere Informationen finden Sie unter ["Verwenden des Akkus" auf Seite 48](#page-47-2).
- Aufladen eines Reserveakkus. Bitte beachten Sie, dass der Reserveakku ein optionales Zubehörteil ist.

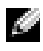

**ANMERKUNG:** Vor dem ersten Verbinden des Geräts mit einem Computer müssen Sie auf dem Computer das Programm "ActiveSync" von der *Dell™ Zum Einstieg*-CD installieren.

So verbinden Sie das Gerät mit der Dockingstation:

- 1 Verbinden Sie die Dockingstation mit dem Netzteil und schließen Sie das Netzteil an eine Steckdose an.
- 2 Positionieren Sie den Axim in der Dockingstation in der Nähe Ihres Computers.
- 3 Verbinden Sie die Dockingstation und den Computer mit dem USB-Synchronisationskabel.

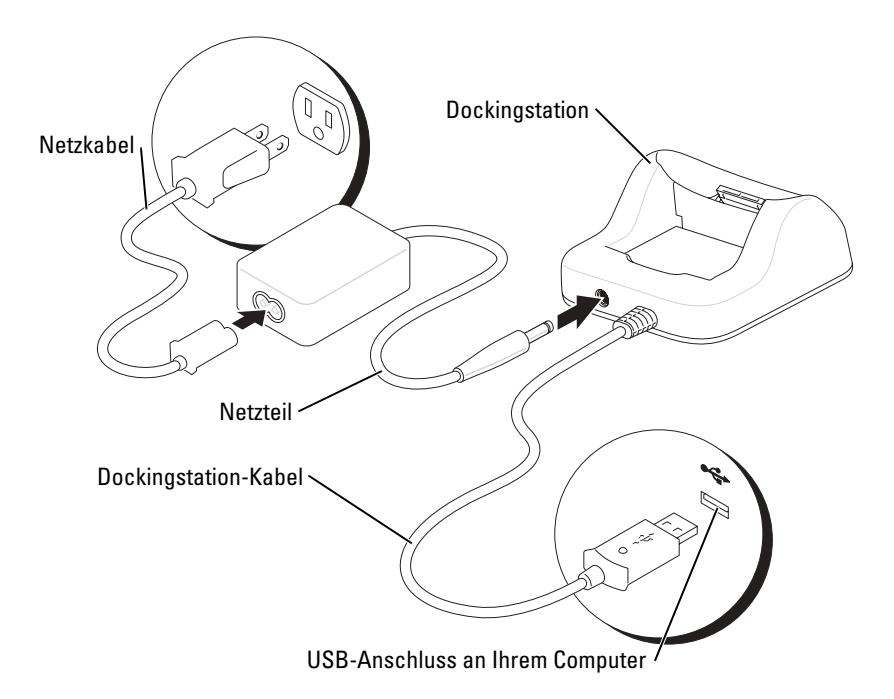

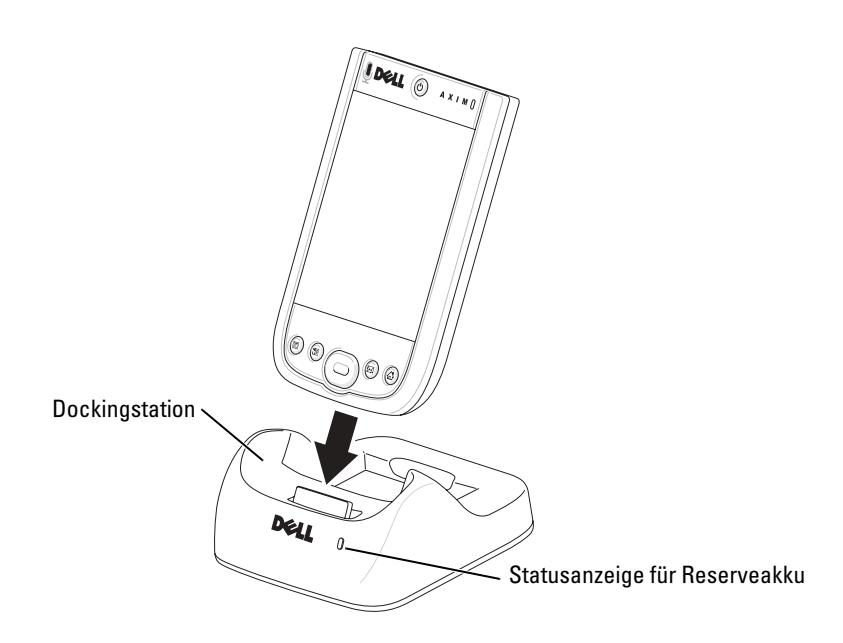

Wenn das Gerät mit der Dockingstation verbunden ist, leuchtet die Betriebstaste auf dem Gerät auf, und in der Befehlsleiste wird das Symbol für den Verbindungsstatus angezeigt (siehe [Seite 65\)](#page-64-0).

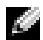

**ANMERKUNG:** Der Ladestatus des Hauptakkus lässt sich an der Betriebstaste am Gerät ablesen. Weitere Informationen finden Sie in der Beschreibung der Leuchten auf der Betriebstaste auf Seite 55.

Der Status des Reserveakkus wird an der Dockingstation wie folgt angezeigt:

- Grün Der Reserveakku ist vollständig aufgeladen.
- Gelb Der Reserveakku wird aufgeladen.

Um das Gerät aus der Dockingstation herauszunehmen, ziehen Sie es gerade nach oben heraus.

#### <span id="page-57-0"></span>Laden über USB

Sie können den Geräteakku laden, wenn die Dockingstation mit dem Gerät über ein USB-Kabel mit einem laufenden Computer verbunden ist.

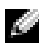

**ANMERKUNG:** Der Ladevorgang über den USB-Anschluss funktioniert nicht bei eingeschaltetem Gerät.

Sie können den Akku bei ausgeschaltetem Gerät über einen 5V/500 mA-USB-Port aufladen.

**ANMERKUNG:** Wenn Sie für den Ladevorgang einen externen USB-Hub mit 5V/100 mA-Ports verwenden, kann der Akku einen vorübergehenden Spannungsabfall im Hub verursachen, so dass ein anderes USB-Gerät, das ebenfalls mit einem Port des gleichen Hub verbunden ist, möglicherweise nicht korrekt funktioniert, bis das Gerät entfernt wird.

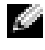

**ANMERKUNG:** Der Ladevorgang über einen USB-Port erfordert mehr Zeit als das Laden mithilfe eines Netzadapters.

Das Ladegerät bricht den Ladevorgang nach sieben Stunden ab. Wenn der Akku über mehr als sieben Stunden geladen werden soll, müssen Sie die Verbindung zum USB-Kabel trennen und das Kabel erneut anschließen, um den Ladevorgang neu zu starten.

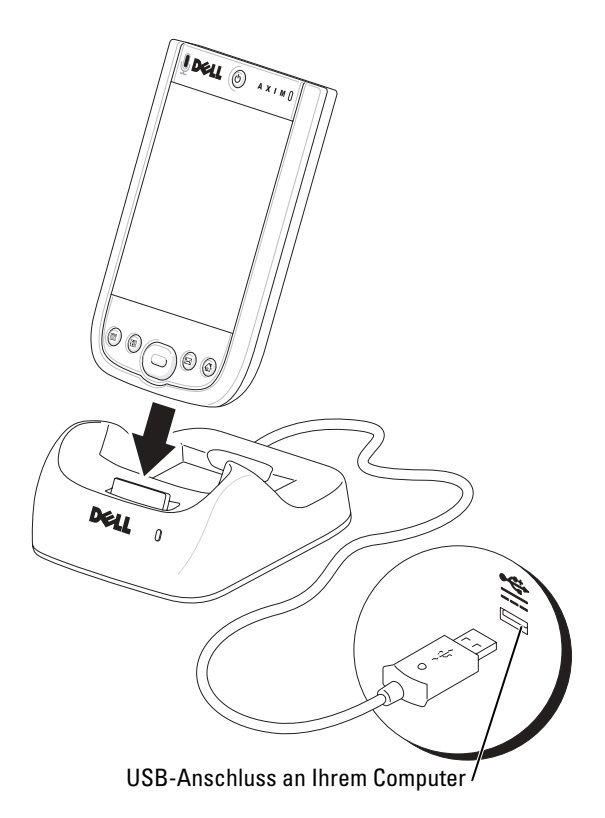

#### <span id="page-59-0"></span>Verwenden des Synchronisationskabels

Mit dem Synchronisationskabel können Sie das Gerät direkt mit einem Computer verbinden, ohne die Dockingstation zu benötigen.

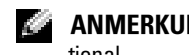

**ANMERKUNG:** Je nach Geräteausstattung ist das Synchronisationskabel optional.

So schließen Sie das Synchronisationskabel an:

- 1 Schließen Sie das Synchronisationskabel an Ihr Gerät an. Stellen Sie sicher, dass das Dell Logo nach oben zeigt.
- 2 Verbinden Sie den USB-Anschluss des Kabels mit dem USB-Anschluss Ihres Computers.

### **C** HINWEIS: Vermeiden Sie Beschädigungen des

Synchronisationskabelanschlusses, indem Sie durch Drücken der beiden seitlichen Tasten am Anschluss die Verriegelung freigeben, bevor Sie den Anschluss einstecken oder herausziehen.

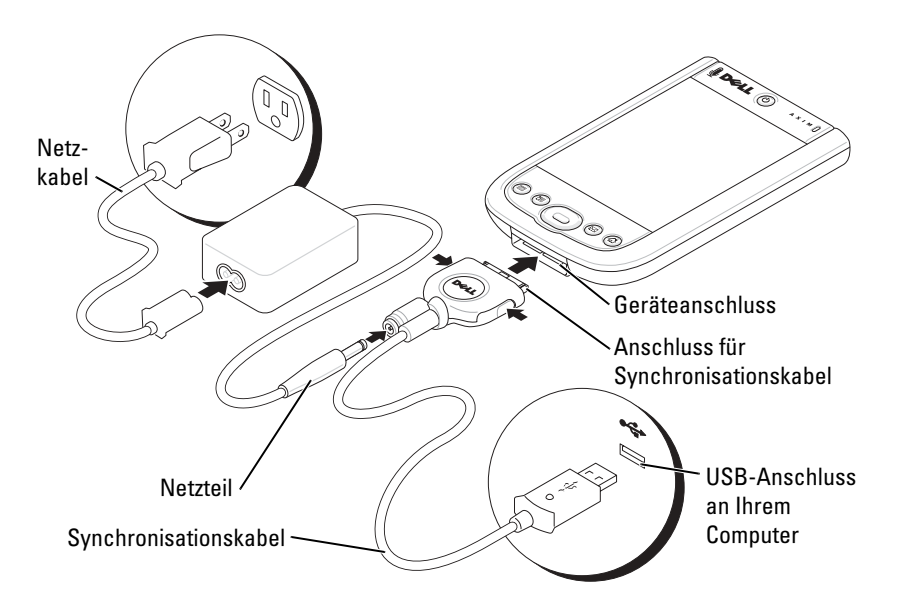

## Anschließen an einen Projektor

Sie können das Gerät über ein VGA-Kabel an einen Projektor anschließen.

**ANMERKUNG:** Die VGA-Option ist nur beim VGA-Modell des Geräts verfügbar. Das VGA-Kabel ist nicht im Lieferumfang enthalten, es sei denn, Sie haben es ausdrücklich bestellt.

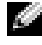

**ANMERKUNG:** Sie müssen das Viewer-Programm von der Geräte-CD installieren, damit der Projektor erkannt werden kann. Im Abschnitt Hilfe des Programms finden Sie Hinweise, wie Sie dieses Programm konfigurieren.

Um das Gerät an den Projektor anzuschließen, schließen Sie den Synchronisationsanschluss am VGA-Kabel an das Gerät an und schließen dann den verbleibenden Anschluss des VGA-Kabels an das Projektorkabel an. Starten Sie das Viewer-Programm, damit das Gerät den Projektor erkennt.

## <span id="page-60-0"></span>Karten verwenden

Ihr Gerät verfügt über zwei Steckplätze am oberen Ende des Geräts. Der größere Steckplatz unterstützt CompactFlash-Karten des Typs II. Der kleinere Steckplatz dient zur Unterstützung von Secure-Digital-Speicherkarten (SD), Secure-Digital-E/A-Speicherkarten (SDIO)-Cards und der MultiMediaCard (MMC). Alle drei Speicherkartenarten sind in den Größen von 64 MB bis 1 GB oder 2 GB erhältlich.

#### CompactFlash-Karten

Vom Gerät werden CompactFlash-Karten des Typs II unterstützt. Folgendes sind übliche Kartenanwendungen:

- Modem Schließen Sie ein Telefonkabel für die Datenübertragung per Modem an.
- Wireless-Datenübertragung Datenübertragung ohne Kabelverbindungen. Sie können die folgenden Kartentypen verwenden: Integrierte Karten mit Bluetooth Wireless-Technologie und 802.11b-Wireless-LAN-Karten.
- Speicherung –Zum Speichern von Daten oder Installieren von Programmen auf einer Speicherkarte.

Wenn keine CompactFlash-Karte installiert ist, sollten Sie zum Schutz des Steckplatzes die Platzhalterkarte aus Kunststoff einsetzen.

So installieren Sie eine CompactFlash-Karte:

1 Entfernen Sie gegebenenfalls eine Platzhalterkarte.

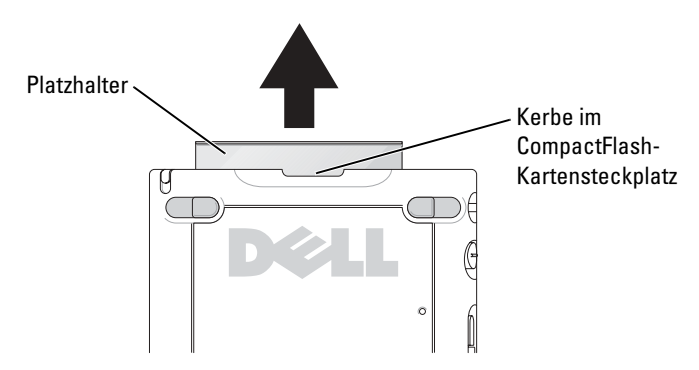

- 2 Richten Sie die Nase auf der Rückseite der CompactFlash-Karte mit der Kerbe im CompactFlash-Kartensteckplatz aus, und schieben Sie die Karte in den Steckplatz.
- **ED** HINWEIS: Wenden Sie keine Gewalt an. Wenn Sie Widerstand spüren, ziehen Sie die Karte heraus, kontrollieren Sie die Orientierung und setzen Sie sie erneut ein.

Nähere Informationen finden Sie in der Dokumentation der Karte.

#### Secure-Digital-Speicherkarten

Mit Secure-Digital-Speicherkarten können Sie Daten speichern oder sichern.

So installieren Sie eine Secure-Digital-Speicherkarte:

1 Wenn bereits eine Karte oder eine Platzhalterkarte aus Kunststoff installiert ist, drücken Sie auf die Karte, um sie freizugeben; danach lässt sie sich herausnehmen.

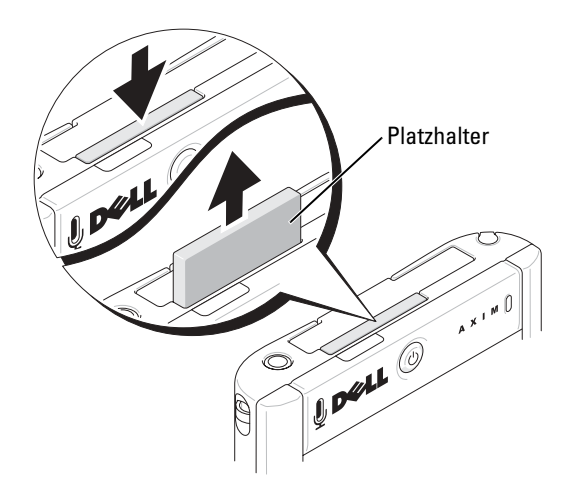

- 2 Achten Sie auf die richtige Orientierung der Karte und schieben Sie sie bis zum Einrasten in den Steckplatz.
- **HINWEIS:** Wenden Sie keine Gewalt an. Wenn Sie Widerstand spüren, ziehen Sie die Karte heraus, überprüfen Sie die Orientierung und setzen Sie sie erneut ein.

<span id="page-62-0"></span>Nähere Informationen finden Sie in der Dokumentation der Karte.

## Zurücksetzen des Axim-Geräts

#### **Warmstart**

Wenn Sie einen Warmstart ausführen, löscht das Gerät sämtliche Daten, die nicht im ROM-Speicher gesichert wurden. Dies bedeutet, dass gespeicherte Dateien und Programme nicht gelöscht werden. Führen Sie einen Warmstart aus, wenn das Gerät auf Antippen der Anzeige und Drücken einer Taste nicht mehr reagiert.

Drücken Sie zum Durchführen eines Warmstarts mit dem Stift auf die Reset-Taste.

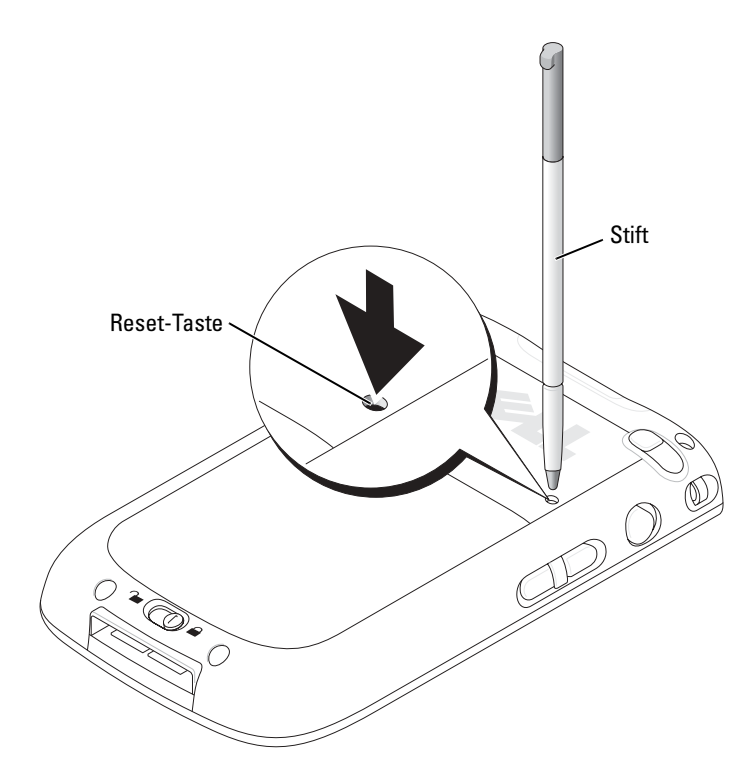

#### Kaltstart

HINWEIS: Wenn Sie einen Kaltstart durchführen, verlieren Sie sämtliche Daten, die im Flash-Speicher des Geräts gespeichert waren sowie sämtliche auf dem Gerät installierten Programme.

Führen Sie einen Kaltstart in den folgenden Fällen durch:

- Sie möchten das Gerät mit den werksseitig konfigurierten Einstellungen wiederherstellen.
- Sie haben Ihr Kennwort vergessen und müssen es neu einstellen.
- Das Gerät zeigt ernste Funktionsstörungen, die sich durch einen Soft-Reset nicht beheben lassen.

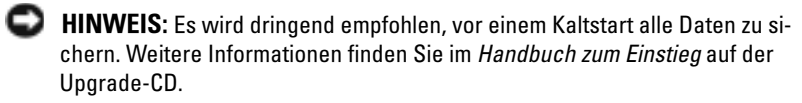

So führen Sie einen Kaltstart durch:

- 1 Drücken und halten Sie den Netzschalter.
- 2 Drücken Sie die Reset-Taste mit dem Stift etwa 2 Sekunden lang.
- 3 Befolgen Sie die Anleitungen auf dem Bildschirm.

## Verwenden der Premium Edition-Software Microsoft® Windows Mobile™ Version 5.0 für Pocket PC

Das Windows Mobile 5.0-Betriebssystem wartet mit einer Vielzahl an neuen Funktionen und Verbesserungen der Benutzeroberfläche auf. Die Bildschirm-Ansicht und der Touchpad sind Windows™ XP für PCs ähnlich. RAM wird lediglich für das Ausführen von Anwendungen benötigt. Im ROM-Speicher werden sämtliche Anwendungen, PIM-Daten und Dateien gespeichert. Weitere Details finden Sie auf der Website www.microsoft.com.

## <span id="page-64-0"></span>Statussymbole

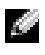

**ANMERKUNG:** Wenn der Platz auf der Anzeige nicht ausreicht, alle Benachrichtigungssymbole des Handhelds anzuzeigen, tippen Sie auf das Symbol , um die ausgeblendete Symbolliste anzuzeigen.

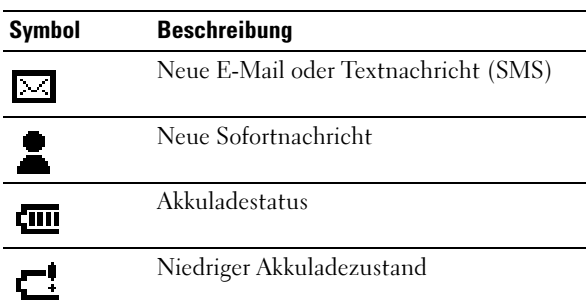

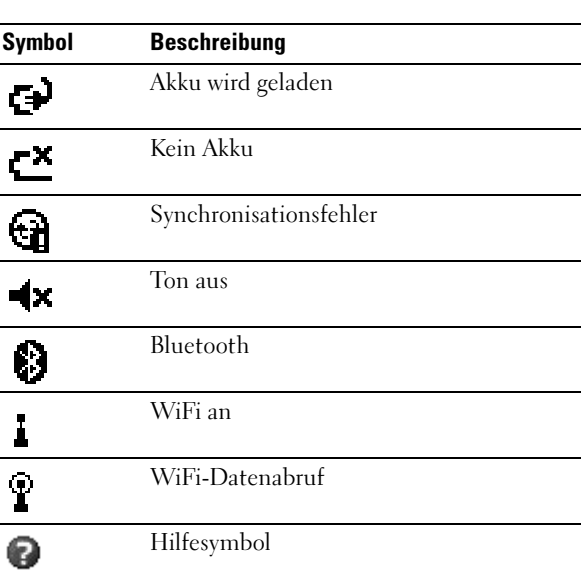

## Programme

Sie können zwischen Programmen wechseln, indem Sie ein Programm aus dem Menü Start auswählen. Um auf Programme zuzugreifen, die nicht im Menü  ${\rm Start}$  angezeigt werden, tippen Sie auf  ${\rm Start} \to {\rm Programme}$  und dann auf den Programmnamen.

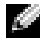

**ANMERKUNG:** Bei manchen Programmen sind die Beschriftungen für Kontrollkästchen und Drop-down-Menüs abgekürzt. Um den vollständigen Text anzuzeigen, tippen Sie auf die Beschriftung und halten Sie den Stift gedrückt. Ziehen Sie den Stift von der Beschriftung weg, so dass der Befehl nicht ausgeführt wird.

#### Programmtasten

Manche Programme können Sie auch durch Drücken einer Programmtaste aufrufen. Das Gerät ist auf der Vorderseite mit vier Programmtasten ausgestattet. Die Symbole auf den Tasten entsprechen den zu startenden Programmen. Standardmäßig sind die Tasten mit der Startseite, dem Posteingang, den Kontakten und dem Kalender verknüpft.

#### Schaltzentrale

Sie können auch über die Schaltzentrale zwischen Programmen wechseln und geöffnete Programme schließen. So rufen Sie die Schaltzentrale auf:

- $Tippen Sie$  auf Start  $\rightarrow$  Einstellungen.
- 2 Tippen Sie auf System  $\rightarrow$  Schaltzentrale.

Das Symbol der Schaltzentrale **LA** erscheint in der Navigationsleiste. Tippen Sie auf  $\sqrt{\frac{1}{\sqrt{n}}}$ , um eine Liste aller geöffneten Programme anzuzeigen. Gehen Sie im Schaltzentralenmenü wie folgt vor:

- Tippen Sie auf Helligkeitseinstellungen oder Energieeinstellungen, um die entsprechenden Einstellungen vorzunehmen.
- Tippen Sie auf einen Programmnamen, um zu diesem Programm zu wechseln.
- Tippen Sie auf Aktuelles Programm beenden, um das aktuelle Programm zu schließen.
- Tippen Sie auf Alle Programme beenden, um alle geöffneten Programme zu schließen.
- Tippen Sie auf Schaltzentrale beenden, um das Menü zu schließen.

Die nachfolgende Tabelle enthält auszugsweise eine Liste der Programme, die auf dem Gerät installiert sind. Auf der Dell™ Zum Einstieg-CD finden Sie weitere Programme, die Sie auf Ihrem Gerät installieren können.

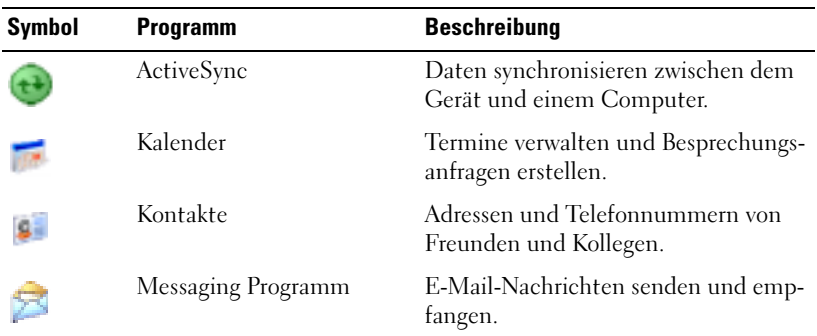

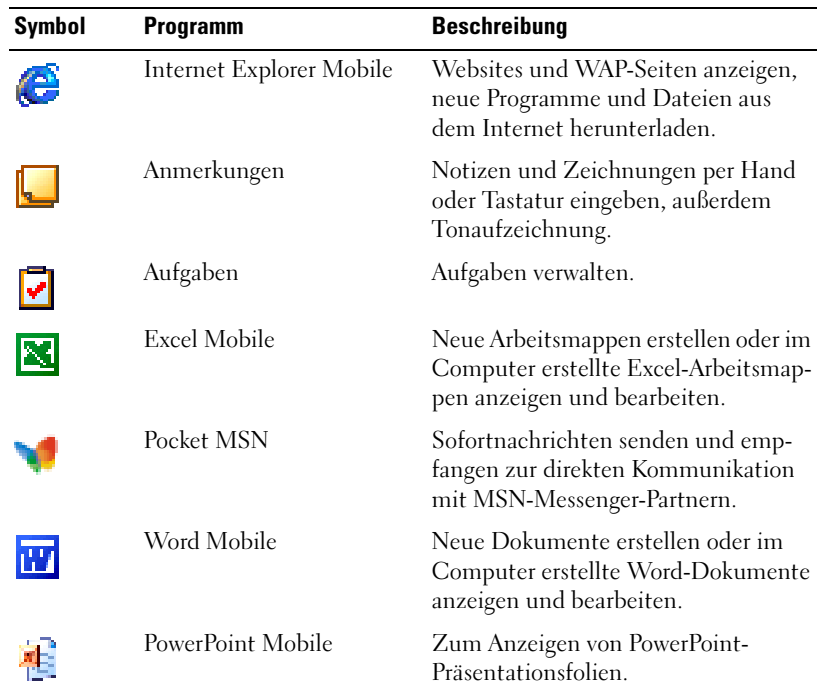

## Navigationsleiste und Befehlszeile

Die Navigationsleiste befindet sich am oberen Rand der Anzeige. Darin werden das aktive Programm und die Uhrzeit angezeigt; außerdem können Sie zu anderen Programmen umschalten oder Dialoge schließen.

Mit der Befehlszeile am unteren Rand der Anzeige lassen sich Aufgaben in Programmen durchführen. Die Befehlszeile enthält Menünamen, das Eingabefenstersymbol und andere Symbole. Tippen Sie zum Erstellen eines neuen Elements im aktuellen Programm auf Neu. Um die Bezeichnung eines Symbols anzuzeigen, tippen Sie auf das Symbol und halten Sie den Stift gedrückt. Ziehen Sie den Stift von dem Symbol weg, so dass der Befehl nicht ausgeführt wird.

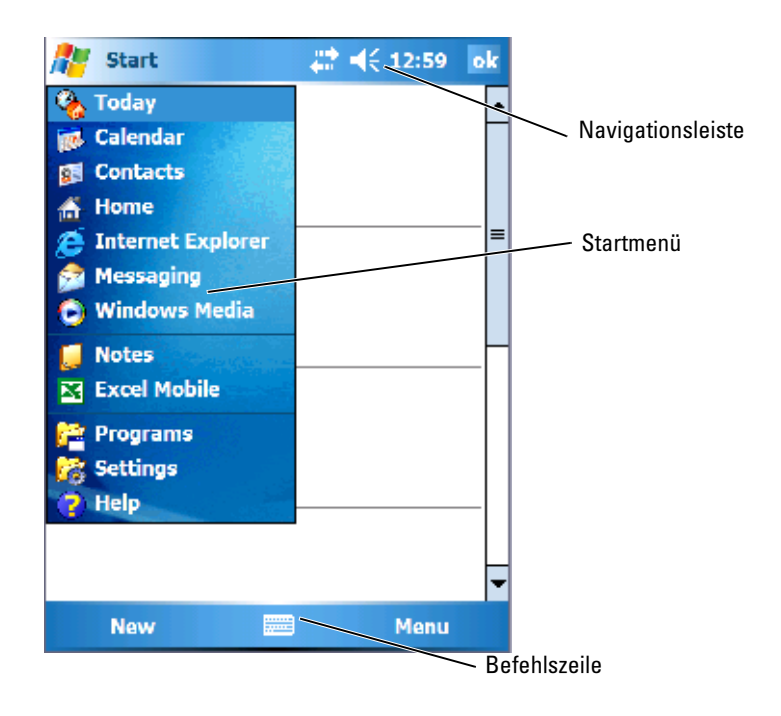

## Popup-Menüs

Mit Popup-Menüs können Sie schnell Funktionen für Elemente auswählen. Beispielsweise können Sie in der Kontaktliste mit dem Popup-Menü einen Kontakt löschen, kopieren oder an diesen Kontakt eine E-Mail senden. Welche Funktionen in Popup-Menüs verfügbar sind, hängt vom jeweiligen Programm ab. Um ein Popup-Menü anzuzeigen, tippen Sie auf einen Elementnamen und halten Sie den Stift gedrückt. Wenn das Menü erscheint, heben Sie den Stift an und tippen Sie auf die gewünschte Funktion. Um das Menü zu schließen, ohne eine Aktion auszuführen, tippen Sie auf eine beliebige Stelle außerhalb des Menüs.

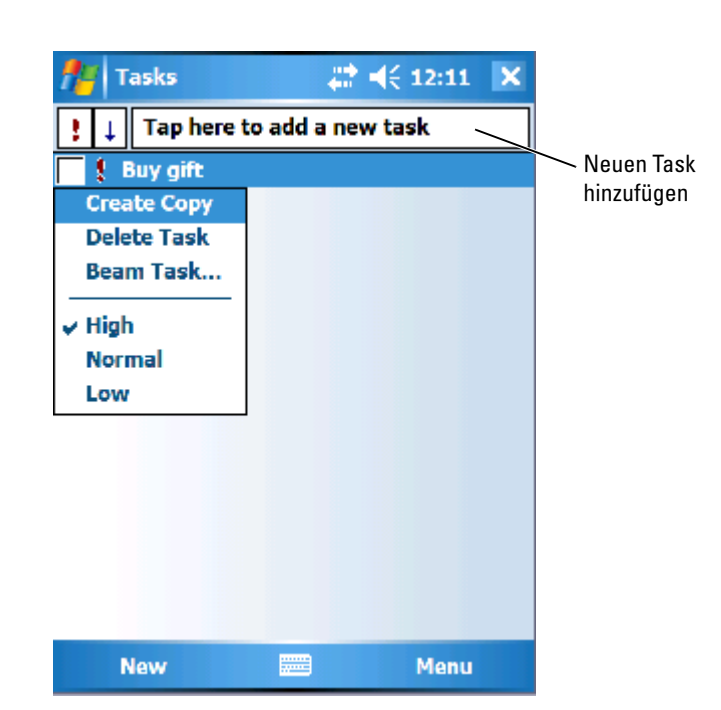

## Suche nach Informationen

Mit der Suchfunktion des Geräts lassen sich Informationen schnell auffinden.

So suchen Sie nach Dateien oder Objekten:

- 1 Tippen Sie auf Start  $\rightarrow$  Programme  $\rightarrow$  Suchen.
- 2 Geben Sie im Dialog Suchen nach den Dateinamen, das Wort oder die zu suchende Information ein. Wenn Sie zuvor schon einmal nach diesem Objekt gesucht haben, tippen Sie auf den Pfeil Suchen nach, um ein Objekt auf der Liste auszuwählen.
- 3 Geben Sie zum Eingrenzen der Suche unter Typ den Datentyp ein.
- 4 Tippen Sie auf Suchen. Daraufhin werden der Ordner My Documents (Eigene Dateien) und die dazugehörigen Unterordner durchsucht.
- 5 Tippen Sie in der Ergebnisliste auf das zu öffnende Objekt.

Sie können auch mit dem Datei-Explorer nach Dateien suchen und Ihre Dateien in Ordnern organisieren. Tippen Sie dazu im Menü Start auf Pro $gramme \rightarrow Datei-Explorer.$ 

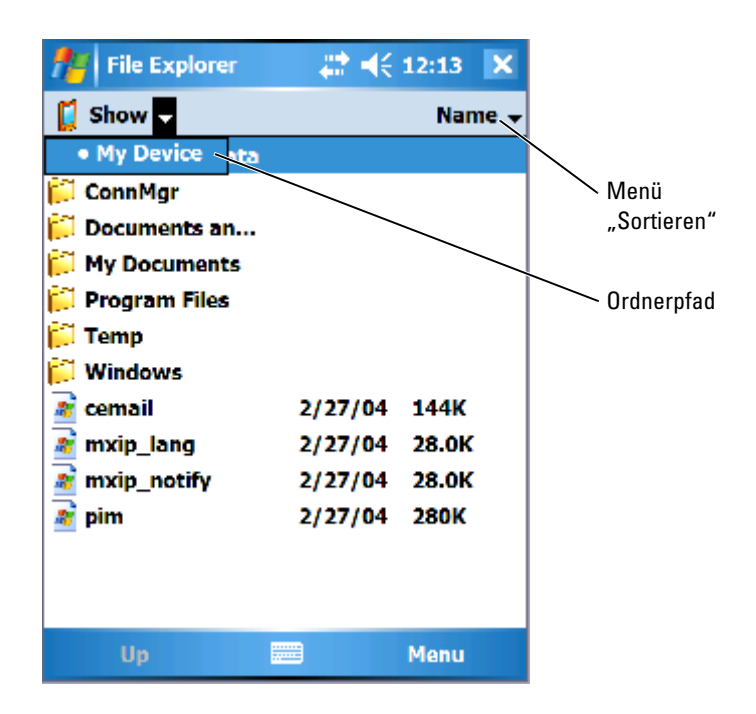

## Sichern von Daten

Um Datenverlust zu verhindern oder zu minimieren, sollten Sie die Informationen auf dem Gerät regelmäßig sichern. Verwenden Sie ActiveSync, um die Dateien auf Ihrem Gerät mit den Dateien auf Ihrem Computer zu synchronisieren. Sie können auch Windows Explorer verwenden, um Dateien von Ihrem Gerät auf den PC zu ziehen und abzulegen. Weitere Informationen erhalten Sie in der Hilfe zu ActiveSync auf Ihrem Computer. Weitere Informationen finden Sie unter "Installieren und Verwenden von [ActiveSync" auf Seite 86.](#page-85-0)

**ANMERKUNG:** Um einem Datenverlust vorzubeugen, speichert ein Teil des Hauptakkus Daten für 72 Stunden ab dem Zeitpunkt, ab dem Ihr Gerät keine Energie mehr zu Verfügung hat. Ein zusätzlicher Akku, der so genannte interne Stützakku, wurde entwickelt, um Ihre Daten zu sichern, wenn Sie den Hauptakku aus dem Gerät herausnehmen. Durch den internen Stützakku bleiben Ihre Daten 30 Minuten lang gesichert.

## <span id="page-71-1"></span><span id="page-71-0"></span>Informationen eingeben

Für die Informationseingabe haben Sie verschiedene Möglichkeiten:

- Sie können Text mit der Anzeigentastatur oder einer anderen Eingabemethode im Eingabebereich eingeben.
- Sie können mit dem Stift direkt auf dem Bildschirm schreiben.
- Sie können mit dem Stift auf dem Bildschirm zeichnen.
- Mit dem Gerätemikrofon lassen sich Sprachnachrichten aufzeichnen.

Mit Microsoft ® ActiveSync ® lassen sich Informationen von und zu einem Computer kopieren bzw. die Datenbestände von Gerät und Computer synchronisieren. Weitere Informationen hierzu finden Sie in der Online-Hilfe zu ActiveSync auf dem Computer.

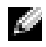

**ANMERKUNG:** Einige der in diesem Abschnitt beschriebenen Funktionen werden möglicherweise für einige Sprachen nicht durch das Betriebssystem unterstützt.

#### Eingeben von Text über den Eingabebereich

Im Eingabebereich können Sie in jedem Programm des Geräts Informationen eingeben. Zur Texteingabe über die Anzeigentastatur und zum Schreiben mit dem Stift können Sie die Zeichenerkennung, die Blockerkennung und die Schriftumsetzung verwenden. Die Zeichen werden auf dem Bildschirm in Druckschrift dargestellt.

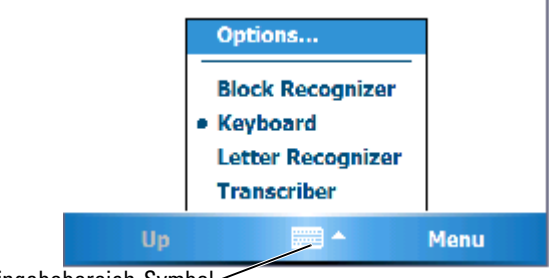

Eingabebereich-Symbol

Um den Eingabebereich ein- oder auszublenden, tippen Sie auf das Eingabebereichssymbol. Tippen Sie auf den Pfeil neben dem Eingabebereichssymbol, um eine andere Eingabemethode auszuwählen.
Wenn Sie mit dem Eingabebereich arbeiten, versucht das Gerät schon im Voraus zu erkennen, welches Wort Sie eintippen oder schreiben wollen, und zeigt den Vorschlag über dem Eingabebereich an. Wenn Sie auf das angezeigte Wort tippen, wird es an der Einfügemarke eingefügt. Je öfter Sie das Gerät nutzen, desto mehr Wörter werden erkannt.

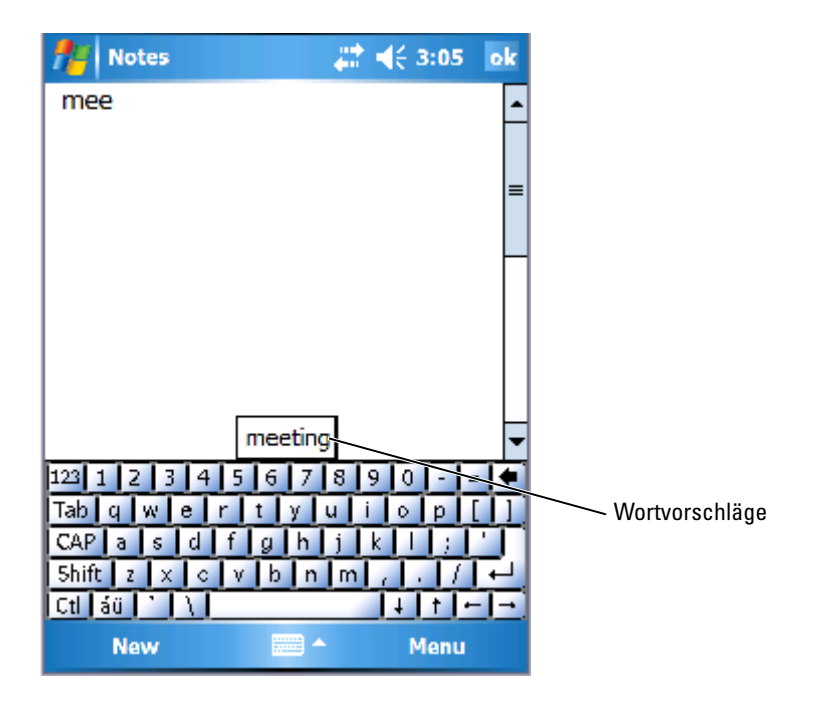

So ändern Sie die Wortvorschlagsoptionen, etwa die Zahl der vorgeschlagenen Wörter:

- 1 Tippen Sie auf Start  $\rightarrow$  Einstellungen  $\rightarrow$  Privat  $\rightarrow$  Eingabe.
- 2 Tippen Sie auf die Registerkarte Wortvervollständigung.
- 3 Nehmen Sie die gewünschten Einstellungen vor und tippen Sie auf OK.

#### Eingabe über die Bildschirmtastatur

- 1 Tippen Sie auf den Eingabeauswahlpfeil, und tippen Sie auf Tastatur.
- 2 Tippen Sie die Tasten auf der Bildschirmtastatur mit dem Stift an.

#### Zeichenerkennung

Bei der Zeichenerkennung können Sie mit dem Stift Zeichen auf der Anzeige schreiben, wie Sie es auf Papier machen würden.

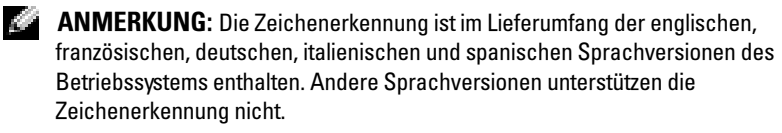

- 1 Tippen Sie auf den Eingabeauswahlpfeil, und tippen Sie auf Zeichenerkennung.
- 2 Geben Sie Zeichen, Zahlen und Symbole in den dafür vorgesehenen Schreibbereich ein.
	- Geben Sie Großbuchstaben ein, indem Sie im ABC-Bereich (links) des Kästchens schreiben.
	- Geben Sie Kleinbuchstaben ein, indem Sie im abc-Bereich (mittig) des Kästchens schreiben.
	- Geben Sie Zahlen ein, indem Sie im 123-Bereich (rechts) des Kästchens schreiben.
	- Geben Sie Satzzeichen und Symbole ein, indem Sie auf einen beliebigen Bereich des Kästchens tippen und das gewünschte Zeichen schreiben.

Die Buchstaben werden erkannt und als Text auf der Anzeige angezeigt. Spezielle Hinweise zum Verwenden der Zeichenerkennung erhalten Sie, wenn Sie das Fragezeichen neben dem Schreibbereich antippen.

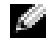

**ANMERKUNG:** Tippen Sie auf Demo, um mehr über die Zeichenstriche zu erfahren, die erkannt werden.

#### Blockerkennung

Mit der Blockerkennung können Sie Zeichenstriche verwenden, die denen bei anderen Handheldgeräten ähnlich sind.

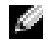

**ANMERKUNG:** Die Blockerkennung ist im englischen, französischen, deutschen, italienischen und spanischen Betriebssystem enthalten. Andere Sprachversionen unterstützen die Blockerkennung nicht.

1 Tippen Sie auf den Eingabeauswahlpfeil, und tippen Sie auf Blockerkennung.

- 2 Geben Sie Zeichen, Zahlen und Symbole in den dafür vorgesehenen Schreibbereich ein.
	- Geben Sie Buchstaben ein, indem Sie im ABC-Bereich (links) des Kästchens schreiben.
	- Geben Sie Zahlen ein, indem Sie im 123-Bereich (rechts) des Kästchens schreiben.
	- Geben Sie Satzzeichen und Symbole ein, indem Sie auf einen beliebigen Bereich des Kästchens tippen und das gewünschte Zeichen schreiben.

Die Zeichenstriche werden erkannt und als Text auf der Anzeige angezeigt. Spezielle Hinweise zum Verwenden der Blockerkennung erhalten Sie, wenn Sie das Fragezeichen neben dem Schreibbereich antippen.

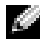

**ANMERKUNG:** Tippen Sie auf Demo, um mehr über die Zeichenstriche zu erfahren, die erkannt werden.

#### Schriftumsetzung

Bei der Schriftumsetzung schreiben Sie mit dem Stift an beliebige Stellen auf der Anzeige, ähnlich wie auf Papier. Im Gegensatz zur Zeichen- und Blockerkennung können Sie dabei einen ganzen Satz oder mehr schreiben; zwischendurch setzen Sie ab, damit die Schriftumsetzung die geschriebenen Zeichen erkennen und anzeigen kann.

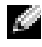

**ANMERKUNG:** Die Schriftumsetzung ist im Lieferumfang der englischen, französischen und deutschen Sprachversionen des Betriebssystems enthalten. Andere Sprachversionen unterstützen die Schriftumsetzung nicht.

- 1 Starten Sie ein Programm wie z. B. Word Mobile.
- 2 Tippen Sie auf das Symbol für das Eingabebedienungsfeld am unteren Ende in der Mitte der Anzeige, und tippen Sie auf den Eingabeauswahlpfeil auf der rechten Seite des Symbols.
- 3 Tippen Sie auf Schriftumsetzung. Es wird der Schriftumsetzungseinführungsbildschirm angezeigt.
- 4 Schreiben Sie mit dem Stift an einer beliebigen Stelle auf der Anzeige.

In den Schreibpausen werden die geschriebenen Zeichen in getippten Text umgewandelt. Spezielle Hinweise zum Verwenden der Schriftumsetzung erhalten Sie, wenn Sie auf das Fragezeichen in der rechten unteren Ecke der Anzeige tippen.

## Schreiben auf der Anzeige

In jedem Programm mit Handschrifterkennung kann mit dem Stift direkt auf der Anzeige geschrieben werden, etwa im Notizen-Programm oder auf der Notizen-Registerkarte verschiedener Programme. Sie können Ihre handschriftlichen Eingaben bearbeiten, formatieren und zu einem späteren Zeitpunkt in Text umwandeln.

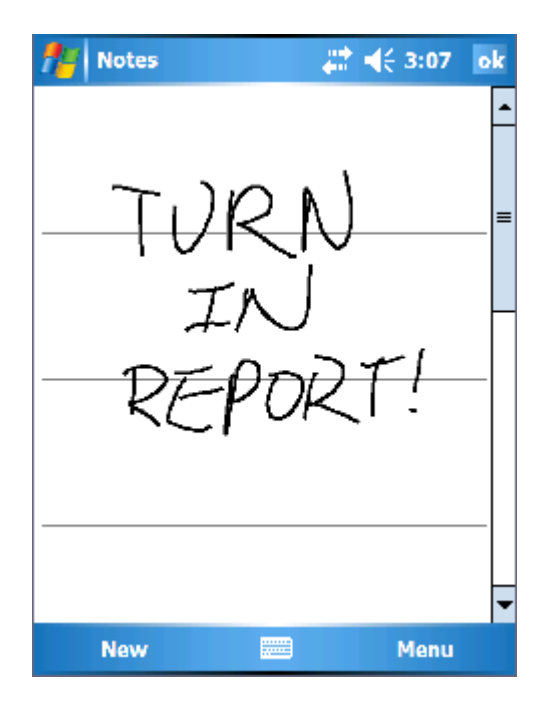

#### Bearbeiten von geschriebenem Text

So bearbeiten oder formatieren Sie eingegebenen Text:

- 1 Ziehen Sie den Stift über den Text, den Sie auswählen möchten.
- 2 Tippen Sie auf den ausgewählten Text und halten Sie den Stift gedrückt.
- 3 Tippen Sie auf die entsprechende Bearbeitungsfunktion im Popup-Menü.

Sie können auch auf Menü → Bearbeiten am unteren Rand der Anzeige tippen, um Bearbeitungsfunktionen auszuwählen.

Um handschriftlichen Text in getippten Text umzuwandeln, tippen Sie auf Menü  $\rightarrow$  Extras und Erkennen.

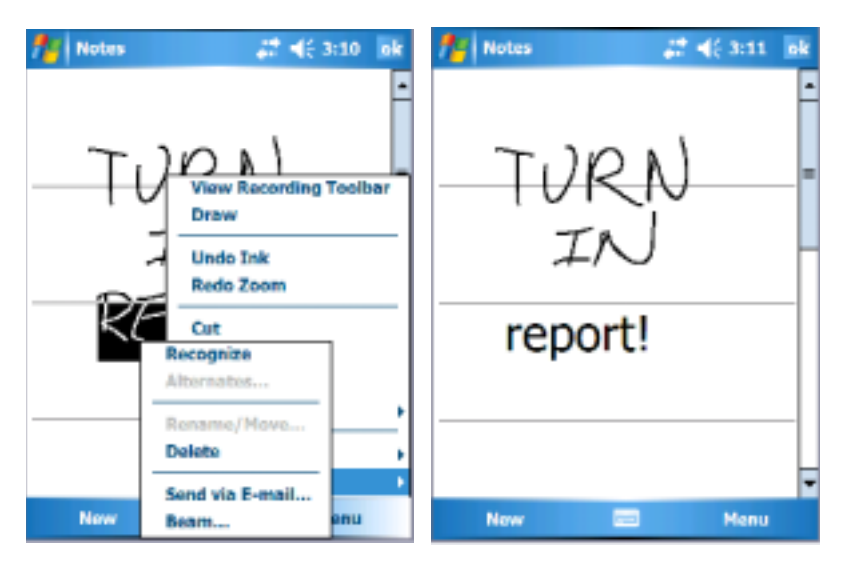

Sollen nur bestimmte Wörter umgewandelt werden, wählen Sie diese aus, bevor Sie auf Erkennen tippen (oder tippen Sie auf die ausgewählten Wörter, halten Sie den Stift gedrückt und wählen Sie dann im Popup-Menü Erkennen). Wenn ein Wort nicht erkannt wird, erfolgt keine Umwandlung in getippten Text.

Wenn ein Wort nicht korrekt erkannt wird, können Sie aus einer Liste von alternativen Wortvorschlägen wählen oder zum ursprünglichen handschriftlichen Text zurückkehren:

- 1 Tippen Sie auf das nicht korrekt erkannte Wort und halten Sie den Stift gedrückt.
- 2 Tippen Sie im Popup-Menü auf die Option Alternativen.

Eine Liste mit Alternativvorschlägen wird angezeigt.

3 Tippen Sie auf das korrekte Wort oder wählen Sie im oberen Teil des Menüs die Option, zum ursprünglichen handschriftlichen Text zurückzukehren.

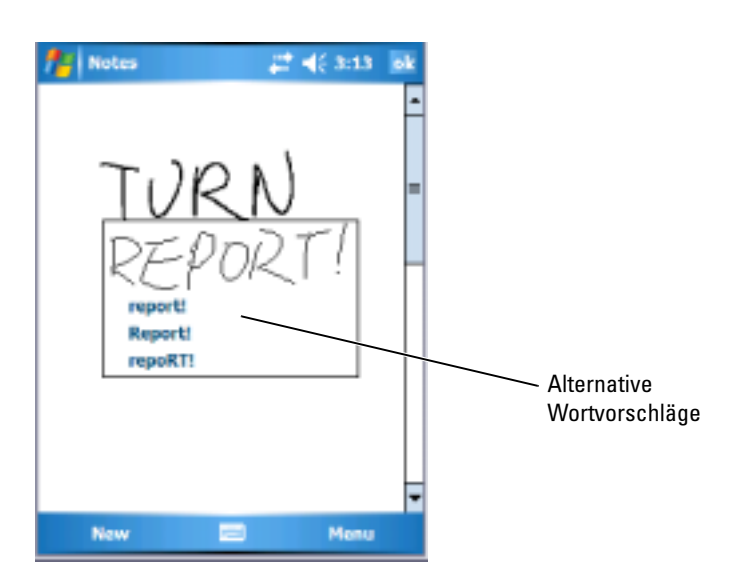

Tipps für erfolgreiche Texterkennung:

- Schreiben Sie ordentlich.
- Schreiben Sie auf den Linien und zeichnen Sie Unterlängen (etwa beim "p") bis unter die jeweilige Linie. Schreiben Sie den Querstrich des "t" und Apostrophe unterhalb der nächsthöheren Linie, so dass diese nicht mit dem Wort darüber verwechselt werden. Schreiben Sie Punkte und Kommas oberhalb der Grundlinie.
- Für einen verbesserte Erkennung können Sie unter Menü → Zoom die Zoomgröße auf 300 Prozent einstellen.
- Schreiben Sie die Buchstaben innerhalb eines Worts eng zusammen und lassen Sie zwischen den Wörtern viel Platz, so dass das Gerät die Wörter gut auseinander halten kann.
- Nicht umgewandelt werden Wörter mit Bindestrichen, fremdsprachliche Wörter mit Sonderzeichen, etwa mit Akzent, und bestimmte Satzzeichen.
- Sie können ein bereits umgewandeltes Wort nicht nachträglich handschriftlich ändern. In diesem Fall müssen Sie das geschriebene Wort löschen und dann das neue Wort eingeben.

#### Zeichnen auf der Anzeige

Sie können auf der Anzeige in gleicher Weise zeichnen, wie Sie darauf schreiben. Sie müssen dabei allerdings beachten, dass sich das Auswählen und Bearbeiten von Zeichnungen von der Auswahl und dem Bearbeiten von handschriftlichem Text unterscheidet. Beispielsweise lassen sich ausgewählte Zeichnungen in der Größe ändern, was bei handgeschriebenem Text nicht möglich ist.

#### Erstellen einer Zeichnung

**ANMERKUNG:** Tippen Sie auf Menü  $\rightarrow$  Zoom, um Ihre Zeichnung zu verkleinern oder zu vergrößern, und wählen Sie einen Zoom- Faktor aus.

Der erste Zeichenstrich muss drei Hilfslinien durchqueren. Daraufhin wird ein Zeichenbereich angezeigt. Nachfolgende Striche, die sich innerhalb des Zeichenbereichs befinden oder diesen berühren, werden Teil der Zeichnung. Eine Zeichnung muss sich über drei Hilfslinien erstrecken, andernfalls wird sie als handgeschriebener Text aufgefasst.

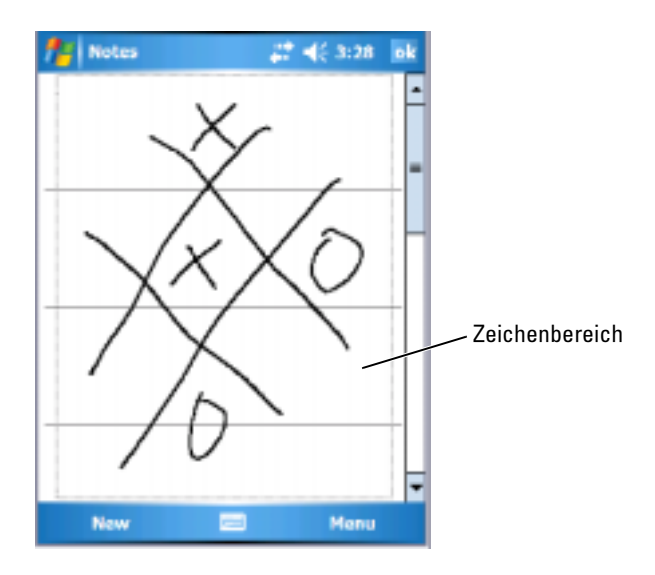

#### Bearbeiten einer Zeichnung

Um eine Zeichnung zu bearbeiten oder zu formatieren, muss sie zunächst ausgewählt werden:

*1* Tippen Sie auf die Zeichnung und halten Sie den Stift gedrückt, bis die Auswahlmarkierungen erscheinen.

Um mehrere Zeichnungen auszuwählen, ziehen Sie den Stift über die auszuwählenden Zeichnungen.

2 Sie können Zeichnungen ausschneiden, kopieren und einfügen, indem Sie die ausgewählten Zeichnungen antippen, halten und aus dem Popup-Menü eine Bearbeitungsfunktion wählen.

Sie können auch auf **Menü → Bearbeiten** am unteren Rand der Anzeige tippen, um Bearbeitungsfunktionen auszuwählen.

Ziehen Sie eine Auswahlmarkierung, um die Größe einer Zeichnung zu verändern.

#### Aufnehmen einer Nachricht

In allen Programmen, in denen Sie auf der Anzeige schreiben und zeichnen können, lässt sich auch Sprache aufzeichnen, etwa um Gedanken festzuhalten oder um sich Telefonnummern schnell zu notieren.

- In den Programmen Kalender, Aufgaben und Kontakte lässt sich auf der Registerkarte Notizen Sprache aufzeichnen.
- Im Notizen-Programm können Sie entweder eigenständige Aufnahmen erstellen oder Aufnahmen in Schreibnotizen einfügen. Wenn Sie einer Schreibnotiz eine Sprachaufzeichnung hinzufügen wollen, müssen Sie die Notiz zunächst öffnen.
- Im Messaging-Programm können Sie E-Mail-Nachrichten Sprachaufzeichnungen hinzufügen.

So zeichnen Sie eine Nachricht auf:

- 1 Halten Sie das Mikrofon nahe an den Mund oder an eine andere Schallquelle.
- 2 Drücken und halten Sie die seitlich an Ihrem Gerät angebrachte Aufzeichnungstaste, bis Sie einen Signalton hören.
- 3 Sprechen Sie nun ins Mikrofon, wobei Sie die Aufzeichnungstaste gedrückt lassen.

4 Um die Tonaufzeichnung zu beenden, lassen Sie die Aufzeichnungstaste los.

Das Gerät gibt zwei Signaltöne von sich. Die neue Aufzeichnung erscheint in der Notizliste als eingebettetes Symbol.

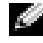

**ANMERKUNG:** Tonaufzeichnungen können Sie auch vornehmen, indem Sie in der Rekorderleiste auf das Aufzeichnungssymbol tippen.

Um eine Aufzeichnung abzuspielen, tippen Sie in der Liste auf den Namen der Aufzeichnung oder tippen Sie in der Notiz auf das Lautsprechersymbol.

#### Verwenden von Kurztext

Wenn Sie mit dem Messenger Programm oder mit dem MSN Messenger arbeiten, können Sie mit My Text (Kurztext) voreingestellte oder häufig verwendete Kurztextnachrichten schnell einfügen. Um eine Nachricht einzufügen, tippen Sie auf Menü  $\rightarrow$  Kurztext und tippen auf eine Nachricht.

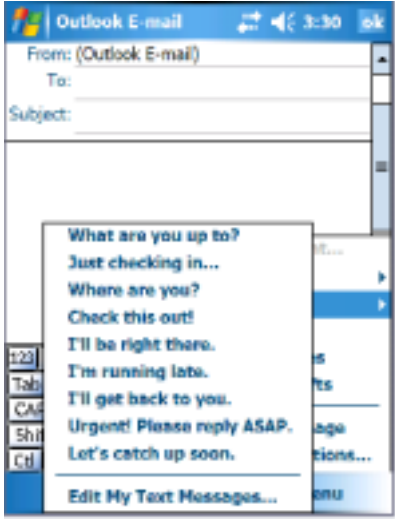

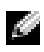

**ANMERKUNG:** Sie können nach dem Einfügen einer Kurztextnachricht durch My Text diese bearbeiten und ergänzen.

So bearbeiten Sie eine Kurztextnachricht:

- 1 Tippen Sie auf Menü  $\rightarrow$  Kurztext  $\rightarrow$  Kurznachrichten bearbeiten.
- 2 Nehmen Sie die Änderungen vor und tippen Sie auf OK.

# www.dell.com | support.dell.com www.dell.com | support.dell.com

## Einstellungen ändern

Die Einstellungen des Geräts lassen sich Ihrer individuellen Arbeitsweise anpassen. Um die verfügbaren Optionen anzuzeigen, tippen Sie auf Start → Einstellungen .

**ANMERKUNG:** Abhängig vom Gerät sind eventuell noch weitere Registerkarten und Einstellmöglichkeiten vorhanden.

Weitere Informationen über das Anpassen der Einstellungen finden Sie in der Hilfe zu Ihrem Handheld (tippen Sie auf Start → Hilfe).

#### Persönliche Registerkarte

- Schaltflächen Zuordnen von Programmen, die aufgerufen werden, wenn man die Gerätetasten drückt.
- Eingabe Einstellungen für die Eingabemethode, die Wortvervollständigung und andere Optionen.
- Menüs Zum Hinzufügen oder Entfernen von Elementen im Menü Start .
- Benutzerinformationen Zur Eingabe Ihrer persönlichen Angaben.
- Kennwort Zum Festlegen eines Kennworts zum Schutz der im Gerät gespeicherten Daten.
- Sounds und Benachrichtigungen Zum Regeln der Lautstärke und Einstellen von Benachrichtigungen. Weitere Informationen hierzu finden Sie unter ["Benachrichtigungen](#page-98-0)" auf [Seite 99](#page-98-0).
- Heute Zum Festlegen des Erscheinungsbilds und der Art der angezeigten Informationen im Dialog "Heute".
- MSN-Optionen Einstellungen zum Erstellen eines benutzerorientierten Pocket MSN- Erlebnisses.

#### Registerkarte "System"

- Wissenswertes über Windows Mobile 5.0 und Ihr Gerät.
- Helligkeit Regeln der Anzeigenhelligkeit, um Akkustrom zu sparen.
- Zertifikate Anzeigen oder Löschen der auf Ihrem Gerät gespeicherten Zertifikate. Zertifikate dienen zur Feststellung der Identität Ihres und anderer Computer, um nicht autorisierte Benutzer am Zugriff auf Ihre Daten zu hindern.
- Uhr & Wecker Einstellen der Uhrzeit und des Weckers.
- Speicher Zuweisen von Speicherkapazität zum Speichern von Daten und Programmen. Anzeigen des freien und belegten Speichers, der Speicherkarten-Kapazität und Ausführen von Programmen.
- Fehlerbericht Senden von Informationen, die von Teams des technischen Supports benötigt werden, um einen Programmfehler für ein Gerät zu analysieren, das mit der Windows Mobile-Software betrieben wird. Für diese Analyse muss Ihr Gerät mit dem Internet verbunden sein.
- GPS Konfigurieren der Einstellungen, wenn Sie eine GPS-Komponente angeschlossen haben, um die exakte Position mithilfe von Karten zu bestimmen. Beachten Sie bitte, dass Ihr Axim nicht mit einer integrierten GPS-Komponente ausgestattet ist.
- Spiegelungsmodus Dieser Modus ist nur im Modell X50v verfügbar. Mit dem Spiegelungsmodus können Benutzer über ein VGA-Kabel ein identisches Bild gleichzeitig auf der PDA-Anzeige wie auch auf einem externen Bildschirm anzeigen. Ist der Modus aktiviert, wird ein Symbol in der Befehlszeile angezeigt. Zum Deaktivieren des Spiegelungsmodus klicken Sie auf das Symbol oder heben die Markierung im Kontrollkästchen auf.
- Mikrofon Einstellen der Mikrofonverstärkung.
- Strom Kontrollieren des Akkus und des Ladestatus. Auf der Registerkarte Erweitert können Sie die Zeitspanne einstellen, die das Gerät im Leerlauf bleiben kann, bevor es sich ausschaltet.
- Ländereinstellungen Anzeigen und Ändern von länderspezifischen Formatierungseinstellungen, etwa für Währung, Uhrzeit und Datum.
- Programme entfernen Zum Entfernen von Programmen von Ihrem Gerät. Weitere Informationen hierzu finden Sie unter "Hinzufügen [und Entfernen von Programmen](#page-114-0) " auf [Seite 115.](#page-114-0)
- Bildschirm Zum Justieren des Bildschirms, wenn Ihr Gerät nicht richtig auf Berührung reagiert. Ferner wählen Sie hier die gewünschte Bildschirmausrichtung aus.
- Schaltzentrale Einstellungen für die Schaltzentrale.
- Systeminformationen Technische Informationen zum Gerät.

#### Registerkarte "Verbindungen"

- Übertragen Zum Herstellen einer Infrarotverbindung zu anderen Geräten.
- Bluetooth Ein- und Ausschalten der Funkübertragung mithilfe der Bluetooth ® Wireless-Technologie und Erstellen und Bearbeiten von verknüpften Geräten. Die Bluetooth-Funkübertragung ist standardmäßig deaktiviert.
- Verbindungen Hinzufügen und Konfigurieren von Modem- und Serververbindungen.
- Dell WLAN-Dienstprogramm Nur in Geräten mit integriertem WiFi (Wireless Fidelity) verfügbar. Verwenden Sie das WLAN-Dienstprogramm, um sich über EAP-TTLS mit dem Wireless-Netzwerk zu verbinden.
- Netzwerkkarten Zur Konfiguration der Einstellungen für den Netzwerkadapter.
- Odyssey Client Bietet eine sichere Authentifizierung und Verbindung für Wireless LAN (WLAN). Diese Funktion ist nur in Axim-Geräten der mittleren und höheren Ausstattungslinie verfügbar.

## Kommunikation und Zeitplanung

## Info über das Microsoft®ActiveSync®- Programm

Microsoft ActiveSync 4.0 ist die aktuellste Synchronisationssoftware für Axim. ActiveSync übernimmt die Übertragung von Dateien und Daten zwischen Ihrem Gerät und einem Computer. Über dieses Programm können Sie Treiber und Programme auf Ihr Gerät hochladen. Installieren Sie ActiveSync, bevor Sie Ihr Gerät an einen Computer anschließen. Das ActiveSync-Installationsprogramm befindet sich auf der Dell Zum Einstieg-CD.

Mit ActiveSync können Sie die Informationen auf Ihrem Computer mit den Informationen im Gerät synchronisieren. Dabei werden die Daten im Gerät mit denen im Computer verglichen und beide Systeme werden mit den jeweils neuesten Informationen aktualisiert. Zum Beispiel:

- Halten Sie die Daten von Microsoft Pocket Outlook auf dem aktuellen Stand, indem Sie das Gerät mit Microsoft Outlook auf Ihrem Computer synchronisieren.
- Synchronisieren Sie Dateien von Microsoft Word und Microsoft Excel zwischen dem Gerät und dem Computer. Die Dateien werden dabei automatisch in das richtige Format umgewandelt.

**ANMERKUNG:** Standardmäßig werden von ActiveSync nicht alle Datentypen automatisch synchronisiert. Sie können ActiveSync so anpassen, dass nur bestimmte Arten von Informationen synchronisiert werden.

Auch Folgendes ist mit ActiveSync möglich:

- Kopieren (statt Synchronisieren) Sie Dateien zwischen dem Gerät und dem Computer.
- Wählen Sie einen Modus aus, um den Zeitpunkt der Synchronisierung festzulegen. Sie können beispielsweise entweder permanent synchronisieren oder aber nur dann, wenn Sie den Befehl manuell auswählen.
- Legen Sie die zu synchronisierenden Informationstypen und den Umfang der Synchronisierung fest. Sie können beispielsweise bestimmen, wie viele Wochen vergangener Termine synchronisiert werden sollen.

Um Ihre Daten synchronisieren zu können, benötigen Sie sowohl die Microsoft Windows®- als auch die Pocket PC-Version von ActiveSync. Sie müssen die Windows-Version von ActiveSync auf Ihrem Computer von der Dell™ Zum Einstieg-CD installieren. Die Pocket PC-Version ist bereits auf Ihrem Handheld installiert.

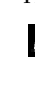

**ANMERKUNG:** Vor dem ersten Verbinden des Geräts mit einem Computer müssen Sie auf dem Computer das Programm ActiveSync von der *Dell Zum Einstieg*-CD installieren.

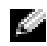

**ANMERKUNG:** Wenn die Synchronisation Ihres Axim fehlschlägt, überprüfen Sie die Sicherheitssoftware auf Ihrem Computer, um zu ermitteln, ob eine Firewall aktiviert ist. Firewalls können die Datenübertragung von Ihrem Computer auf den Axim blockieren.

## Installieren und Verwenden von ActiveSync

So installieren Sie ActiveSync:

- 1 Legen Sie die Dell Zum Einstieg-CD ein.
- 2 Klicken Sie auf Zum Einstieg, um das Hauptmenü zu öffnen.
- 3 Klicken Sie auf Start.
- 4 Klicken Sie auf ActiveSync installieren und folgen Sie den Anweisungen auf der Anzeige.

Nach der erfolgreichen Installation können Sie Ihr Gerät mit dem Computer verbinden. Mit dem ActiveSync-Installationsassistenten haben Sie die folgenden Möglichkeiten:

- Einrichten einer Partnerschaft zwischen Ihrem Gerät und dem Computer, so dass Daten zwischen diesen beiden Geräten synchronisiert werden können
- Anpassen der Synchronisationseinstellungen

Der erste Synchronisierungsvorgang beginnt automatisch, sobald der Assistent beendet ist.

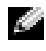

#### **ANMERKUNG:** Das Gerät muss eingeschaltet werden, damit der Synchronisationsvorgang ausgeführt werden kann.

Bei der ersten Synchronisierung werden die Outlook-Daten auf dem Computer in die Module Kalender, Kontakte und Aufgaben im Gerät kopiert.

Nach dem Einrichten von ActiveSync und dem Abschluss der ersten Synchronisierung können Sie die Synchronisierung vom Gerät aus einleiten. Tippen Sie auf Start  $\rightarrow$  ActiveSync, um ActiveSync auf Ihrem Gerät aufzurufen.

Informationen zur Verwendung von ActiveSync auf Ihrem Gerät erhalten Sie, wenn Sie ActiveSync auf Ihrem Gerät aufrufen und auf Start → Hilfe tippen.

Informationen zur Verwendung von ActiveSync auf Ihrem Computer erhalten Sie, wenn Sie auf Hilfe → Microsoft ActiveSync-Hilfe klicken.

## Informationen zu Microsoft® Pocket Outlook

Pocket Outlook umfasst die Module Kalender, Kontakte, Aufgaben, Messaging und Notizen. Sie können die Module einzeln oder kombiniert einsetzen. So lassen sich beispielsweise aus den unter Kontakte gespeicherten E-Mail-Adressen heraus E-Mail-Nachrichten erstellen und über das Messaging-Programm versenden.

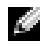

ANMERKUNG: Pocket Outlook sollte auf Ihrem Gerät vorinstalliert sein. Sollte dies nicht der Fall sein, so befindet sich eine Kopie des Pocket Outlook-Installationsprogramms auf der Dell *Zum Einstieg*-CD. Stellen Sie sicher, dass Sie Pocket Outlook und nicht Outlook Express installieren. Bitte beachten Sie, dass Sie Pocket Outlook nur einmal installieren können, da es sich um eine lizenzierte Version handelt.

Durch die Verwendung von Microsoft ActiveSync® haben Sie die Möglichkeit, Microsoft Outlook- oder Microsoft Exchange-Daten auf Ihrem Computer zu sychronisieren. Auch die direkte Synchronisation dieser Daten mit einem Exchange-Server ist möglich. Bei jedem Synchronisationsvorgang gleicht ActiveSync die Daten auf Änderungen ab, die Sie im Handheld oder am PC vorgenommen haben. Anschließend werden die Daten auf beiden Systemen auf den neuesten Stand gebracht. Weitere Informationen zur Verwendung von ActiveSync entnehmen Sie der Online-Hilfe zu ActiveSync auf Ihrem Computer.

Alle nachfolgend aufgeführten Programme sind über das Menü Start jederzeit direkt zugänglich.

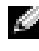

**ANMERKUNG:** Weitere Informationen über Kalender, Kontakte, Aufgaben, Nachrichten und Notizen finden Sie in der Hilfe zu Ihrem Gerät*.*

## Kategorien

Sie können Kategorien verwenden, um verknüpfte Kontakte, Aufgaben oder Termine zu gruppieren. So können Sie beispielsweise berufsbezogene Kontakte mit der Kategorie "Geschäftlich" und private Kontakte mit der Kategorie "Persönlich" verknüpfen, so dass Sie Kontaktinformationen schnell finden können. Sie können auch eigene Kategorien erstellen, um private Kontaktinformationen zu organisieren, z. B. in der Kategorie "Familie".

#### Erstellen einer Kategorie

So erstellen Sie eine Kategorie:

- 1 Klicken Sie im Programm auf ein bereits vorhandenes Objekt, oder erstellen Sie ein neues Element.
- 2 Tippen Sie für ein neues Objekt im Kalender, die Kontakte oder die Aufgaben, auf Kategorien.
- 3 Tippen Sie auf Neu, geben Sie den Namen der neuen Kategorie ein, und tippen Sie schließlich auf Fertig stellen. Die neue Kategorie wird automatisch mit dem Objekt verknüpft.
- 4 Tippen Sie bei einem bereits vorhandenen Objekt im Kalender oder in den Aufgaben auf **Bearbeiten → Kategorien.**
- 5 Tippen Sie bei einem bereits vorhandenen Objekt in den Kontakten auf Menü → Bearbeiten → Kategorien.
- 6 Tippen Sie auf OK, um zu den Terminen, Kontakten oder Aufgaben zurückzukehren.

## Kalender

Der Kalender dient zur Planung von Terminen, wie z.B. Besprechungen oder Veranstaltungen. Zur Überprüfung Ihrer Termine stehen eine Reihe verschiedener Ansichten zur Verfügung (Agenda-, Tages-, Wochen-, Monatsund Jahresansicht). Über das Menü Ansicht können Sie jederzeit bequem zwischen diesen Ansichten umschalten. Tippen Sie auf das Symbol Heute, um das aktuelle Datum anzuzeigen.

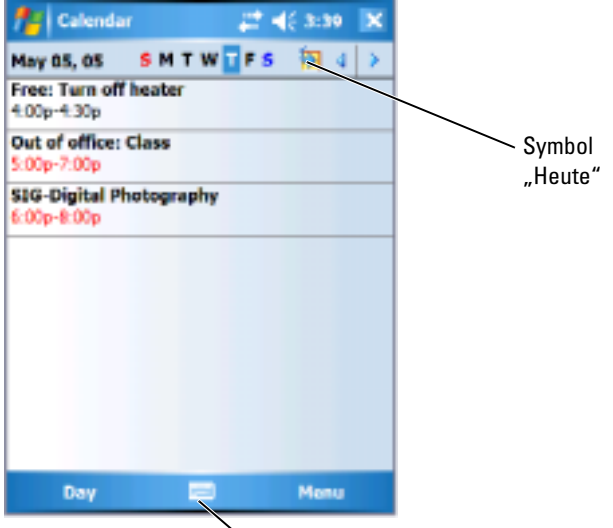

Eingabebereich-Symbol

**ANMERKUNG:** Um den Kalender anzupassen, z. B. um einen anderen Tag als Wochenbeginn festzulegen, tippen Sie auf Menü und anschließend auf Optionen.

So erstellen Sie einen Termin:

- 1 Tippen Sie auf Start  $\rightarrow$  Kalender.
- 2 Tippen Sie auf Menü  $\rightarrow$  Neuer Termin.
- 3 Geben Sie einen Namen für den Termin ein, und legen Sie auch die Anfangszeit und das Ende des Termins fest.
- 4 Wenn Sie einen Ganztagestermin planen möchten, tippen Sie im Kästchen Ganztägig auf Ja.

zum Kalender zurückzukehren.

So aktivieren Sie eine Erinnerung für einen Termin:

- 1 Tippen Sie auf die Registerkarte Start → Kalender → Menü →  $\mathrm{Optionen} \rightarrow \mathrm{Termine}.$
- 2 Markieren Sie das Kontrollkästchen Erinnerungen autom. einstellen.
- 3 Legen Sie die Zeit fest, zu der Sie von Erinnerungen erinnert werden möchten.
- 4 Tippen Sie auf OK, um zum Kalender zurückzukehren.

#### Verwenden von Zusammenfassung

Wenn Sie auf einen Termin im Kalender tippen, erscheint eine Zusammenfassung. Um den Termin zu ändern, tippen Sie auf Bearbeiten.

#### Erstellen von Besprechungsanfragen

5 Wenn Sie diese Schritte abgeschlossen haben, tippen Sie auf OK, um solativieren Sie eine Erinnenng für einen Termin:<br>
1 Tippen Sie auf die Registerkarte Start → Kalender → Menü → Optionen → Termine.<br>
1 Tippen Sie auf di Über den Kalender können Sie Besprechungen mit anderen Benutzern von Outlook oder Pocket Outlook festlegen. Die Besprechungsanfrage wird beim Synchronisieren von Messaging oder beim Zugriff auf den E-Mail-Server automatisch erstellt. Um die Einstellungen für Besprechungsanfragen vorzunehmen, tippen Sie auf Menü und anschließend auf Optionen.

So planen Sie eine Besprechung:

- 1 Tippen Sie auf Start  $\rightarrow$  Kalender.
- 2 Erstellen Sie einen neuen Termin, oder öffnen Sie einen bereits vorhandenen und tippen Sie anschließend auf Bearbeiten.
- 3 Tippen Sie auf Teilnehmer.
- 4 Tippen Sie auf den Namen des einzuladenden Teilnehmers.
- 5 Um weitere Teilnehmer einzuladen, tippen Sie auf Hinzufügen und tippen auf den Namen.
- 6 Tippen Sie auf OK.

Die Besprechungsanfrage wird an die Teilnehmer gesendet, sobald Sie Ihr Gerät das nächste Mal mit dem PC sychronisieren.

Für weitere Informationen über das Senden und Empfangen von Besprechungsanfragen tippen Sie auf **Start → Hilfe → Kalender** oder **Messaging**.

## Kontakte

Das Kontakte-Modul dient zur Verwaltung einer Liste mit Kontaktinformationen Ihrer Bekannten und Kollegen. Über den Infrarotanschluss können Sie diese Informationen schnell an andere Handheld-Benutzer weitergeben.

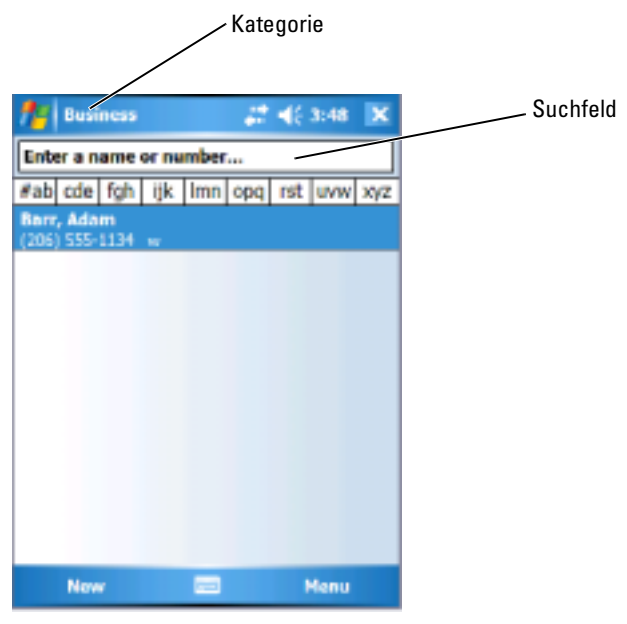

**ANMERKUNG:** Um die Anzeigeeinstellungen für die Kontaktliste zu ändern, tippen Sie auf Menü → Optionen.

So erstellen Sie einen Kontakt:

- 1 Tippen Sie auf Start  $\rightarrow$  Kontakte  $\rightarrow$  Neu.
- 2 Geben Sie über den Eingabebereich den Namen und weitere Kontaktinformationen ein. Blättern Sie nach unten, um alle verfügbaren Felder anzuzeigen.
- 3 Um den Kontakt einer Kategorie zuzuordnen, tippen Sie auf Kategorien und wählen Sie die gewünschte Kategorie aus der Liste aus.

In der Kontaktliste können Sie Ihre Kontakte auf Wunsch nach Kategorien geordnet anzeigen.

- karte Notizen. Hier können Sie nach Bedarf Texte und Zeichnungen hinzufügen oder Aufzeichnungen erstellen. Weitere Informationen zum Erstellen von [Notizen](#page-93-0) finden Sie unter "Notizen" auf [Seite 94](#page-93-0).
- 5 Nachdem Sie alle Informationen eingegeben haben, tippen Sie auf OK, um zum Kalender zurückzukehren.

#### Suchen eines Kontakts

So suchen Sie nach einem Kontakt:

- 1 Tippen Sie auf Start  $\rightarrow$  Kontakte.
- 2 Wenn Sie sich nicht in der Ansicht "Name" befinden, tippen Sie auf Menü → Anzeigen nach → Name.
- 3 Führen Sie einen der folgenden Vorgänge aus:
	- Beginnen Sie mit der Eingabe des Namens oder der Telefonnummer in das angezeigte Textfeld, bis der gewünschte Kontakt angezeigt wird. Zum Anzeigen aller Kontakte lassen Sie das Textfeld leer oder tippen auf den Pfeil rechts neben dem Textfeld.
	- Verwenden Sie den alphabetisch geordneten Index über der Kontaktliste.
	- Filtern Sie die Liste nach Kategorien. Tippen Sie in der Kontaktliste auf Menü → Filter. Tippen Sie daraufhin auf eine Kategorie, die Sie mit dem Kontakt verknüpft haben. Um wieder alle Kontakte anzuzeigen, tippen Sie auf Alle Kontakte.
- 4 Wenn Sie Notizen hinzufügen möchten, tippen Sie auf die Register-<br>
kate Notizen, hinzufügen oder Aufzcichnungen erstellen, Weitere Informationen<br>
zum Erstellen von Notizen finden Sie unter "Notizen" auf Seite 94.<br>
DK, u 4 Um die Namen der Unternehmen anzuzeigen, bei denen Ihre Kontakte tätig sind, tippen Sie in der Kontaktliste auf Kontakte anzeigen und anschließend auf Nach Firma. Die Anzahl der zu dieser Firma gehörigen Kontakte wird rechts vom Firmennamen angezeigt.

#### Verwenden von Zusammenfassung

Wenn Sie in der Kontaktliste auf einen Kontakt tippen, wird eine Zusammenfassung angezeigt. Wenn Sie die Kontaktinformationen ändern möchten, tippen Sie auf Bearbeiten.

## Tasks

**ANMERKUNG:** Um die Anzeigeart der Informationen in der Liste zu ändern, tippen Sie auf Menü  $\rightarrow$  Optionen.

Das Aufgaben-Modul dient zur Verwaltung einer Liste der Aufgaben, die Sie zu erledigen haben.

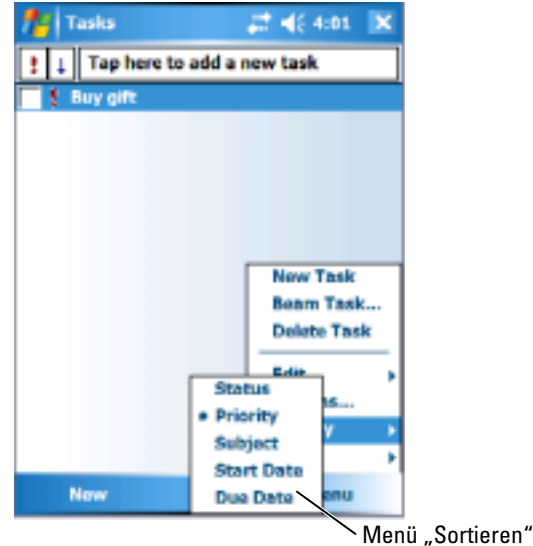

So erstellen Sie eine Aufgabe:

- 1 Tippen Sie auf Start  $\rightarrow$  Programme  $\rightarrow$  Aufgaben.
- 2 Tippen Sie auf Neu, geben Sie einen Betreff für die Aufgabe ein und legen Sie den Beginn und das Ende der Aufgabe fest.
- 3 Tippen Sie zum Abschließen auf OK.
- 4 Wenn Sie eine vorhandene Aufgabe aus einer Aufgabenliste kopieren möchten, müssen Sie die zu kopierende Aufgabe markieren. Tippen Sie auf Menü → Bearbeiten → Kopieren und dann auf Menü → Bearbeiten  $\rightarrow$  Einfügen.
- 5 Wenn Sie Notizen hinzufügen möchten, tippen Sie auf die Registerkarte Notizen. Hier können Sie nach Bedarf Texte und Zeichnungen hinzufügen oder Aufzeichnungen erstellen. Weitere Informationen zum Erstellen von Notizen finden Sie unter ["Notizen](#page-93-0)" auf [Seite 94.](#page-93-0)

#### **ANMERKUNG:** Um schnell eine Aufgabe nur mit Betreff zu erstellen, tippen Sie auf Menü  $\rightarrow$  Optionen  $\rightarrow$  Aufgabeneingabeleiste anzeigen. Tippen Sie auf Neue Aufgabe: Hier tippen, und geben Sie die Informationen zu Ihrer Aufgabe ein.

## <span id="page-93-0"></span>Notizen

Das Notizen-Modul dient zum schnellen Erfassen von Gedanken, Erinnerungshilfen, Ideen, Zeichnungen und Telefonnummern. Sie können Notizen schriftlich oder per Sprachaufzeichnung erfassen. Darüber hinaus können Sie gesprochene Notizen durch Anfügen von Sprachaufzeichnungen erweitern. Ist während der Aufzeichnung eine Notiz geöffnet, so wird die Aufzeichnung als Symbol in die Notiz übernommen. Ist keine Notiz geöffnet, wird die Aufzeichnung eigenständig gespeichert.

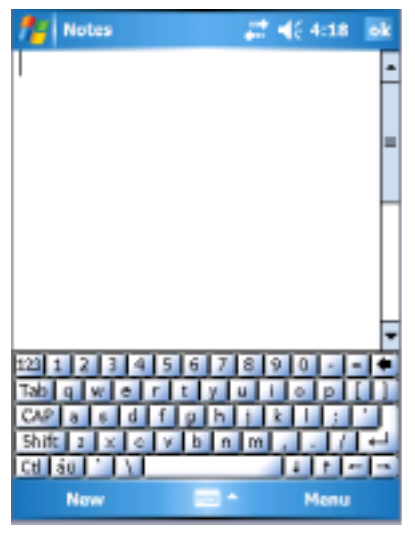

So erstellen Sie eine Notiz:

- **1** Tippen Sie auf Start  $\rightarrow$  Programme  $\rightarrow$  Anmerkungen  $\rightarrow$  Neu.
- 2 Erstellen Sie Ihre Notiz durch Tippen im Eingabebereich, durch direkte Schrifteingabe, als Zeichnung oder Tonaufnahme. Weitere Informationen zur Verwendung des Eingabebereichs, zum Schreiben und Zeichnen auf der Anzeige sowie zur Tonaufnahme finden Sie unter ["Informationen eingeben" auf Seite 72](#page-71-0).

## Messaging-Programm

Mit dem Messaging-Programm können Sie E-Mails versenden und empfangen.

- Mit Exchange oder Outlook können Sie E-Mail-Nachrichten auf Ihrem Computer synchronisieren.
- Versand und Empfang von E-Mails erfolgen durch direkte Verbindung zu einem E-Mail-Server entweder über einen Internet-Dienstanbieter oder über Netzwerk.

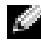

**ANMERKUNG:** Wenn Sie ein E-Mail-Konto für Ihr Gerät einrichten möchten, setzen Sie sich mit Ihrem Internetdienstanbieter (ISP) in Verbindung. Dieser Service wird von Dell nicht angeboten.

#### Synchronisieren von E-Mail-Nachrichten

Wenn Sie unter ActiveSync die Synchronisierung von Messaging aktivieren, können Sie Ihre E-Mails und sonstigen Daten synchronisieren. Informationen zum Aktivieren der Synchronisierung von Messaging finden Sie in der Online-Hilfe zu ActiveSync auf Ihrem Computer.

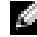

**ANMERKUNG:** Die Synchronisierung des E-Mail-Bestands mit Ihrem Computer kann auch von einem entfernten Standort aus durchgeführt werden. Weite-re Informationen hierzu finden Sie unter ["Herstellen von Verbindungen](#page-100-0)" auf [Seite 101](#page-100-0).

Während der Synchronisierung geschieht Folgendes:

- Die E-Mails aus den Ordnern des auf Ihrem Computer installierten Exchange oder Outlook werden in den Ordner ActiveSync im Messaging-Programm Ihres Handhelds kopiert. Mit den Vorgabeeinstellungen werden folgende E-Mails heruntergeladen:
	- Die E-Mails der letzten 3 Tage
	- Die ersten 100 Zeilen jeder E-Mail
	- Dateianlagen von bis zu 100 kB Umfang
- E-Mails im Ordner Postausgang Ihres Handheld werden an das auf Ihrem Computer installierte Exchange bzw. Outlook übertragen und anschließend aus dem betreffenden Programm heraus gesendet.
- In Unterordnern befindliche E-Mails müssen in ActiveSync ausgewählt sein, um übertragen zu werden.

#### Direktes Verbinden mit einem E-Mail-Server

Der Versand und Empfang von E-Mails ist nicht nur über die Synchronisierung mit dem Computer, sondern auch durch direkte Verbindung mit einem E-Mail-Server möglich. Hierzu muss Ihr Handheld entweder mit einem Modem oder mit einer Netzwerkkarte ausgestattet sein. Zudem müssen Sie eine externe Verbindung zu einem Netzwerk oder einem Internetdienstanbieter sowie eine Verbindung zu Ihrem E-Mail-Server einrichten. Weitere Informationen hierzu finden Sie unter "[Herstellen von Verbindungen](#page-100-0)" auf [Seite 101](#page-100-0).

Nach dem Aufbau der Verbindung zum E-Mail-Server geschieht Folgendes:

- Neue E-Mails werden in den Posteingang des Handhelds heruntergeladen.
- E-Mails im Postausgang des Handhelds werden gesendet.
- Auf dem E-Mail-Server gelöschte E-Mails werden aus dem Posteingang des Handhelds entfernt.

Direkt von einem E-Mail-Server empfangene E-Mails sind nicht mit Ihrem Computer, sondern mit Ihrem E-Mail-Server verknüpft. Eine E-Mail, die Sie auf Ihrem Handheld löschen, wird bei der nächsten Verbindung zu Ihrem E-Mail-Server auch auf diesem gelöscht. Dabei wird nach den unter ActiveSync vorgenommenen Einstellungen verfahren.

Wenn Sie online arbeiten, lesen und antworten Sie auf E-Mails, während eine Verbindung zum E-Mail-Server besteht. Die E-Mails werden sofort versandt, wenn Sie auf Senden tippen. Dies spart Speicherplatz im Handheld.

Sie können auf Wunsch nur die Header bzw. nur Teile neuer E-Mails herunterladen und anschließend die Verbindung zum E-Mail-Server beenden um zu entscheiden, welche E-Mails Sie komplett herunterladen möchten. Bei der nächsten Verbindung werden nur die zum Abruf markierten E-Mails heruntergeladen und die von Ihnen erstellten E-Mails gesendet.

### Verwenden der E-Mail-Liste

Eingegangene E-Mails werden in der E-Mail-Liste angezeigt. In der Vorgabeeinstellung werden die zuletzt erhaltenen E-Mails am Anfang der Liste aufgeführt.

Um eine eingegangene E-Mail zu öffnen, tippen Sie sie an. Ungelesene Nachrichten werden in Fettdruck angezeigt.

Die Original-E-Mails auf dem E-Mail-Server bzw. Ihrem Computer bleiben erhalten. Nachrichten, die Sie bei der nächsten Synchronisierung bzw. Verbindung zum E-Mail-Server vollständig herunterladen möchten, können Sie zum Abruf markieren. Tippen Sie in der E-Mail-Liste auf die E-Mail, die Sie

abrufen möchten. Tippen Sie im Popup-Menü auf die Option Zum Downloaden markieren. Die Symbole in der E-Mail-Liste des Posteingangs zeigen den Status der betreffenden E-Mail an.

Beim Einrichten des Dienstes bzw. bei der Auswahl der Synchronisierungsoptionen geben Sie Ihre Präferenzen für das Herunterladen von Dateien an. Diese Einstellungen können Sie jederzeit ändern.

- Ändern Sie die Optionen für die Synchronisierung des Messaging-Programms über die ActiveSync-Optionen. Weitere Informationen hierzu finden Sie in der Online-Hilfe zu ActiveSync auf dem Computer.
- Die Optionen für Direktverbindungen zum E-Mail-Server ändern Sie unter Messaging in Ihrem Handheld. Tippen Sie auf Menü → Optionen. Tippen Sie auf der Registerkarte Konto auf den Dienst, dessen Einstellungen Sie ändern möchten. Um einen Dienst zu entfernen, tippen Sie ihn an, halten den Stift gedrückt und wählen Löschen aus.

#### Erstellen von Nachrichten

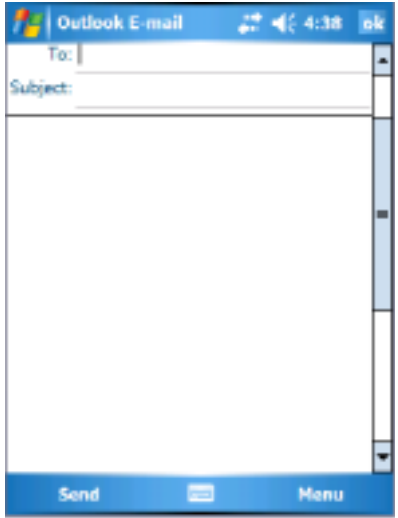

So erstellen und senden Sie eine E-Mail:

- **1** Tippen Sie in der Liste der E-Mails auf Menü  $\rightarrow$  Konten wechseln, und wählen Sie das entsprechende Konto aus.
- 2 Tippen Sie auf Neu.
- www.dell.com | support.dell.com www.dell.com | support.dell.com
- getrennter Empfänger ein. Um auf die Adressen und Telefonnummern in den Kontakten zuzugreifen, tippen Sie auf An.
	- 4 Geben Sie Ihren Nachrichtentext ein. Um auf schnelle Art und Weise einen allgemeinen Text einzugeben, tippen Sie auf **Menü → Kurztext**, und tippen Sie auf die gewünschte Nachricht.
	- 5 Tippen Sie für eine Rechtschreibprüfung auf Menü → Rechtschreibung.
	- 6 Tippen Sie auf Senden.

Wenn Sie offline arbeiten, wird die E-Mail in den Postausgang verschoben und bei der nächsten Verbindung zum Netzwerk gesendet.

#### Verwalten von E-Mail-Nachrichten und Ordnern

3 Gehar Sie die E-Mail-Adresse eines bzw. mehrerer durch Semikolon<br>tertunter Empfinger ein. Um auf die Adressen und Telefonnummen<br>
1 de Geben Sie Philippe Sie auf Antaken zuzugerien, tippen Sie auf Antaken At Hangelien ei Standardmäßig werden für jeden von Ihnen eingerichteten Dienst fünf E-Mail-Ordner erstellt: Posteingang, Gelöschte Objekte, Entwürfe, Postausgang und Gesendete Objekte. Der Ordner Gelöschte Objekte enthält E-Mails, die auf dem Handheld gelöscht wurden. Das Verhalten der Ordner Gelöschte Objekte und Gesendete Objekte hängt von den von Ihnen ausgewählten Optionen ab. Um diese Optionen zu ändern, tippen Sie in der E-Mail-Liste auf Menü → Extras und anschließend auf Optionen. Nehmen Sie auf der Registerkarte E-Mail die gewünschten Einstellungen vor.

Tippen Sie zum Erstellen, Umbenennen oder Löschen eines Ordners auf Menü → Extras → Ordner verwalten. Um eine Nachricht in einen anderen Ordner zu verschieben, halten Sie den Stift auf dem E-Mail-Element gedrückt und tippen Sie im Popup-Menü auf Verschieben nach.

#### Verhalten der Ordner bei einer bestehenden Direktverbindung zum E-Mail-Server

Das Verhalten der von Ihnen erstellten Ordner hängt davon ab, ob Sie<br>ActiveSvnc, POP3 oder IMAP4 verwenden.

Bei Verwendung von ActiveSync werden im Posteingang von Outlook befindliche E-Mails automatisch mit Ihrem Handheld synchronisiert. Sie können weitere Ordner für die Synchronisierung über ActiveSync auswählen. In diesem Fall werden die von Ihnen erstellten Ordner und von Ihnen verschobenen E-Mails auf dem Server gespiegelt. Wenn Sie also beispielsweise Nachrichten aus dem Ordner Posteingang in einen Ordner namens Familie verschieben und der Ordner Familie in die

Synchronisierung einbezogen wurde, erstellt der Server eine Kopie des Ordners Familie und kopiert die E-Mails in diesen Ordner. Sie können die E-Mails dann lesen, ohne an Ihrem Computer zu sitzen.

- Bei Verwendung des POP3-Protokolls und selbst erstellter E-Mail-Ordner wird durch das Verschieben in die selbst erstellten Ordner die Verknüpfung der E-Mails zu ihren Kopien auf dem E-Mail-Server aufgehoben. Bei der nächsten Verbindung stellt der E-Mail-Server fest, dass sich die Nachrichten nicht mehr im Posteingang befinden. Daraufhin werden sie auf dem Server gelöscht. So wird verhindert, dass Sie die Nachricht mehrmals erhalten. Sie können auf die Inhalte dieses Ordners jedoch nur von Ihrem Gerät aus zugreifen.
- Bei Verwendung des IMAP4-Protokolls werden von Ihnen angelegte Ordner und die E-Mails, die in diese Ordner verschoben wurden, auf dem Server gespiegelt. Daher sind die E-Mails bei jedem Zugriff auf den E-Mail-Server ob von Ihrem Computer oder vom Handheld aus verfügbar. Die Ordnersynchronisation erfolgt, sobald Sie eine Verbindung zum Server aufbauen oder bei einer bestehenden Verbindung zum Server neue Ordner anlegen oder umbenennen bzw. löschen.

## <span id="page-98-0"></span>Benachrichtigungen

Auf Wunsch können Sie sich von Ihrem Handheld an bevorstehende Termine erinnern lassen. Zur Erinnerung an einen Termin im Kalender, an eine fällige Aufgabe im Aufgaben-Modul oder einen Alarm haben Sie die Wahl zwischen folgenden Möglichkeiten:

- Eine Textmeldung wird auf dem Display angezeigt.
- Ein von Ihnen gewählter Sound erklingt.
- Ein Licht an Ihrem Handheld blinkt.

So richten Sie die Benachrichtigungen und Sounds für Ihren Handheld ein:

- 1 Tippen Sie auf Start  $\rightarrow$  Einstellungen.
- 2 Tippen Sie auf der Registerkarte Privat auf Sounds & Benachrichtigungen.
	- Registerkarte Sounds Aktivieren der Sounds und Einstellen der Lautstärke.
	- Registerkarte Benachrichtigungen Einstellen automatischer Benachrichtigungen für bestimmte Ereignisse.

## Ein Objekt senden

In den Modulen "Kalender", "Kontakte", "Notizen", "Aufgaben", "Excel Mobile", "Word Mobile", "PowerPoint Mobile" und "Pictures" können Sie Dateien und Daten über die Bluetooth- oder Infrarotschnittstelle an andere Geräte senden.

- 1 Klicken Sie im entsprechenden Programm auf das zu sendende Objekt, wie z. B. einen Termin im Kalender, eine Aufgabe unter Aufgaben, eine Kontaktkarte in den Kontakten oder eine Datei im Dateiverwalter.
- 2 Tippen Sie auf Menü  $\rightarrow$  Senden [Objekttyp].
- 3 Führen Sie einen der folgenden Vorgänge aus:
	- Wenn Sie Bluetooth verwenden, tippen Sie auf das Gerät, an das Sie das Objekt senden möchten.
	- Bei Verwendung der Infrarotschnittstelle müssen Sie die Infrarotschnittstellenports (IR) der beiden Geräte sehr dicht aneinander ausrichten, bis der Name des Zielgeräts auf dem Display erscheint. Tippen Sie daraufhin auf das Gerät, an das Sie das Objekt senden möchten.

## Verwenden des Datei-Explorer

Mit dem Datei-Explorer können Sie die Ordnerinhalte auf Ihrem Gerät durchsuchen. Das Stammverzeichnis heißt "Mein Gerät". "Mein Gerät" ist vergleichbar mit "Arbeitsplatz" auf dem Computer und enthält u. a. die eigenen Dateien, Programmdateien, einen temporären Ordner, die Speicherkarte und Windows-Ordner.

So suchen Sie nach einem Objekt:

- 1 Tippen Sie auf Programme  $\rightarrow$  Datei-Explorer. Es werden daraufhin der Ordner My Documents (Eigene Dateien) und die dazugehörigen Unterordner angezeigt.
- 2 Tippen Sie auf die Ordnerliste (standardmäßig als My Documents (Eigene Dateien) bezeichnet), und tippen Sie auf den zu durchsuchenden Ordner.
- 3 Tippen Sie auf ein Objekt, um es zu öffnen.
- 4 Wenn Sie ein Objekt schnell löschen, umbenennen oder kopieren möchten, tippen Sie auf das Objekt und halten Sie es gedrückt.
- 5 Wenn Sie mehrere Objekte auswählen möchten, tippen Sie die Objekte an und ziehen Sie sie. Tippen Sie daraufhin auf die ausgewählten Objekte und halten Sie sie gedrückt; tippen Sie anschließend auf einen Befehl.

## <span id="page-100-0"></span>Herstellen von Verbindungen

Sie können das Gerät einsetzen, um Informationen mit anderen mobilen Geräten, Computern, Netzwerken oder dem Internet auszutauschen. Folgende Verbindungsmöglichkeiten stehen Ihnen zur Verfügung:

- Mit der Infrarotschnittstelle (IR) lassen sich Daten zwischen zwei Geräten übertragen. Weitere Informationen finden Sie im folgenden Abschnitt ["Verwenden einer Infrarotschnittstelle"](#page-108-0)
- Verbinden mit Ihrem Internetdienstanbieter (ISP). Wenn Sie verbunden sind, können Sie mit dem Messaging-Programm E-Mail-Nachrichten senden und empfangen und sich mit dem Internet Explorer Mobile Web- oder WAP-Seiten anzeigen lassen. Die Kommunikationssoftware zum Herstellen einer ISP-Verbindung ist bereits im Gerät installiert. Software für andere Dienste wie Funkruf und Fax erhalten Sie von Ihrem Internetdienstanbieter.
- Verbinden mit dem Netzwerk am Arbeitsplatz. Wenn Sie verbunden sind, können Sie mit dem Messaging-Programm E-Mail-Nachrichten senden und empfangen und sich mit dem Microsoft Internet Explorer Mobile Web- oder WAP-Seiten anzeigen lassen. Außerdem können Sie das Gerät mit Ihrem Computer synchronisieren.
- Verbindung mit einem Computer zur Fernsynchronisierung. Wenn Sie verbunden sind, können Sie Informationen synchronisieren, beispielsweise aus Pocket Outlook. Weitere Informationen erhalten Sie in der Online-Hilfe zu Microsoft ActiveSync® oder zum Thema Verbindungen auf Ihrem Computer.

## Verwenden von Wireless Fidelity (802.11b)

Über WiFi können Sie mit Ihrem Gerät auf das WLAN (Wireless Local Area Network) zugreifen. Als Kurzform für Wireless Fidelity bezieht sich WiFi auf jede Art eines 802.11-Netzwerks, entweder 802.11b, 802.11a oder Dual-Band. WiFi-zertifizierte Produkte unterschiedlicher Hersteller können miteinander kommunizieren.

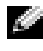

**ANMERKUNG:** Bei Axim-Geräten der mittleren und höheren Ausstattungslinie ist WiFi 802.11b integriert, und die erforderlichen Treiber sind bereits vorinstalliert. Bei Geräten der Basis-Ausstattungslinie müssen Sie die 802.11b SD-Karte extra erwerben, sie in Ihr Gerät einbauen und die erforderlichen Treiber laden.

**ANMERKUNG:** Das standardmäßige Wireless-Netzwerk-Client-Dienstprogramm für Ihr Gerät ist das Dell WLAN-Dienstprogramm. Führen Sie die folgenden Konfigurationsschritte für das Dell WLAN-Dienstprogramm aus.

Konfigurieren Sie das Wireless-Netzwerk für Ihr Gerät in einem der folgenden Szenarien:

- Die Netzwerkkarte ist eingerichtet.
- Das Wireless-Netzwerk sendet SSID.
- Das Wireless-Netzwerk sendet kein SSID.

#### Wenn die Netzwerkkarte eingerichtet ist

Im Allgemeinen ist die integrierte Wireless-Karte bereits eingerichtet. Es gibt drei Szenarien, in denen Sie die Netzwerkkarte auswählen müssen. Bei Axim X50/X50v-Konfigurationen mit integriertem Wireless ist die Netzwerkkarte mit dem aktivierten Wireless verknüpft. Wenn das Wireless nicht aktiviert ist oder Sie eine Socket-Karte für die Wireless-Verbindung verwenden, müssen Sie die Netzwerkkarte auswählen:

- 1 Tippen Sie auf Start  $\rightarrow$  Einstellungen  $\rightarrow$  Verbindungen.
- 2 Tippen Sie auf Netzwerkkarten.
- 3 Wählen Sie aus dem Menü entweder Internet oder Arbeit aus.
- 4 Wählen Sie die Netzwerkkarte aus, und schließen Sie sie an das Netzwerk an. Bei Axim X50/X50v mit integriertem Wireless wählen Sie Dell Axim X50/X50v WLAN Wireless-Adapter.
- 5 Bestimmen Sie, ob die Netzwerkkarte eine IP-Adresse zuordnet oder automatisch eine IP-Adresse empfängt.
- 6 Geben Sie, falls erforderlich, die Server-IP-Adressen ein, und tippen Sie auf OK.

#### Wenn das Wireless-Netzwerk SSID sendet

- 1 Drücken Sie die Wireless-Taste auf Ihrem Gerät, um die Wireless-Funktion zu aktivieren. Die grüne Leuchtdiode in der oberen rechten Ecke des Geräts zeigt an, dass eine Wireless-Verbindung besteht.
- 2 Tippen Sie auf Start  $\rightarrow$  Einstellungen  $\rightarrow$  Verbindungen.
- 3 Wenn Sie ein Profil hinzufügen, bearbeiten oder löschen möchten, wählen Sie die entsprechende Aktionstaste Netzwerkkarten.
- 4 Wählen Sie im Dialog Drahtlose Netzwerke konfigurieren einen verfügbaren Netzwerknamen aus und tippen Sie auf OK.

#### Wenn das Wireless-Netzwerk SSID nicht sendet

Der Dialog Drahtlose Netzwerke konfigurieren zeigt Wireless-Netzwerke, die einen Netzwerknamen (SSID) senden und solche, die hinzugefügt wurden. Fügen Sie das Netzwerk hinzu, wenn es nicht in der Liste erscheint. Setzen Sie sich für die folgenden Informationen mit Ihrem Netzwerkadministrator in Verbindung:

- SSID (Netzwerkname)
- Authentifizierung
- Datenverschlüsselung
- Schlüssel (wenn diese nicht automatisch zur Verfügung gestellt werden)
- Anmeldename, falls erforderlich

So konfigurieren Sie das Wireless-Netzwerk:

- 1 Tippen Sie im Dialogfeld Drahtlose Netzwerke konfigurieren auf Neues hinzufügen.
- 2 Geben Sie den Netzwerknamen (SSID) an.
- 3 Wählen Sie entweder Internet oder Arbeit im Dialogfeld Verbindet mit aus.
	- Wenn Sie Internet auswählen, können Sie sich zwar mit dem Netzwerk verbinden, Sie müssen eine VPN-Verbindung (Virtual Private Network), falls erforderlich, allerdings manuell starten.
	- Wenn Sie Arbeit auswählen, wird bei jeder Verbindung mit dem Netzwerk automatisch eine VPN-Verbindung aufgebaut.
	- Wenn Sie Probleme mit dem Aufbau der Verbindung zu Ihrem Netzwerk haben, wechseln Sie im Kästchen Verbindet mit auf Internet.
- 4 Tippen Sie auf Netzwerkschlüssel.
- 5 Geben Sie die Daten für die Authentifizierung und die Datenverschlüsselung ein. Wenn ein Schlüssel erforderlich ist, geben Sie hier den Netzwerkschlüssel ein.
- 6 Wählen Sie die Registerkarte 802.1x.
- 7 Die auf dem vorherigen Display gewählte Authentifizierung und Datenverschlüsselung bestimmt, ob dieses Display angezeigt werden kann. Wenn möglich, wählen Sie den im Netzwerk verwendeten EAP-Typ aus.
- 8 Tippen Sie auf OK.
- www.dell.com | support.dell.com www.dell.com | support.dell.com
- den Netzwerknamen gedrückt, mit dem Sie eine Verbindung herstellen möchten. Daraufhin wird ein Popup-Menü angezeigt. Tippen Sie auf Verbinden. Nach wenigen Sekunden sollte neben dem ausgewählten Wireless-Netzwerk der Status Verbunden angezeigt werden.

## Verwenden des Odyssey-Client

9 Wenn mehr als ein Netzwerk aufgelistet wird, halten Sie den Stift auf<br>
den Netzwerkramen gedrückt, mit dem Sie eine Verbindung herstellen<br>
möchten. Daraufhin wird ein Popup-Meni angezeigt. Tippen Sie<br>
auf Verbinden, Nac Odyssey ist eine Wireless-LAN-Zugangskontrolle und -Sicherheitslösung, die für eine hohe Sicherheit der Funkverbindung sorgt. Es sichert die Authentifizierung und die Verbindung von Wireless-LAN (WLAN)-Benutzern und stellt sicher, dass nur freigegebene Benutzer eine Verbindung herstellen können.

Odyssey wird häufig anstelle eines durch den Hersteller zur Verfügung gestellten Wireless-Netzwerk-Client, wie z. B. das Dell WLAN-Dienstprogramm, Intel ProSET oder den Zero Config-Dienst von Windows XP verwendet.

So verwenden Sie Odyssey:

• Tippen Sie auf Start  $\rightarrow$  Einstellungen  $\rightarrow$  Verbindungen  $\rightarrow$  Odyssey Client.

Es wird die Startseite mit den folgenden Informationen angezeigt:

- Odyssey-Status
- Netzwerkname (SSID)
- Access Point (MAC)
- Paketinformation
- Tippen Sie auf Einstellungen  $\rightarrow$  Enable Odyssey (Odyssey aktivieren), um den Odyssey-Client zu aktivieren.
- Tippen Sie zum Konfigurieren eines Wireless-Profils auf Einstellungen → Konfigurieren. Sie erhalten daraufhin eine Liste mit bereits vorhandenen Profilen und können Profile hinzufügen, bearbeiten oder löschen.

### Hinzufügen eines Netzwerks

So fügen Sie ein Profil hinzu:

**1** Tippen Sie auf Einstellungen  $\rightarrow$  Konfigurieren  $\rightarrow$  Add (Hinzufügen). Das Fenster Add Network Wizard (Assistenz zum Hinzufügen eines Netzwerks) wird angezeigt.

- 2 Geben Sie den Netzwerknamen ein, oder markieren Sie das Kontrollkästchen Any (Beliebig), wenn sich der Client mit irgendeinem verfügbaren Netzwerk verbinden soll.
- 3 Tippen Sie auf Scan (Scannen), um alle gesendeten Netzwerke anzuzeigen.

Geben Sie, falls erforderlich, eine Beschreibung ein.

- 4 Wählen Sie zwischen einem Ad-hoc-Netzwerk und einem Infrastrukturnetzwerk.
- 5 Tippen Sie auf Weiter, wenn Sie die Auswahl getroffen haben.
- 6 Geben Sie Sicherheitseinstellungen ein:
	- Mit dem Zuordnungsmodus sind offene, freigegebene und WPA-Zuordnungsmethoden zulässig.
	- Die Verschlüsselungsmethode wird an den ausgewählten Modus angepasst. Es sind folgende Optionen möglich: None (keine), WEP (Wired Equivalent Privacy) und TKIP (Temporal Key Integrity Protocol).
	- Wenn 802.1x verwendet wird, müssen Sie die Kontrollkästchen Authenticate using 802.1X (Über 802.1X authentifizieren) markieren.
	- Geben Sie unter WPA-PSK Ihren Passphrase(-Schlüssel) ein.
- 7 Je nach Auswahl wird nun eine der folgenden Seiten angezeigt. Eventuell werden Sie dazu aufgefordert, einen WEP-Schlüssel oder einen Benutzername mit Kennwort einzugeben.
- 8 Tippen Sie auf Weiter.
- 9 Hier können Sie EAP-Methoden (Extensible Authentication Protocol) auswählen. Als Standardeinstellungen sind nur EAP bzw. TTLS zulässig.
	- a Wenn Sie weitere EAP-Methoden benötigen, tippen Sie auf Add (Hinzufügen).
	- b Nach dem Hinzufügen weiterer EAP-Methoden tippen Sie auf OK.
	- c Tippen Sie auf Weiter.
- 10 Geben Sie einen anonymen Namen ein, um Ihre Anmeldedaten vor Veröffentlichung zu schützen. Dieser Name wird für die externe Authentifizierung verwendet. Tippen Sie auf Weiter.
- 11 Je nach ausgewählter EAP-Methode können Sie ein internes Authentifizierungsprotokoll auswählen. Tippen Sie auf Weiter.
- 12 Geben Sie den Benutzernamen und das Kennwort ein und tippen Sie auf Weiter.
- 13 Tippen Sie auf Fertig stellen.
- 14 Nach Abschluss dieser Schritte wird Ihr Profil den ausgewählten Netzwerken hinzugefügt. Um ein Profil auszuwählen, zu dem eine Verbindung aufgebaut werden soll, tippen Sie am rechten oberen Rand auf OK.
- 15 Wenn Sie zur Seite Heute zurückkehren, finden Sie im Systembereich ein neues Symbol mit der Bezeichnung "Odyssey".

## Verwenden von Cisco ® LEAP WirelessLAN-Sicherheit

Ihr Dell Axim X50 unterstützt 802.1x-Netzwerkauthentifizierung zwischen Client und Server mit einem Anmeldekennwort unter Verwendung von Cisco LEAP.

Cisco LEAP kann mithilfe der Anwendung Odyssey Client konfiguriert werden.

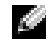

**ANMERKUNG:** Stellen Sie vor Beginn sicher, dass die Wireless-Stromversorgung über die Wireless Ein-/Aus-Taste gesichert ist.

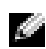

**ANMERKUNG: LEAP wird auf Peer-to-Peer-Netzwerken nicht unterstützt.** LEAP wird auf dem Axim X50 in der Basiskonfiguration nicht unterstützt.

So starten Sie den Odyssey-Client:

- **1** Tippen Sie auf Start  $\rightarrow$  Einstellungen  $\rightarrow$  Verbindungen  $\rightarrow$  Odyssey Client-Symbol.
- 2 Tippen Sie auf Einstellungen  $\rightarrow$  Enable Odyssey (Odyssey aktivieren).

So starten Sie den Odyssey-Client mithilfe von LEAP:

- 1 Von Ihrem Netzwerkadministrator benötigen Sie folgende Informationen:
	- Netzwerkname
	- Zuordnungsmodus
	- Verschlüsselungsmodus
- 2 Tippen Sie im Fenster Odyssey Client auf Einstellungen  $\rightarrow$  Konfigu $rieren \rightarrow Add$  (Hinzufügen).
- 3 Geben Sie den Netzwerknamen (SSID) ein, sofern bekannt, oder tippen Sie auf Scan (Scannen), um die verfügbaren Access Points zu suchen. Tippen Sie auf Weiter.
- 4 LEAP unterstützt ausschließlich Infrastrukturnetzwerke. Deshalb dürfen die Standardeinstellungen im Drop-Down-Menü nicht verändert werden. Tippen Sie auf Weiter.
- 5 Geben Sie den Zuordnungsmodus und die Verschlüsselungsmethode ein. Tippen Sie auf Weiter.
- 6 EAP-TTLS wird als Voreinstellung für den EAP-Typ angegeben. Tippen Sie auf Add (Hinzufügen) und wählen Sie EAP/LEAP in dem neu geöffneten Fenster aus.

Entfernen Sie EAP/TTLS, außer Sie haben ein Echtheitszertifikat für die Verwendung von TTLS und Sie haben Ihr System dahingehend konfiguriert.

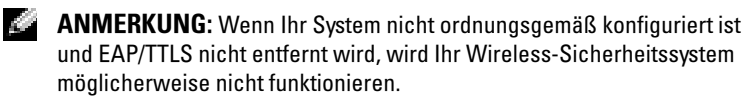

- 7 Tippen Sie auf Weiter.
- 8 Geben Sie Ihren Benutzernamen und Ihr Kennwort ein. Tippen Sie auf Weiter.
- 9 Tippen Sie auf Finish (Beenden), um die Konfiguration von LEAP zu beenden.
- 10 Tippen Sie auf OK.
- 11 Wählen Sie das Netzwerk aus, das Sie aus dem Drop-Down-Menü hinzugefügt haben, und tippen Sie auf das Kontrollkästchen neben Connect to (Verbinden mit). Der Status wird nach Abschluss dieses Vorgangs als verbunden (authentifiziert) angezeigt.

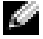

**ANMERKUNG:** Weitere Einzelheiten dazu finden Sie in der Hilfedatei von "Odyssey Client", die sich auf dem Axim befindet. Zugriff auf die Hilfedatei erhalten Sie, indem Sie auf Start  $\rightarrow$  Hilfe  $\rightarrow$  Odyssey Client for Pocket PC tippen oder auf Hilfe vom Hauptbildschirm des Odyssey Client tippen.

## Verwenden des Odyssey-Client, um ein Certificate of Authority (Berechtigungszertifikat) zu erhalten

Es gibt zwei Möglichkeiten, eine Berechtigung im Odyssey-Client zu erhalten:

- Certificate Enroller
- Import-Benutzerzertifikat

Mit dem Certificate Enroller können Sie ein Benutzerzertifikat mithilfe der Microsoft Certificate-Dienste installieren. Mit dem Import-Benutzerzertifikat können Sie die **.pfx**-Zertifikatdatei, die sich auf dem Gerät befindet, installieren. Wenden Sie sich für Unterstützung bei der Auswahl des Zertifikattyps an Ihren Netzwerkadministrator.

So verwenden Sie den Certificate Enroller:

- 1 Wenn Sie den Odyssey-Client verwenden, verbinden Sie sich mit einem nicht 802.1x-fähigen Wireless-Netzwerk, auf dem sich der Zertifikatsserver befindet.
- 2 Tippen Sie auf Start  $\rightarrow$  Einstellungen  $\rightarrow$  Verbindungen  $\rightarrow$  Odyssey Client.
- **3** Tippen Sie auf Extras  $\rightarrow$  Certificate Enroller.
- 4 Geben Sie die IP-Adresse des Zertifikatservers in das Feld Server ein.
- 5 Geben Sie den Benutzer- und den Domänennamen in das Feld Benutzername entsprechend der folgenden Regel ein: Domänenname\Benutzername
- 6 Tippen Sie auf Request (Anfordern).

So verwenden Sie das Import-Benutzerzertifikat:

**ANMERKUNG:** Vor der Installation eines Zertifikats müssen Sie das zugehörige private Schlüsselkennwort des Typs "RSA" ermitteln.

- 1 Tippen Sie auf Start → Einstellungen → Verbindungen → Odyssey Client.
- **2**  $\Gamma$ Tippen Sie auf Extras  $\rightarrow$  Import User Certificate (Import-Benutzerzertifikat).
- 3 Tippen Sie auf Durchsuchen, um zu einer auf Ihrem Gerät befindlichen **.pfx**-Datei zu navigieren. Wählen Sie die Datei und tippen Sie auf OK.
- 4 Geben Sie das zu diesem Zertifikat gehörende private Schlüsselkennwort des Typs "RSA" unter Private key password (Privates Schlüsselkennwort) ein. Optional können Sie auf Unmask (Veröffentlichen) tippen, um das Kennwort bei der Eingabe sichtbar zu machen.
- 5 Tippen Sie auf Install Certificate (Zertifikat installieren), wenn Sie die vorherigen Schritte abgeschlossen haben.

## Verwenden einer Infrarotschnittstelle

Mit der Infrarotschnittstelle können Sie Informationen remote zwischen zwei Geräten übertragen, beispielsweise Kontakte und Termine. So senden Sie Informationen:

- 1 Rufen Sie das Programm auf, in dem das zu sendende Element erstellt wurde und suchen Sie das Element in der Liste.
- 2 Richten Sie die Infrarotsensoren so zueinander aus, dass sie nahe beieinander sind und sich im Übertragungsweg kein Hindernis befindet.
- 3 Tippen Sie auf das Element, halten Sie den Stift gedrückt und wählen Sie im Popup-Menü die Option xxxx *übertragen*, wobei x xxx für das Element steht, das Sie übertragen wollen.

Auch aus dem Datei-Explorer lassen sich Elemente übertragen (ausgenommen Ordner). Tippen Sie auf das zu sendende Element, halten Sie den Stift gedrückt und wählen Sie im Popup-Menü die Option Datei übertragen.

## Verwendung von Bluetooth® Wireless-**Technologie**

Bluetooth ist eine Wireless-Technologie, die es zum Ziel hat, die Kommunikation zwischen Geräten und dem Internet zu vereinfachen. Es ist eine offene Spezifikation für die Übertragung von Daten und Audioinhalten über kurze Distanzen. So lassen sich beispielsweise Daten zwischen Handheld-Geräten und anderen Computern sychronisieren.

So konfigurieren Sie ein Gerät mit Bluetooth Wireless-Technologie in einer Pocket PC-Umgebung:

- 1 Stellen Sie sicher, dass beide Geräte eingeschaltet und erkennbar sind und achten Sie auf eine geringe Distanz zwischen den Geräten.
- 2 Tippen Sie auf Start  $\rightarrow$  Einstellungen  $\rightarrow$  Verbindungen.
- $\rightarrow$  Geräte  $\rightarrow$  New Partnership (Neue Partnerschaft). Ihr Gerät sucht nach anderen Bluetooth-Geräten und zeigt diese in einer Liste an.
- 4 Tippen Sie den Namen des anderen Geräts ein und tippen Sie auf Weiter.
- 3 Tippen Sie auf Bluetooth<br>
nerschaft). Ihr Gerät such<br>
diese in einer Liste an.<br>
4 Tippen Sie den Namen de<br>
Weiter.<br>
5 Geben Sie im Feld "Passk wort mit einer Länge zwis<br>
erweiterte Sicherheit ein s<br>
Tippen Sie anschließ 5 Geben Sie im Feld "Passkey" (Kennwort) ein alphanumerisches Kennwort mit einer Länge zwischen 1 und 16 Zeichen ein, wenn Sie für erweiterte Sicherheit ein solches verwenden möchten (empfohlen). Tippen Sie anschließend auf Weiter. Lassen Sie ansonsten das Feld "Passkey" (Kennwort) leer und tippen Sie auf Weiter.
- **ANMERKUNG:** Das Kennwort für ein Remote-Bluetooth-Gerät befindet sich im Allgemeinen im Benutzerhandbuch für das Gerät. Das voreingestellte Kennwort bei Dell Axim-Geräten lautet "1234".
	- 6 Geben Sie das gleiche Kennwort für die anderen Geräte ein.
	- 7 Tippen Sie auf Fertig stellen.

Es wird eine aktive Verbindung mithilfe der Bluetooth Wireless-Technologie erstellt, und die paarweise Verbindung zwischen den beiden Geräten wird abgeschlossen.

**ANMERKUNG:** Weitere Informationen über die Verwendung der Bluetooth Wireless-Technologie erhalten Sie, wenn Sie auf Start  $\rightarrow$  Hilfe  $\rightarrow$  Setting Up Connections (Verbindung einrichten) tippen.

## Aufbauen einer Modem-Verbindung

So erstellen Sie eine Modem-Verbindung:

- 1 Installieren Sie eine Modemkarte und entsprechende Adapter, um über die serielle Schnittstelle ein externes Modem am Gerät anzuschließen.
- 2 Von Ihrem Internetdienstanbieter (ISP) benötigen Sie folgende Informationen:
	- Einwahlnummer des ISPs
	- Benutzername und Kennwort
	- TCP/IP-Einstellungen

Bei manchen Anbietern ist vor dem Benutzernamen ein Zusatz erforderlich, etwa MSN/Benutzername.

- **3** Tippen Sie auf Start  $\rightarrow$  Einstellungen  $\rightarrow$  Registerkarte Verbindungen → Verbindungen .
- 4 Tippen Sie unter My ISP (Mein ISP) oder My Work Network (Mein Arbeitsplatz-Netzwerk) auf Add a new modem connection (Neue Modemverbindung hinzufügen).
- 5 Geben Sie einen Namen für die Verbindung ein, beispielsweise ISP Connection (ISP-Verbindung).
- 6 Wählen Sie aus der Liste Modem auswählen Ihren Modemtyp aus und tippen Sie auf Weiter.

Ist Ihr Modemtyp nicht aufgeführt, geben Sie die Modemkarte erneut ein. Wenn Sie ein externes Modem verwenden, das über Kabel an Ihr Gerät angeschlossen ist, wählen Sie Hayes Compatible on COM1 (Hayes-kompatibel auf COM1) aus. Weitere Informationen finden Sie im Benutzerhandbuch zu Ihrem Modem.

- 7 Geben Sie die Telefonnummer so ein, wie Sie sie wählen würden. Wenn eine Ortsvorwahl erforderlich sein sollte, nehmen Sie auch diese in die Telefonnummer mit auf. Tippen Sie auf Weiter.
- 8 Geben Sie Ihren Benutzernamen, Ihr Kennwort sowie ggf. Ihre Domäne an. Diese Daten erhalten Sie von Ihrem Internetdienstanbieter oder vom Netzwerkadministrator.
- **ANMERKUNG:** Die Einstellungen unter Erweitert brauchen Sie voraussichtlich nicht zu ändern. Die meisten Internetdienstanbieter arbeiten heute mit dynamisch zugewiesenen Adressen.
	- 9 Wenn Ihr Internetdienstanbieter keine dynamisch zugewiesenen Adressen verwendet, tippen Sie auf Erweitert, wählen Sie die Registerkarte TCP/IP und geben Sie hier die Adresse ein.
- 10 Tippen Sie auf OK.
- 11 Legen Sie gegebenenfalls noch andere erforderliche Optionen fest und tippen Sie auf Fertig stellen.

Wenn Sie das Messaging-Programm, Internet Explorer Mobile oder MSN Messenger aufrufen, wird die Verbindung automatisch hergestellt. Wenn Sie verbunden sind, können Sie:

- Mit dem Messaging Programm E-Mail-Nachrichten senden und empfangen. Bevor Sie das Messaging-Programm jedoch verwenden können, müssen Sie die erforderlichen Daten eingeben, die das Messaging-Programm zur Kommunikation mit dem E-Mail-Server benötigt. Weitere Informationen finden Sie unter ["Direktes Verbinden mit einem E-](#page-113-0)[Mail-Server" auf Seite 114](#page-113-0).
- Mit dem Internet Explorer Mobile Web- und WAP-Seiten anzeigen. Weitere Informationen erhalten Sie unter "Verwenden des Internet [Explorer Mobile" auf Seite 127](#page-126-0).
- Mit dem MSN Messenger Sofortnachrichten senden und empfangen. Weitere Informationen finden Sie unter "MSN Messenger" auf [Seite 124.](#page-123-0)

## Erstellen einer Ethernet-Verbindung

Der Begriff "Ethernet" steht für eine Familie von LAN-Produkten, die unter den Standard "IEEE 802.3" fallen. Über Ethernet wird festgelegt, was allgemein als CSMA/CD-Protokoll bekannt ist.

So erstellen Sie eine Ethernet-Verbindung:

- 1 Setzen Sie sich mit Ihrem Netzwerkadministrator in Verbindung, um einen Benutzernamen, ein Kennwort und einen Domänennamen anzufordern.
- 2 Installieren Sie den Treiber für die Netzwerkkarte, falls erforderlich. Weitere Informationen finden Sie in der mit der Netzwerkkarte gelieferten Dokumentation.
- 3 Das Fenster Network Settings (Netzwerkeinstellungen) wird beim erstmaligen Installieren der Netzwerkkarte automatisch angezeigt, so dass Sie die Netzwerkkarte konfigurieren können. Um die Einstellungen zu einem späteren Zeitpunkt zu ändern, tippen Sie auf Start → Einstellungen → Registerkarte Verbindungen → Verbindungen.
- 4 Zur Eingabe bestimmter Server-Informationen tippen Sie auf den entsprechenden Adapter und anschließend auf Properties (Eigenschaften). Sie müssen u. U. den Proxy-Server und die VPN (Virtual Private Network)-Verbindungseinstellungen eingeben. Weitere Informationen erhalten Sie von Ihrem Netzwerkadministrator.
	- **ANMERKUNG:** Die überwiegende Zahl an Netzwerken verwendet DHCP (Dynamic Host Configuration Protocol, Dynamisches Host-Konfigurationsprotokoll), sodass es nicht erforderlich ist, die Verbindungseinstellungen zu ändern, es sei denn, Ihr Netzwerkadministrator fordert Sie dazu auf.
- 5 Verbinden Sie ggf. die Netzwerkkarte über ein Netzwerkkabel mit dem Netzwerk. Weitere Informationen finden Sie in der mit der Netzwerkkarte gelieferten Dokumentation.

## Erstellen einer VPN-Verbindung

Ein Virtual Private Network (VPN, virtuelles privates Netzwerk) wird über öffentliche Leitungen zum Verbinden von Knoten erstellt. Diese Systeme verwenden Verschlüsselung und andere Sicherheitsmechanismen, um sicherzustellen, dass nur freigegebene Benutzer Zugriff auf das Netzwerk haben und Daten nicht abgefangen werden können.

**1** Tippen Sie auf Start  $\rightarrow$  Einstellungen  $\rightarrow$  Registerkarte Verbindungen → Verbindungen .

2 Tippen Sie auf Neue VPN-Serververbindung herstellen.

**ANMERKUNG:** Wenn Sie bereits einen VPN-Server erstellt haben, tippen Sie zunächst auf Edit My VPN Servers (Meine VPN-Server bearbeiten) und dann auf New (Neu).

- 3 Geben Sie einen Namen für die Verbindung ein.
- 4 Geben Sie im Feld Hostname oder IP-Adresse des Ziels: den Namen oder die IP-Adresse des VPN-Servers ein. Diese Daten erhalten Sie von Ihrem Netzwerkadministrator.
- 5 Tippen Sie neben VPN type (VPN-Typ) auf IPSec bzw. PPTP, je nachdem, welches der beiden Authentifizierungsverfahren Sie mit Ihrem Gerät verwenden möchten.

Falls Sie nicht sicher sind, welche Option Sie wählen sollten, fragen Sie Ihren Netzwerkadministrator.

- 6 Tippen Sie auf Weiter und geben Sie Ihren Benutzernamen, das Kennwort und, falls erforderlich, die Domäne ein.
- 7 Installieren Sie den Treiber für die Netzwerkkarte, falls erforderlich. Weitere Informationen finden Sie in der mit der Netzwerkkarte gelieferten Dokumentation.
- 8 Tippen Sie auf Fertig stellen.
- 9 Wenn Sie eine Verbindung manuell starten möchten, halten Sie die Verbindung gedrückt und tippen Sie anschließend auf Verbinden.

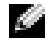

**ANMERKUNG:** Für eine VPN-Verbindung ist eine physische Verbindung zu einem Netzwerk erforderlich. Stellen Sie sicher, dass die Einheit über ein kabelgebundenes oder über ein Wireless-Netzwerk verbunden ist, bevor Sie eine VPN-Verbindung manuell starten.

## Beenden einer Verbindung

So trennen Sie Verbindungen:

- Um eine Verbindung zu löschen, halten Sie die zu löschende Verbindung gedrückt und tippen Sie anschließend auf Löschen.
- Wenn Sie über ein Kabel oder eine Dockingstation verbunden sind, trennen Sie das Gerät vom Kabel oder von der Dockingstation.
- Wenn Sie über den Infrarotsensor verbunden sind, entfernen Sie das Gerät vom Computer.
- Wenn Sie über eine Netzwerkkarte (Ethernet) verbunden sind, entfernen Sie die Karte aus dem Gerät.

## <span id="page-113-0"></span>Direktes Verbinden mit einem E-Mail-Server

Sie können eine Verbindung zu einem E-Mail-Server einrichten, um E-Mail-Nachrichten über eine Modem- oder Netzwerkverbindung und Messaging auf Ihrem Gerät zu senden und zu empfangen.

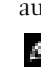

**ANMERKUNG:** Der E-Mail-Server des Internetdienstanbieters oder des Netzwerks muss über einen POP3- oder IMAP4-Zugang und ein SMTP-Gateway verfügen.

Sie können zum Empfang von Nachrichten mehrere E-Mail-Dienste nutzen. Jeder

E-Mail-Dienst muss zunächst eingerichtet und benannt werden.

 Wenn Sie den gleichen Dienst zur Verbindung mit verschiedenen Mailboxen verwenden möchten, müssen Sie die einzelnen Mailboxverbindungen einrichten und benennen.

So richten Sie einen E-Mail-Dienst ein:

- 1 Tippen Sie unter Messaging Ihres Geräts auf Accounts (Konten) → New Account (Neues Konto).
- 2 Folgen Sie den Anweisungen des E-Mail-Setup-Assistenten.

Weitere Informationen erhalten Sie, wenn Sie auf  $Start \rightarrow Hill$ e tippen.

Für eine Verbindung zu Ihrem E-Mail-Server tippen Sie auf Account (Konto) → Connect (Verbinden). Weitere Informationen zur Verwendung des Messaging-Programms finden Sie im Abschnitt "Messaging-Programm" auf [Seite 95](#page-94-0).

## Wie Sie Hilfe beim Verbindungsaufbau bekommen

Informationen zum Herstellen von Verbindungen erhalten Sie hier:

- • ["Messaging-Programm" auf Seite 95](#page-94-0).
- Online-Hilfe im Gerät. Tippen Sie auf  $Start \rightarrow Hilfe$ . Tippen Sie auf Messaging oder Verbindungen .
- Online-Hilfe zu ActiveSync auf dem Computer. Tippen Sie im Programm "ActiveSync" auf Hilfe  $\rightarrow$  Microsoft ActiveSync-Hilfe.
- Informationen zur Störungsbehebung finden Sie unter www.microsoft.com/windowsmobile .

## Hinzufügen und Entfernen von Programmen

Einige Programm sind bei Erwerb des Geräts bereits im ROM-Speicher installiert. Die Programme im ROM-Speicher können von Ihnen nicht entfernt werden. Inhalte und Daten im ROM-Speicher sind vor versehentlichem Löschen geschützt. Die Aktualisierung der Programme im ROM-Speicher ist mittels spezieller Installationsprogramme mit der Erweiterung \*.pku möglich. Ihre Arbeitsdaten können Sie wahlweise im ROM- oder im RAM-Speicher ablegen.

Sie können auf Ihrem Handheld beliebige geeignete Programme installieren. Anzahl und Umfang sind lediglich durch den verfügbaren Gerätespeicher begrenzt. Auf der Website der Premium-Edition von Microsoft® Windows Mobile™ Version 5.0 Pocket PC finden Sie eine Vielzahl an installierbaren Programmen für Ihren Handheld: www.microsoft.com/windowsmobile.

## Hinzufügen von Programmen mit Microsoft® ActiveSync®

Vor der Installation der Software müssen Sie ActiveSync auf Ihrem Computer installieren. Weitere Informationen erhalten Sie in der Online-Hilfe zu ActiveSync auf Ihrem Computer.

- 1 Informieren Sie sich über Ihren Handheld- und Prozessortyp, damit Sie die passende Softwareversion für Ihr Gerät installieren.
	- **a** Tippen Sie auf Start  $\rightarrow$  Einstellungen.
	- b Tippen Sie auf der Registerkarte System auf Info.
	- c Notieren Sie die Prozessordaten auf der Registerkarte Version.
- 2 Laden Sie die Software auf Ihren Computer herunter bzw. legen Sie die Zum Einstieg-CD oder die Diskette mit der Software in Ihren Computer ein. Je nach Programm besteht das Installationspaket aus einer einzelnen \*.exe- oder \*.zip-Datei, einer Setup.exe-Datei oder mehreren Dateiver-

sionen für verschiedene Geräte- und Prozessortypen. Achten Sie darauf, dass Sie die für Pocket PC und den Prozessortyp Ihres Handhelds geeignete Programmversion auswählen.

- 3 Lesen Sie die zum Programm gehörigen Installationsanweisungen, Infodateien oder Dokumentationen. Viele Programme verfügen über spezielle Installationsanweisungen.
- 4 Verbinden Sie Ihren Handheld mit dem Computer.
- 5 Doppelklicken Sie auf die \*.exe-Datei.

Falls es sich um eine Installationsdatei handelt, wird der Installations-Assistent aufgerufen. Folgen Sie den Anweisungen auf dem Bildschirm. Nach der Installation der Software auf Ihrem Computer wird sie automatisch auf Ihren Handheld übertragen.

Falls es sich nicht um eine Installationsdatei handelt, wird eine Fehlermeldung angezeigt, die darauf hinweist, dass das Programm für einen anderen Computertyp bestimmt ist. In diesem Fall müssen Sie die Datei auf Ihren Handheld verschieben. Falls keine zum Programm gehörige Dokumentation oder Infodatei vorliegt, kopieren Sie die Programmdatei mit dem ActiveSync-Explorer in den Ordner Programme Ihres Handhelds. Weitere Informationen zum Kopieren von Dateien mit ActiveSync finden Sie in der Online-Hilfe der auf Ihrem Computer installierten ActiveSync-Version.

Um ein Programm nach abgeschlossener Installation aufzurufen, tippen Sie auf Start → Programme und dann auf das Symbol des Programms.

## Herunterladen von Programmen aus dem Internet

- 1 Informieren Sie sich über Ihren Handheld- und Prozessortyp, damit Sie die passende Softwareversion für Ihr Gerät installieren.
	- a Tippen Sie auf Start  $\rightarrow$  Einstellungen.
	- b Tippen Sie auf der Registerkarte System auf Info.
	- c Notieren Sie die Prozessordaten auf der Registerkarte Version.
- 2 Laden Sie das Programm mit dem Internet Explorer Mobile auf Ihren Handheld herunter. Je nach Programm besteht das Installationspaket aus einer einzelnen \*.exe- oder \*.zip-Datei, einer Setup.exe-Datei oder

mehreren Dateiversionen für verschiedene Geräte- und Prozessortypen. Achten Sie darauf, dass Sie die für Pocket PC und den Prozessortyp Ihres Handhelds geeignete Programmversion auswählen.

- 3 Lesen Sie die zum Programm gehörigen Installationsanweisungen, Infodateien oder Dokumentationen. Viele Programme verfügen über spezielle Installationsanweisungen.
- 4 Tippen Sie auf die Datei, etwa auf die \*.exe-Datei.

Daraufhin wird der Installations-Assistent aufgerufen. Folgen Sie den Anweisungen auf dem Bildschirm.

## Hinzufügen eines Programms zum Startmenü

- 1 Tippen Sie auf Start  $\rightarrow$  Einstellungen.
- 2 Tippen Sie auf Menüs und dann auf das Kontrollkästchen für das Programm.

Falls das Programm nicht aufgeführt ist, können Sie es entweder über den Datei-Explorer in den Ordner Startmenü verschieben oder mit ActiveSync entsprechend der folgenden Schritte eine Verknüpfung zu diesem Programm erstellen:

- a Mit dem Explorer in ActiveSync können Sie die Programmdateien für Ihren Handheld erkunden und Programme auffinden.
- b Klicken Sie mit der rechten Maustaste auf das Programm und wählen Sie die Option Verknüpfung erstellen.
- c Verschieben Sie die Verknüpfung in den Unterordner Startmenü des Windows-Ordners. Die Verknüpfung wird nun im Menü Start angezeigt. Weitere Informationen hierzu finden Sie in der Online-Hilfe zu ActiveSync auf dem Computer.

## Entfernen von Programmen

- 1 Tippen Sie auf Start  $\rightarrow$  Einstellungen.
- 2 Tippen Sie auf System  $\rightarrow$  Programme entfernen.
- 3 Halten Sie den Stift auf dem Programmnamen gedrückt und tippen Sie im Popup-Menü auf Löschen. Falls das Programm nicht in der Liste der installierten Programme aufgeführt wird, suchen Sie es mithilfe des Datei-Explorers.

## Verwenden von Begleitprogrammen

Begleitprogramme enthalten Word Mobile, Excel Mobile, PowerPoint Mobile und Windows Media Player für Pocket PC.

Um ein Begleitprogramm zu verwenden, tippen Sie auf Start → Programme und dann auf den Namen des Programms.

## Word Mobile

Word Mobile ermöglicht gemeinsam mit Microsoft Word den Austausch von Textdokumenten zwischen Ihrem Computer und Ihrem Handheld. Sie können neue Dokumente auf Ihrem Handheld erstellen oder Dokumente von Ihrem Computer auf den Handheld kopieren. Durch Dokument-Synchronisierung zwischen Computer und Handheld stellen Sie sicher, dass auf beiden Geräten jederzeit die aktuellsten Dokumentversionen verfügbar sind.

Mit Word Mobile können Sie Dokumente erstellen, z. B. Briefe, Besprechungsnotizen und Reiseberichte.

So erstellen Sie eine neue Datei:

- 1 Tippen Sie auf Start  $\rightarrow$  Programme  $\rightarrow$  Word Mobile.
- 2 Tippen Sie auf Neu.

Daraufhin wird ein leeres Dokument angezeigt. Sie können stattdessen auch über das Dialogfeld Optionen eine Vorlage für neue Dokumente auswählen, in der Textelemente und Formatierung für den gewünschten Zweck bereits vorgegeben sind.

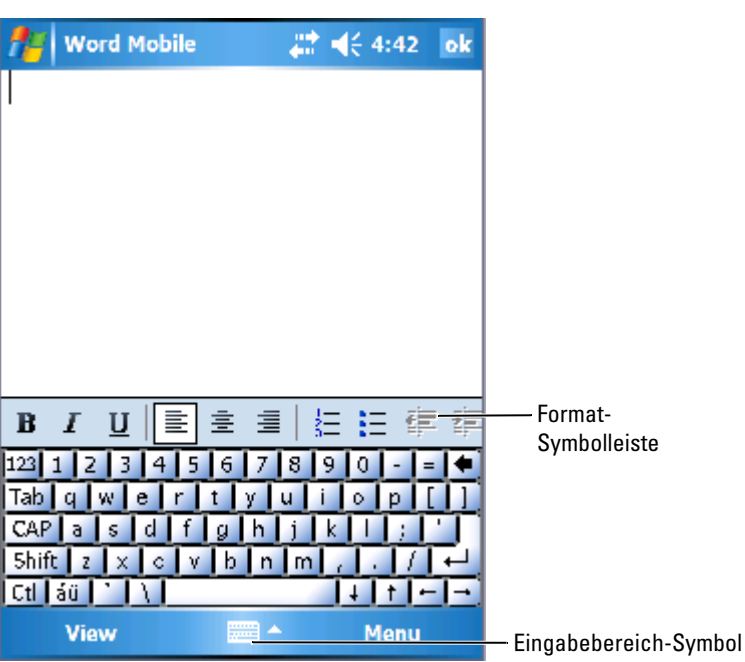

Es kann jeweils nur ein Dokument zu einem Zeitpunkt geöffnet sein. Beim Öffnen eines weiteren Dokuments werden Sie zum Speichern des zuvor geöffneten aufgefordert. Sie können Dokumente in zahlreichen Formaten erstellen, speichern und bearbeiten, z. B. als Word- (.doc), Word-Vorlage (.dot), Rich Text Format (.rtf) oder Text-Dokument (.txt).

Word Mobile enthält eine Liste der auf Ihrem Gerät gespeicherten Dateien. Um eine Datei in der Liste zu öffnen, tippen Sie darauf. Um Dateien in der Liste zu löschen, zu kopieren oder zu senden, halten Sie den Stift auf der betreffenden Datei gedrückt und wählen Sie die gewünschte Aktion im Popup-Menü.

Daten lassen sich in Word Mobile durch Tippen, Schreiben, Zeichnen oder Aufnahme erfassen. Diese Modi werden im Menü Ansicht angezeigt. Für jeden Modus ist eine eigene Symbolleiste vorhanden, die Sie durch Antippen des Symbols Symbolleiste anzeigen/ausblenden auf der Befehlszeile anzeigen bzw. ausblenden können.

Um den Vergrößerungsmaßstab zu ändern, tippen Sie zuerst auf Ansicht, dann auf Zoom und wählen Sie den gewünschten Prozentwert. Zum Eingeben von Text empfiehlt sich die Wahl eines hohen, zur Übersicht des Gesamtdokuments die Wahl eines niedrigen Prozentwerts.

Wenn Sie ein auf einem Computer erstelltes Word-Dokument öffnen, wählen Sie im Menü Ansicht den Befehl Zeilen auf Fensterbreite umbrechen, um das Dokument vollständig anzuzeigen.

## Excel Mobile

Excel Mobile ermöglicht gemeinsam mit Microsoft Excel den Austausch von Textdokumenten zwischen Ihrem Computer und Ihrem Handheld. Sie können neue Arbeitsmappen auf Ihrem Handheld erstellen oder Arbeitsmappen von Ihrem Computer auf den Handheld kopieren. Durch Arbeitsmappen-Synchronisierung zwischen Computer und Handheld stellen Sie sicher, dass auf beiden Geräten jederzeit die aktuellsten Dokumentversionen verfügbar sind.

Mit Excel Mobile können Sie Arbeitsmappen wie z. B. Spesenabrechnungen und Fahrtenbücher erstellen.

So erstellen Sie eine neue Datei:

- 1 Tippen Sie auf Start  $\rightarrow$  Programme  $\rightarrow$  Excel Mobile.
- 2 Tippen Sie auf Neu.

Daraufhin wird eine leere Arbeitsmappe angezeigt. Sie können stattdessen auch über das Dialogfeld Optionen eine Vorlage für neue Arbeitsmappen wählen, in der Formeln und Formatierung für den gewünschten Zweck bereits vorgegeben sind.

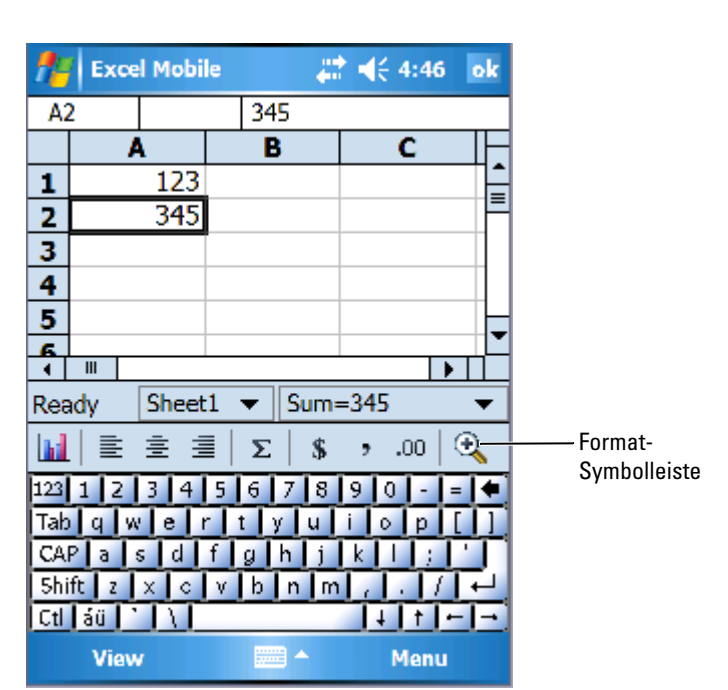

Es kann jeweils nur eine Arbeitsmappe zu einem Zeitpunkt geöffnet sein. Beim Öffnen einer weiteren Arbeitsmappe werden Sie zum Speichern der zuvor geöffneten aufgefordert. Sie können Arbeitsmappen in zahlreichen Formaten erstellen, speichern und bearbeiten, z. B. Excel-Vorlage (.pxl) und Excel (.xls).

Excel Mobile enthält eine Liste der auf Ihrem Gerät gespeicherten Dateien. Um eine Datei in der Liste zu öffnen, tippen Sie darauf. Um Dateien in der Liste zu löschen, zu kopieren oder zu senden, halten Sie den Stift auf der betreffenden Datei gedrückt und wählen Sie die gewünschte Aktion im Popup-Menü.

Excel Mobile verfügt über elementare Kalkulationswerkzeuge wie Formeln, Funktionen, Sortier- und Filterwerkzeuge. Tippen Sie zum Anzeigen der  $Symbolleiste auf Ansicht \rightarrow Symbolleiste.$ 

#### Tipps zum Arbeiten mit Excel Mobile

Die folgenden Tipps erleichtern Ihnen die Arbeit mit großen Arbeitsblättern in Excel Mobile:

- Verwenden des Vollbildschirm-Modus: Tippen Sie auf Ansicht → Ganzer Bildschirm, um einen möglichst großen Bereich Ihres Arbeitsblattes anzuzeigen. Um die Vollbildschirm-Darstellung wieder zu verlassen, tippen Sie auf Wiederherstellen.
- Fensterelemente ein- und ausblenden: Tippen Sie auf Ansicht und anschließend auf die Elemente, die Sie ein- bzw. ausblenden möchten.
- Fixieren von Fenstern auf einem Tabellenblatt: Wählen Sie die Zelle, an der Sie die Fenster fixieren möchten. Tippen Sie auf Ansicht → Fenster fixieren. Oft empfiehlt es sich, den obersten und den ganz linken Fensterbereich zu fixieren, damit die Zeilen- und Spaltenüberschriften beim Blättern durch ein Tabellenblatt erhalten bleiben.
- Durch das Teilen von Fenstern können Sie mehrere Bereiche eines großen Tabellenblatts gleichzeitig anzeigen: Tippen Sie auf Ansicht  $\rightarrow$  Teilen. Ziehen Sie den Fensterteiler an die gewünschte Position. Um die Teilung aufzuheben, tippen Sie auf Ansicht  $→$  Teilung entfernen.
- Zeilen und Spalten anzeigen und ausblenden: Um eine Zeile oder Spalte auszublenden, markieren Sie eine Zelle in der betreffenden Zeile bzw. Spalte. Tippen Sie auf Menü  $\rightarrow$  Format  $\rightarrow$  Zeile oder Spalte → Ausblenden. Um eine ausgeblendete Zeile oder Spalte anzuzeigen, tippen Sie auf Menü  $\rightarrow$  Bearbeiten  $\rightarrow$  Gehe zu und geben als Referenz eine Zeile in der ausgeblendeten Zeile oder Spalte an. Tippen Sie daraufhin auf Menü → Format → Zeile oder Spalte → Einblenden.

Weitere Informationen über die Verwendung von Excel Mobile finden Sie durch Tippen auf Start  $\rightarrow$  Hilfe.

## PowerPoint Mobile

PowerPoint Mobile ermöglicht gemeinsam mit Microsoft PowerPoint den Austausch von Kopien Ihrer Präsentationsseiten. Viele in die Bildschirmpräsentationen integrierte Präsentationselemente, wie z. B. Folienübergang und Animationen, können auf dem Gerät abgespielt werden. Wenn die Präsentation als zeitlich festgelegte Bildschirmpräsentation konfiguriert ist, erfolgt ein automatischer Übergang von einer Folie auf die nächste. Auch Verknüpfungen auf URLs werden unterstützt.

Die folgenden PowerPoint-Funktionen werden auf dem Gerät nicht unterstützt:

- Anmerkungen: Mit Folien verknüpfte Notizen sind nicht sichtbar.
- Umorganisieren oder Bearbeiten von Folien: PowerPoint Mobile ist nur ein Viewer.

#### So starten Sie eine Präsentation:

- 1 Tippen Sie auf Start → Programme → PowerPoint Mobile.
- 2 Tippen Sie in der Liste der Präsentationen auf die Präsentation, die Sie öffnen möchten.
- 3 Tippen Sie auf die aktuelle Folie, um zur nächsten Folie zu gelangen. Wenn die Präsentation als zeitlich festgelegte Bildschirmpräsentation konfiguriert ist, erfolgt ein automatischer Übergang von einer Folie auf die nächste.

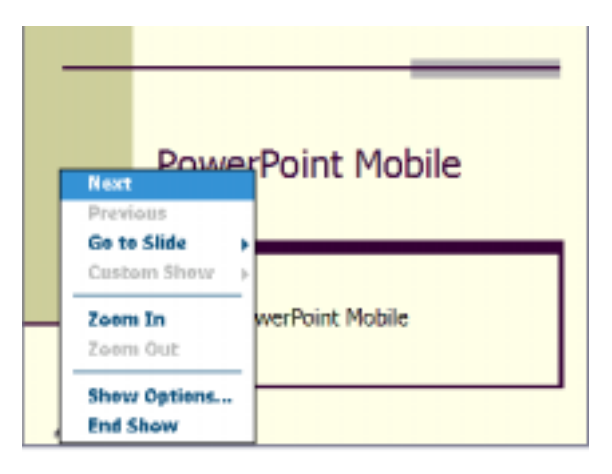

Es kann jeweils nur ein Dokument zu einem Zeitpunkt geöffnet sein. Beim Öffnen eines weiteren Dokuments werden Sie zum Speichern und Schließen des zuvor geöffneten Dokuments aufgefordert. Sie können ein Dokument in einer Reihe verschiedener Formate betrachten, einschließlich PowerPoint (.ppt) PowerPoint Mobile (.pps).

PowerPoint Mobile enthält eine Liste der auf Ihrem Gerät gespeicherten Dateien. Um eine Datei in der Liste zu öffnen, tippen Sie darauf. Um Dateien in der Liste zu löschen, zu kopieren oder zu senden, halten Sie den Stift auf der betreffenden Datei gedrückt und wählen Sie die gewünschte Aktion im Popup-Menü.

## <span id="page-123-0"></span>MSN Messenger

Mit dem Instant-Messaging-Programm MSN Messenger haben Sie folgende Möglichkeiten:

- Sie können herausfinden, welche Ihrer Freunde und Kollegen online sind.
- Sie können Sofortnachrichten verschicken und empfangen.
- Sie können mit Kontaktgruppen per Sofortnachrichten kommunizieren.

Sie benötigen ein Microsoft Passport-Konto oder ein E-Mail-Konto bei Microsoft Exchange, um MSN Messenger verwenden zu können. Für die Verwendung des MSN Messenger-Dienstes müssen Sie über einen Passport verfügen. Falls Sie ein E-Mail-Konto bei Hotmail oder MSN besitzen, haben Sie bereits einen Passport. Sobald Sie entweder ein Microsoft-Passport- oder ein Microsoft-Exchange-Konto besitzen, können Sie Ihr MSN Messenger-Konto einrichten.

#### ANMERKUNG: Unter www.passport.com können Sie sich für ein Microsoft Passport-Konto anmelden. Eine kostenlose E-Mail-Adresse bei Microsoft Hotmail erhalten Sie unter www.hotmail.com.

Tippen Sie zum Wechseln nach MSN Messenger auf Start → Programme → Pocket  $MSN \rightarrow MSN$  Messenger.

#### Einrichten

Bevor Sie eine Verbindung aufbauen können, müssen Sie Passport- oder Exchange-Kontoinformationen eingeben.

So richten Sie Ihr Konto ein und melden sich an:

- 1 Tippen Sie auf Start  $\rightarrow$  Programme  $\rightarrow$  Pocket MSN  $\rightarrow$  MSN Messenger.
- 2 Tippen Sie auf Menü  $\rightarrow$  Optionen.
- 3 Geben Sie Ihre Passport- oder Exchange-Kontodaten ein.
- 4 Um sich anzumelden, tippen Sie auf den Anmeldebildschirm und geben Sie Ihre E-Mail-Adresse und Ihr Konto ein.

#### Arbeiten mit Kontakten

Im MSN-Messenger-Fenster werden alle Ihre Messenger-Kontakte auf einen Blick angezeigt, unterteilt in die Kategorien Online und Nicht Online. Aus dieser Ansicht heraus können Sie während einer bestehenden Verbindung chatten, E-Mails versenden, einen Benutzer für den Chat blockieren oder Kontakte über das Popup-Menü aus der Liste löschen.

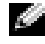

**ANMERKUNG:** Wenn Sie den MSN Messenger bereits auf Ihrem Computer verwenden, werden Ihre Kontakte auf dem Handheld angezeigt, ohne dass Sie sie eigens hinzufügen müssen.

Um zu sehen, wer online ist, ohne selbst wahrgenommen zu werden, tippen Sie auf Menü → Mein Status → Als offline anzeigen .

Wenn Sie einen Kontakt blockieren, werden Sie dem betreffenden Benutzer als offline angezeigt, bleiben jedoch auf seiner Liste. Um die Blockierung eines Kontakts aufzuheben, halten Sie den Stift auf dem betreffenden Kontakt gedrückt und tippen Sie dann im Popup-Menü auf Freigeben.

#### Chat mit Kontakten

- Tippen Sie auf den Namen eines Kontakts, um ein Chatfenster aufzurufen. Geben Sie Ihre Nachricht im Texteingabebereich am unteren Bildschirmrand ein oder tippen Sie auf Kurztext, um einen fertigen Kurztext abzurufen. Tippen Sie anschließend auf Senden.
- Um einen anderen Kontakt zu einem Chat einzuladen, tippen Sie auf Menü → Chats → Einladen und tippen dann auf den Kontakt, den Sie einladen möchten.
- Um zum Hauptfenster zurückzukehren ohne den Chat zu beenden, tippen Sie auf das Kontakte-Symbol. Um zu Ihrem Chatfenster zurückzukehren, tippen Sie auf Chats und wählen Sie die Person, mit der Sie chatten möchten.
- Um zu erfahren, ob der Kontakt, mit dem Sie chatten möchten, antwortet, achten Sie auf die Nachricht unterhalb des Texteingabebereichs.

Weitere Informationen über die Verwendung von MSN Messenger finden Sie durch Tippen auf Start → Hilfe.

## Microsoft Windows Media ® Player für Pocket PC

Mit Windows Media Player für Pocket PC können Sie digitale Audio- und Videodateien abspielen, die auf Ihrem Handheld oder in einem Netzwerk gespeichert sind. Um Windows Media Player für Pocket PC aufzurufen, tippen Sie auf Start → Windows Media.

Über den auf Ihrem Computer installierten Windows Media Player können Sie digitale Audio- und Videodateien auf Ihren Handheld kopieren. Sie können Windows Media-Dateien und MP3-Dateien auf Ihrem Handheld abspielen.

Für weitere Informationen über Windows Media Player für Pocket PC tippen Sie auf Start  $\rightarrow$  Hilfe.

## <span id="page-126-0"></span>Verwenden des Internet Explorer Mobile

Mit dem Internet Explorer Mobile können Sie Internet- oder WAP-Seiten aufrufen:

- Während der Synchronisierung mit Ihrem Computer können Sie Ihre bevorzugten Links sowie (im gleichnamigen Unterordner von Internet Explorer auf Ihrem Computer abgelegte) Mobile Favoriten herunterladen.
- Über die Verbindung zu einem Internet-Dienstanbieter (ISP) oder einem Netzwerk können Sie im Web surfen. Weitere Informationen über das Verbinden zum Internet finden Sie unter "Herstellen von [Verbindungen" auf Seite 101.](#page-100-0)

Wenn Ihr Handheld mit einem ISP oder Netzwerk verbunden ist, können Sie auch Programme und Dateien aus dem Internet bzw. einem Intranet herunterladen.

Tippen Sie zum Aufrufen von Internet Explorer Mobile auf Start → Internet Explorer.

## Mobile Favoriten

Wenn Sie Microsoft Internet Explorer 5.0 oder höher auf Ihrem Computer nutzen, können Sie Ihre mobilen Favoriten auf Ihren Handheld herunterladen. Bei der Synchronisierung Ihrer mobilen Favoriten werden Webinhalte auf Ihr Gerät heruntergeladen, sodass Sie die Webseiten auch ohne aktive Verbindung zu Ihrem ISP oder Ihrem Computer anzeigen können. Mit dem integrierten Internet Explorer Plug-in mit Microsoft ActiveSync® können Sie schnell mobile Favoriten erstellen.

So erstellen Sie einen mobilen Favoriten auf Ihrem Computer und laden ihn auf Ihren Handheld herunter:

- 1 Öffnen Sie auf Ihrem Computer den Internet Explorer und klicken Sie auf Extras → Mobilen Favoriten erstellen.
- 2 Ändern Sie im Feld Name den Namen für die Verknüpfung wie gewünscht.
- 3 Legen Sie, falls gewünscht, unter Aktualisieren (optional) einen Zeitplan für die Aktualisierung fest.
- 4 Klicken Sie auf OK. Internet Explorer lädt nun die neueste Version der Seite auf Ihren Computer herunter.
- 5 Klicken Sie auf Ihrem Computer im Internet Explorer mit der rechten Maustaste auf den mobilen Favoriten und klicken Sie anschließend auf Eigenschaften.
- www.dell.com | support.dell.com www.dell.com | support.dell.com
- der Ebenen fest, die heruntergeladen werden sollen. Um Speicherplatz auf dem Handheld zu sparen, geben Sie hier nur eine Ebene an.
- 7 Synchronisieren Sie Ihren Handheld mit dem Computer. Die mobilen Favoriten im Internet Explorer-Ordner Mobile Favoriten werden auf Ihren Handheld heruntergeladen.

6 Legen Sie auf Registerkarte Download (Herunterladen) die Anzahl<br>2018 Vergeleitprogrammen von Begleitprogrammen (Schrift auf der Hundheld zu sparen, geben Sie hier nur eine Ebene an.<br>17 Synchronisieren Sie Ihren Handheld Falls Sie in Schritt 3 keinen Aktualisierungs-Zeitplan festgelegt haben, müssen Sie durch manuelles Herunterladen sicherstellen, dass die Daten auf Ihrem Computer und Ihrem Handheld aktuell bleiben. Klicken Sie vor dem Synchronisieren im Internet Explorer auf Ihrem Computer auf Extras und dann auf Synchronisieren. Das Datum in der Spalte Aktualisiert zeigt an, wann zum letzten Mal Inhalte auf Ihren Computer heruntergeladen wurden. Falls erforderlich, können Sie Inhalte manuell herunterladen.

**ANMERKUNG:** Auf Wunsch können Sie ein Symbol für das Erstellen mobiler Favoriten zur Symbolleiste des Internet Explorers hinzufügen. Klicken Sie dazu im Internet Explorer auf Ihrem Computer auf Ansicht  $\rightarrow$  Symbolleisten und anschließend auf Anpassen .

#### Speicherplatz sparen

Die mobilen Favoriten verbrauchen Speicherplatz auf Ihrem Handheld. So reduzieren Sie den benötigten Speicherplatz auf ein Minimum:

- Deaktivieren Sie Bilder und Sounds oder legen Sie unter Favoriten in den ActiveSync-Optionen fest, dass bestimmte mobile Favoriten nicht auf den Handheld heruntergeladen werden. Weitere Informationen hierzu finden Sie in der Online-Hilfe zu ActiveSync auf dem Computer.
- Begrenzen Sie die Anzahl der heruntergeladenen Seitenverknüpfungen. Klicken Sie auf Ihrem Computer im Internet Explorer mit der rechten Maustaste auf den mobilen Favoriten, dessen Einstellungen Sie ändern wollen und klicken Sie anschließend auf Eigenschaften. Geben Sie auf der Registerkarte Download (Herunterladen) als Tiefe der herunterzuladenden Links den Wert 0 oder 1 an.

#### Ordner für mobile Favoriten

Nur Elemente, die im Ordner Mobile Favoriten (einem Unterordner des Internet-Explorer-Ordners Favoriten) auf Ihrem Computer gespeichert sind, werden mit Ihrem Handheld synchronisiert. Dieser Ordner wird bei der Installation von ActiveSync automatisch angelegt.

#### Bevorzugte Links

Bei der Synchronisierung wird die Liste der Favoriten im Ordner Mobile Favoriten auf Ihrem Computer mit dem Internet Explorer Mobile auf Ihrem Handheld synchronisiert. Dabei werden Computer und Handheld jeweils auf den neusten Stand seit den zwischenzeitlich vorgenommenen Änderungen gebracht. Favoriten-Links, die nicht als mobile Favoriten markiert wurden, werden lediglich als Link auf den Handheld heruntergeladen. Um den Inhalt anzuzeigen, müssen Sie eine Verbindung zu Ihrem ISP bzw. Netzwerk aufbauen. Weitere Informationen zur Synchronisierung entnehmen Sie der Online-Hilfe zu ActiveSync auf Ihrem Computer.

## Durchsuchen von mobilen Favoriten und dem Internet

Mit Internet Explorer Mobile können Sie mobile Favoriten und Kanäle, die Sie auf Ihren Handheld heruntergeladen haben, ohne Verbindung zum Internet durchsuchen. Sie können auch über eine Verbindung zu einem ISP oder einem Netzwerk auf das Internet zugreifen und im Web browsen.

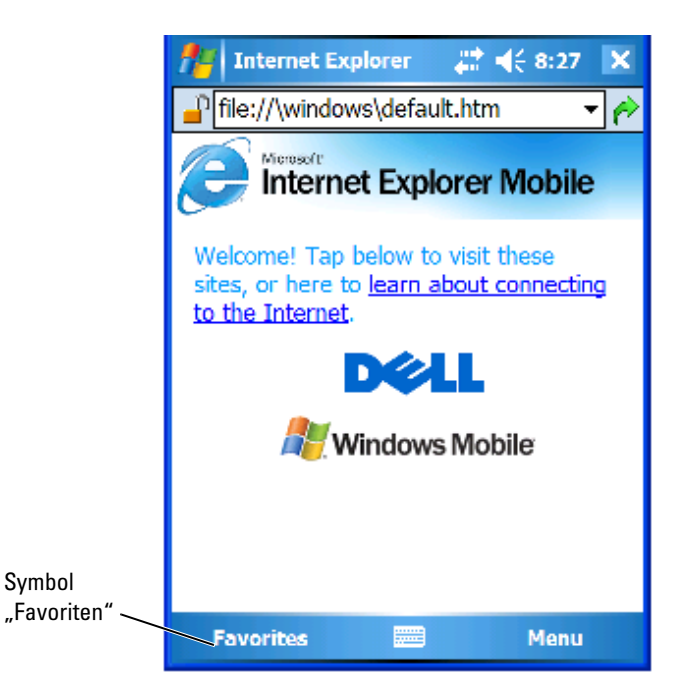

So zeigen Sie mobile Favoriten und Kanäle an:

- 1 Tippen Sie auf das Favoriten-Symbol, um Ihre Favoritenliste anzuzeigen.
- 2 Tippen Sie auf die Seite, die Sie anzeigen möchten.

Daraufhin wird die Seite angezeigt, die bei der letzten Synchronisierung mit Ihrem Computer heruntergeladen wurde. Falls sich die Seite nicht auf Ihrem Handheld befindet, erscheint der Favorit abgeblendet. In diesem Fall müssen Sie den Handheld entweder erneut mit dem Computer synchronisieren und die Seite herunterladen oder eine Verbindung zum Internet aufbauen, um die Seite anzuzeigen.

Um im Internet zu surfen, stellen Sie eine Verbindung zu Ihrem ISP bzw. zu einem Netzwerk her. Nutzen Sie dazu die Option Verbindungen (siehe Er-läuterung in ["Herstellen von Verbindungen" auf Seite 101.](#page-100-0)

K. ANMERKUNG: Um einen Favoritenlink hinzuzufügen, rufen Sie die betreffende Seite auf und tippen Sie anschließend auf Zu Favoriten hinzufügen .

Sie haben die folgenden Möglichkeiten, sich mit dem Internet zu verbinden und darin zu suchen:

- Tippen Sie auf das Symbol Favoriten und dann auf den Favoriten, den Sie öffnen möchten.
- Geben Sie in das Adressfeld, das im oberen Bereich des Internet Explorer-Bildschirms angezeigt wird, die gewünschte Internet-Adresse ein und tippen Sie auf das rechte Symbol oder den nach unten zeigenden Pfeil, um zuvor eingegebene Internet-Adressen auszuwählen.

## Wartung und Fehlerbehebung

## Warten des Axim

Verwenden Sie für die regelmäßige Wartung Ihres Handhelds das Dell Axim Selbstdiagnose-Dienstprogramm auf der CD "Zum Einstieg". Dieses Diagnose-Dienstprogramm testet viele verschiedene Funktionen Ihres Handhelds: Tasten, Betriebssystemsversion, Akkustatus, Video-Player, LED, Treiber, Spiegelungsmodus, Bluetooth, Wireless und USB-Verbindungstest.

#### Installieren des Diagnosedienstprogramms

So installieren Sie das Dienstprogramm:

- *1* Erstellen Sie eine ActiveSync-Verbindung zwischen dem Handheld und einem Computer.
- 2 Legen Sie die CD "Zum Einstieg" in das CD-ROM-Laufwerk des Computers ein.
- **3** Klicken Sie auf Zum Einstieg  $\rightarrow$  Enhance Your Experience (Erweitern Sie Ihr Anwendungserlebnis)  $\rightarrow$  Tools.
- 4 Wählen Sie im Auswahlmenü "Extras" Pocket PC-Anwendungen aus.
- 5 Bewegen Sie sich in der Liste nach unten bis zum Kapitel Dell Axim X50/X50v Selbstdiagnose-Dienstprogramm.
- 6 Klicken Sie auf Details  $\rightarrow$  Installieren.
- 7 Folgen Sie den Anweisungen auf dem Display, um das Selbstdiagnose-Dienstprogramm zu installieren.

Zum Ausführen einer Diagnose tippen Sie auf Start  $\rightarrow$  Programme  $\rightarrow$  Axim Selbstdiagnose.

## Fehlerbehebung

In der folgenden Tabelle werden einige bekannte Probleme und deren Lösung dargestellt. Verwenden Sie zur Behebung eines Problems eine einzelne Lösung aus der Liste oder eine Kombination von Lösungen in der angegebenen Reihenfolge.

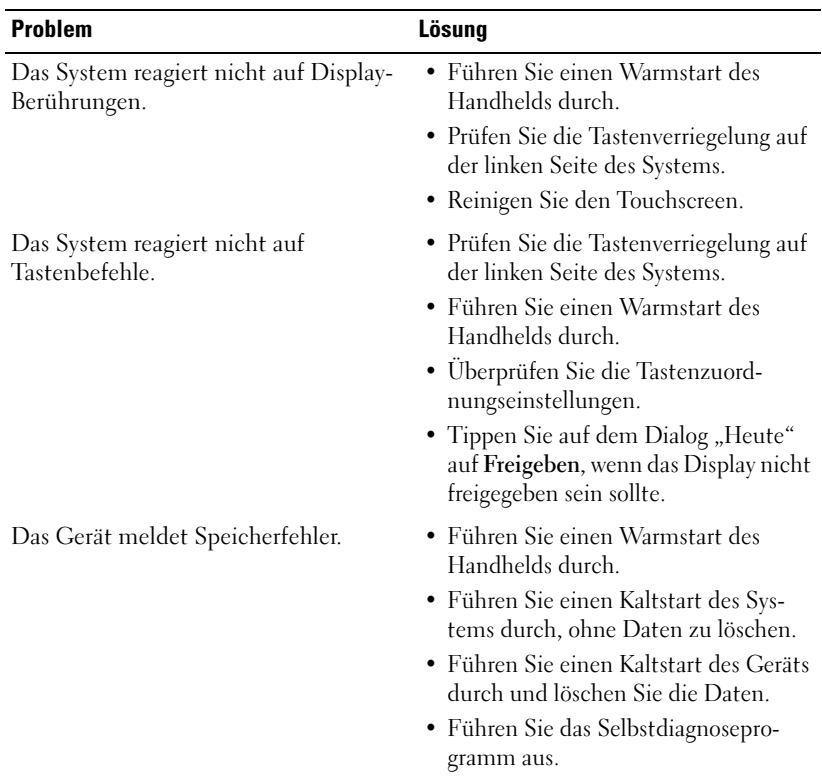

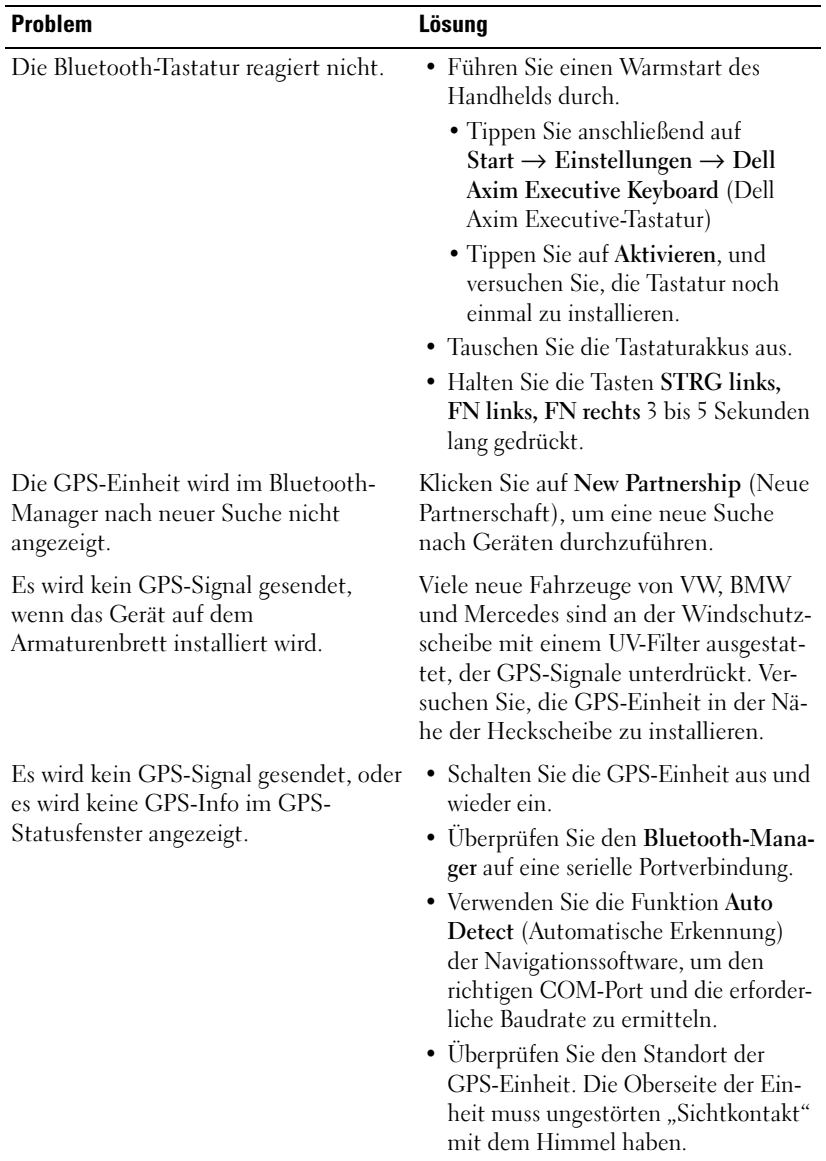

## Datei-Download - Sicherheitswarnung

Die folgende Sicherheitswarnung zum Datei-Download wird beim Versuch, Softwareprogramme auf Ihrem Dell-System zu installieren, angezeigt, auf dem Microsoft ®Windows ® XP Service Pack 2 (SP2) ausgeführt wird.

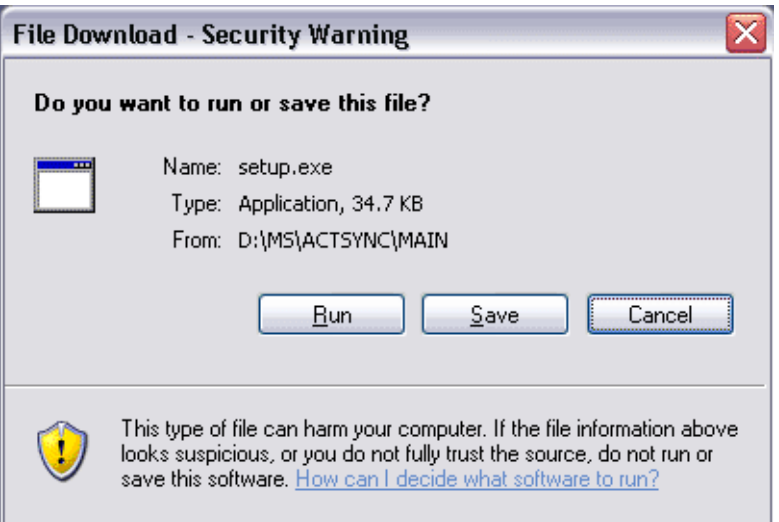

Die Sicherheitswarnung zum Datei-Download wird als Sicherheitsmaßnahme immer dann angezeigt, wenn versucht wird, Softwareprogramme auf dem System zu installieren. Dabei ist unerheblich, wer der Hersteller der zu installierenden Software ist.

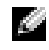

**ANMERKUNG:** Diese Warnung deutet nicht darauf hin, dass ein Problem mit dem Dell-System besteht.

## A

## Anhang

## Technische Daten

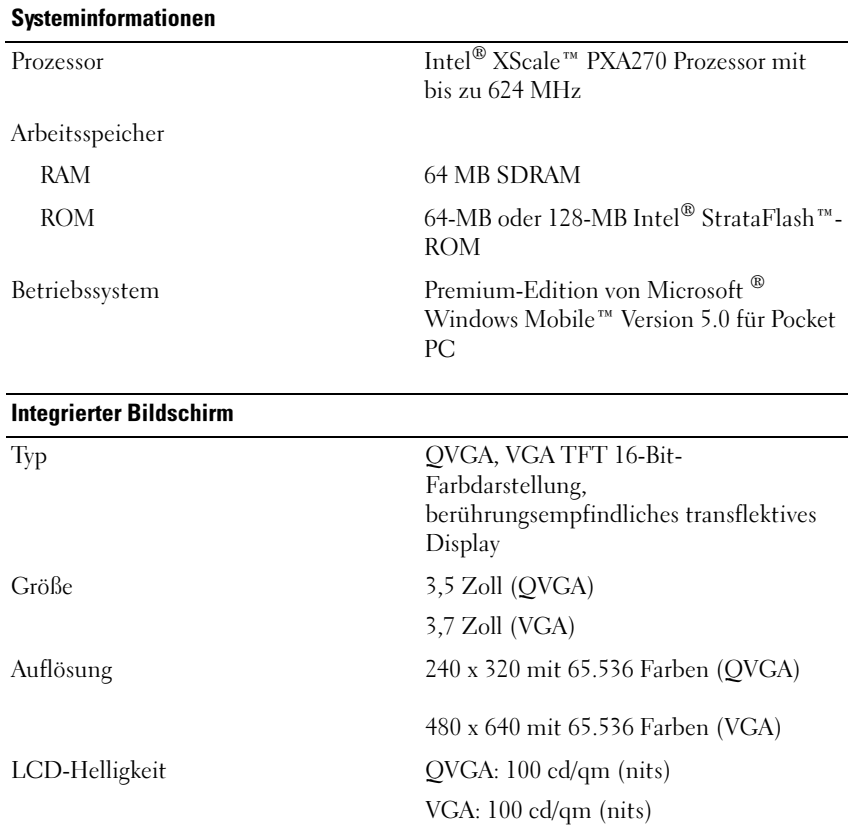

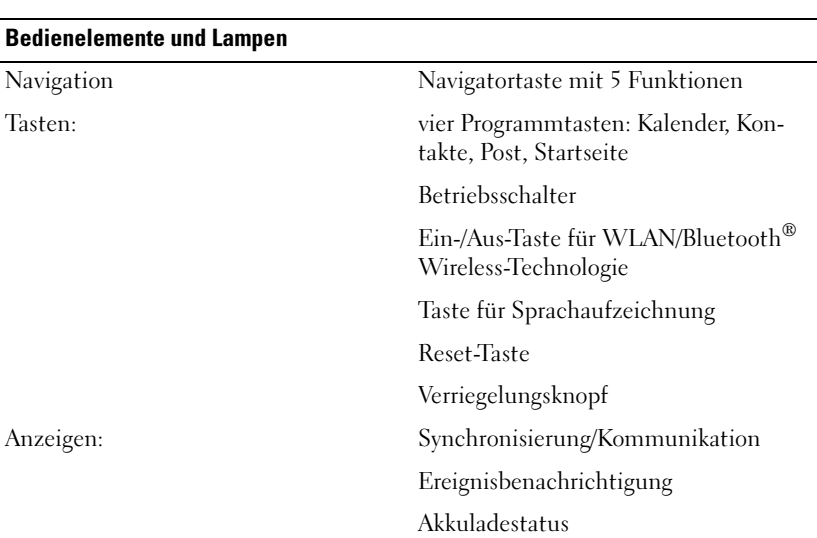

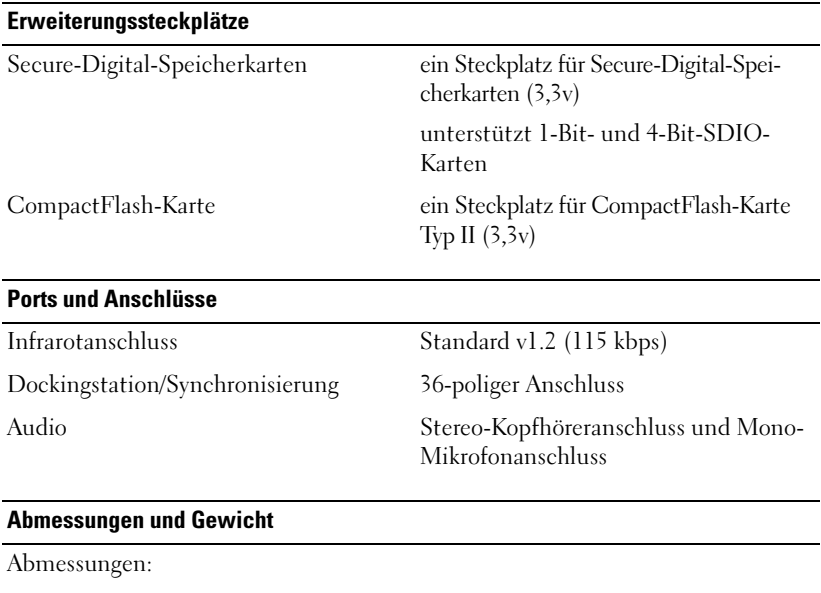

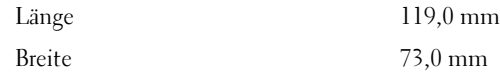

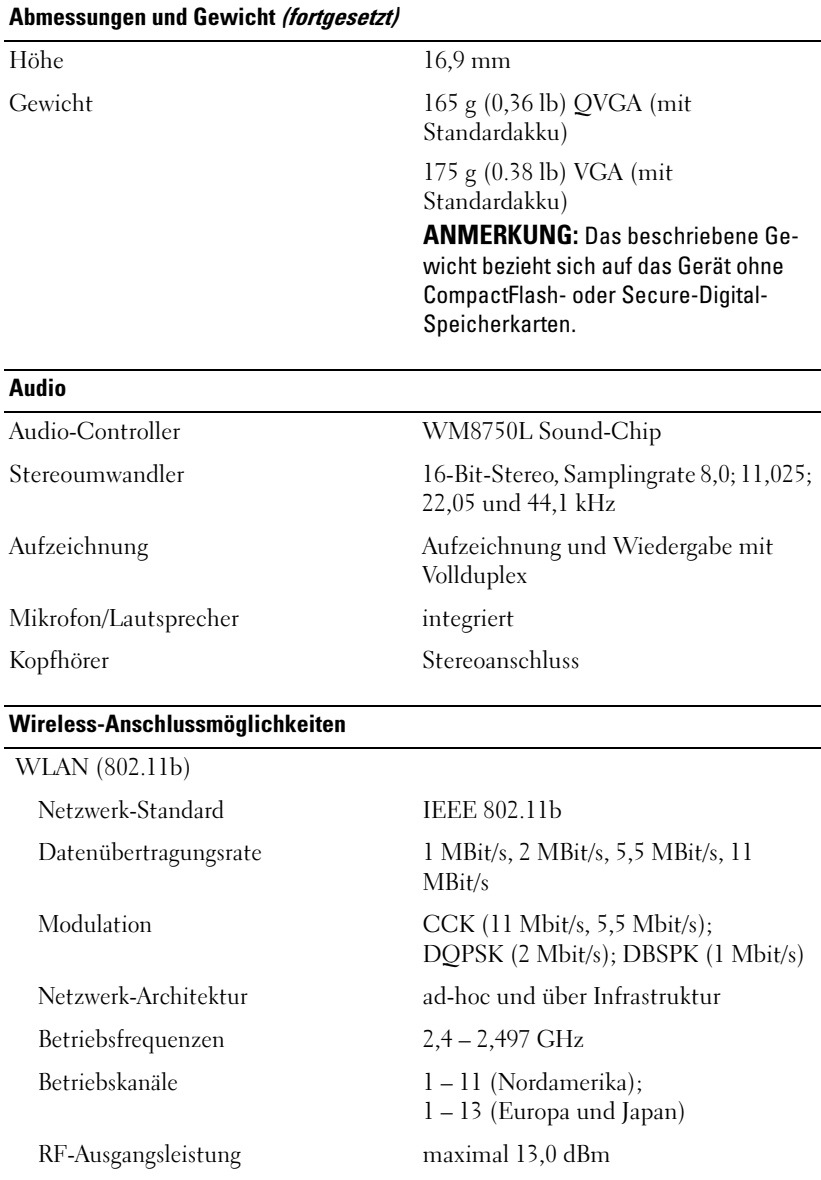

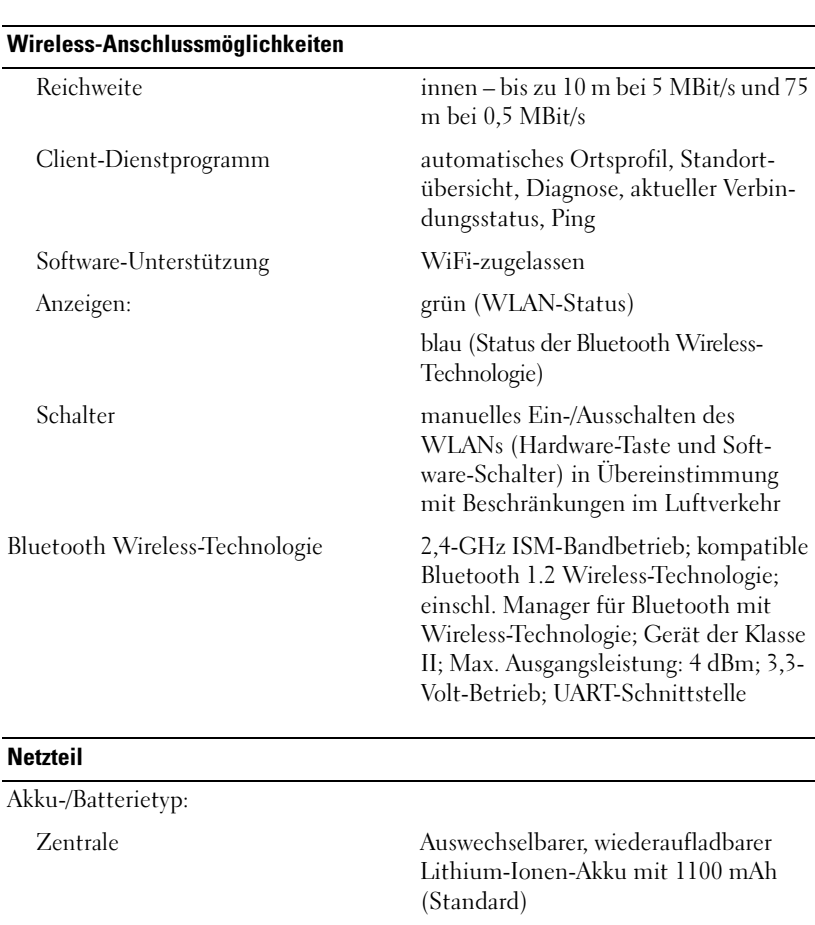

Auswechselbarer, wiederaufladbarer Lithium-Ionen-Akku mit 2200 mAh (optional)

Zweitakku 20-mAh wiederaufladbare Nickel Metall-Hydrid Knopfzellenbatterie

Netzspannung 100-240 Volt Wechselspannung Frequenz 50-60 Hz Stromverbrauch 0,4 A

Netzadapter:

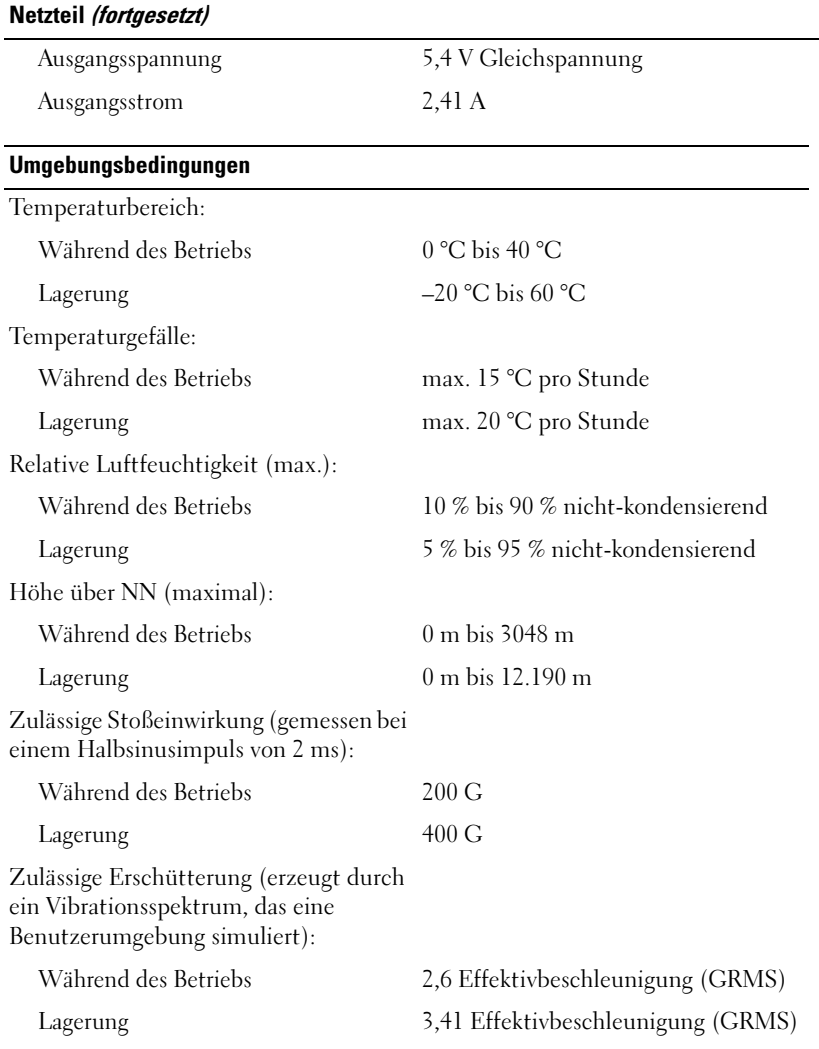

# www.dell.com | support.dell.com www.dell.com | support.dell.com

## Dell™ Software-Lizenzvereinbarung

Dies ist ein rechtsgültiger Vertrag zwischen Ihnen, dem Benutzer, und Dell Products, L.P. ("Dell"). Dieser Vertrag erstreckt sich auf jede Software (zusammenfassend als "Software" bezeichnet), die mit dem Dell-Produkt geliefert wird und für die keine getrennte Lizenzvereinbarung zwischen Ihnen und dem Hersteller bzw. Eigentümer der Software besteht. Dieser Vertrag bezieht sich nicht auf den Verkauf von Software oder sonstigem geistigen Eigentum. Alle Ansprüche auf und Rechte an geistigem Eigentum an oder bezüglich Software sind Eigentum des Herstellers oder Eigentümers der Software. Alle nicht ausdrücklich in diesem Vertrag zugesicherten Rechte verbleiben beim Hersteller oder Eigentümer der Software. Durch Öffnen bzw. Aufbrechen des Siegels am bzw. an den Software-Paket(en), Installieren oder Herunterladen der Software oder Verwenden der Software, die bereits im Produkt geladen oder in das Produkt integriert ist, erkennen Sie die Bestimmungen dieses Vertrages an. Wenn Sie diesen Bestimmungen nicht zustimmen, geben Sie bitte die gesamte Software inklusive Begleitmaterial (Disketten, CDs, gedrucktes Material und Verpackungen) unverzüglich zurück, und löschen Sie die bereits geladene oder integrierte Software.

Sie sind berechtigt, eine Kopie der Software auf einem einzigen Produkt zu installieren und zu verwenden. Wenn Sie über mehrere Lizenzen der Software verfügen, ist es Ihnen gestattet, jederzeit ebenso viele Kopien der Software zu verwenden, wie Sie Lizenzen haben. Die Software wird auf einem Computer "verwendet", wenn sie in einen temporären Speicher geladen oder auf einem permanenten Speicher des Computers installiert ist. Die Installation auf einem Netzwerk-Server nur zum Zweck der internen Verteilung stellt jedoch keine "Verwendung" dar, wenn (und nur wenn) Sie für jedes Produkt, an das die Software verteilt wird, über eine gesonderte Lizenz verfügen. Sie müssen sicherstellen, dass die Anzahl der Personen, die auf einem Netzwerk-Server installierte Software verwenden, nicht die Anzahl der vorhandenen Lizenzen übersteigt. Wenn mehr Personen die Software verwenden, die auf einem Netzwerk-Server installiert ist, als Lizenzen vorhanden sind, müssen Sie erst so viele zusätzliche Lizenzen erwerben, bis die Anzahl der Lizenzen der Anzahl der Benutzer entspricht, bevor Sie weiteren Benutzern die Verwendung der Software gestatten dürfen. Falls Sie ein gewerblicher Kunde von Dell oder eine Dell-Tochtergesellschaft sind, gewähren Sie hiermit Dell oder einem von Dell bestimmten Vertreter das Recht, während der normalen Geschäftszeiten ein Audit der Softwareverwendung durchzuführen; außerdem erklären Sie sich damit einverstanden, Dell bei einem solchen Audit zu unterstützen und Dell alle Aufzeichnungen zur Verfügung zu stellen, die billigerweise mit der Verwendung der Software in Beziehung stehen. Das Audit beschränkt sich auf die Überprüfung der Einhaltung dieser Vertragsbestimmungen.

Die Software ist durch US-amerikanische Urheberrechtsgesetze und Bestimmungen internationaler Verträge geschützt. Sie sind berechtigt, eine einzige Kopie der Software ausschließlich zu Sicherungs- oder Archivierungszwecken zu erstellen oder die Software auf eine einzige Festplatte zu übertragen, wenn Sie das Original ausschließlich zu Sicherungs- und Archivierungszwecken aufbewahren. Sie sind nicht berechtigt, die Software zu vermieten oder zu verleasen; Sie sind jedoch berechtigt, als Bestandteil eines Verkaufs oder einer Abgabe des Dell Produktes die Software und die Begleitmaterialien dauerhaft abzugeben, vorausgesetzt, Sie behalten keine Kopien zurück, und die Empfängerin oder der Empfänger stimmt den Bestimmungen dieses Vertrags zu. Jede Übertragung muss die neueste Aktualisierung und alle früheren Versionen enthalten. Sie sind nicht berechtigt, die Software zurückzuentwickeln, zu dekompilieren oder zu disassemblieren. Wenn das Paket, das mit dem Produkt geliefert wird, CDs, 3,5-Zoll- und/oder 5,25-Zoll-Disketten enthält, dürfen Sie nur die Datenträger verwenden, die für Ihr Produkt geeignet sind. Sie sind nicht berechtigt, die Disketten auf einem anderen Computer oder anderem Netzwerk zu verwenden oder sie zu verleihen, zu vermieten, zu verleasen oder an andere Benutzer zu übertragen, es sei denn, dieser Vertrag gewährt Ihnen dieses Recht.

#### Eingeschränkte Garantie

Dell garantiert, dass die Software für einen Zeitraum von neunzig (90) Tagen ab Erhalt bei normalem Gebrauch frei von Material- und Verarbeitungsfehlern sein wird. Diese Garantie ist auf Ihre Person beschränkt und nicht übertragbar. Jegliche konkludente Garantie ist ab dem Erhalt der Software auf neunzig (90) Tage beschränkt. Da einige Staaten oder Rechtsordnungen die Begrenzung der Gültigkeitsdauer von konkludenten Garantien nicht gestatten, gilt die vorstehende Einschränkung für Sie möglicherweise nicht. Die gesamte Haftung von Dell und deren Lieferanten und Ihr ausschließlicher Anspruch beschränkt sich auf (a) Rückerstattung des Kaufpreises der Software oder (b) den Ersatz von Datenträgern, die der vorstehenden Garantie nicht genügen, sofern diese unter Angabe einer Genehmigungsnummer an Dell geschickt werden, wobei Sie das Risiko und die Kosten tragen. Diese eingeschränkte Garantie gilt nicht, wenn Disketten durch einen Unfall, durch falsche oder unsachgemäße Anwendung beschädigt wurden oder an ihnen von anderen Parteien als Dell-Reparaturen oder Veränderungen vorgenommen wurden. Der Garantiezeitraum für Ersatzdisketten ist auf die verbleibende ursprüngliche Garantiedauer oder dreißig (30) Tage beschränkt, je nachdem welcher der beiden Zeiträume länger ist.

Dell kann NICHT garantieren, dass die Software Ihren Anforderungen entspricht oder die Software ohne Unterbrechung bzw. fehlerfrei funktioniert. Sie übernehmen selbst die Verantwortung für die Auswahl der Software, um die von Ihnen gewünschten Ergebnisse zu erzielen, und für die Verwendung sowie die Ergebnisse, die durch den Gebrauch der Software erzielt werden.

DELL LEHNT IM EIGENEN NAMEN UND IM NAMEN SEINER LIEFERANTEN ALLE SONSTIGEN AUSDRÜCKLICHEN ODER STILLSCHWEIGENDEN GARANTIEN AB. DIES GILT AUCH FÜR JEGLICHE STILLSCHWEIGENDEN GARANTIEN FÜR MARKTGÄNGIGE QUALITÄT UND TAUGLICHKEIT FÜR EINEN BESTIMMTEN ZWECK DER SOFTWARE UND ALLER BEGLEITENDEN SCHRIFTLICHEN MATE-RIALIEN. Diese eingeschränkte Garantie verleiht Ihnen bestimmte Rechte; möglicherweise haben Sie weitere Rechte, die je nach Staat, Land oder Rechtsordnung unterschiedlich sein können.

DELL HAFTET NICHT FÜR DIREKTE ODER INDIREKTE SCHÄDEN (DIES GILT UNTER ANDEREM AUCH OHNE BESCHRÄNKUNG FÜR FOLGESCHÄDEN JEGLI-CHER ART, FÜR SCHÄDEN DURCH ENTGANGENE GEWINNE, BETRIEBSUNTER-BRECHUNGEN, VERLUST VON GESCHÄFTSDATEN ODER SONSTIGE PEKUNI-ÄRE VERLUSTE), DIE AUS DER VERWENDUNG ODER DER FEHLENDEN MÖG-LICHKEIT, DIE SOFTWARE ZU VERWENDEN, ENTSTEHEN, AUCH WENN AUF DIE MÖGLICHKEIT DES ENTSTEHENS SOLCHER SCHÄDEN HINGEWIESEN

WURDE. In einigen Staaten oder Gerichtsbarkeiten ist ein Ausschluss oder eine Beschränkung der Haftung für Folgeschäden oder beiläufig entstandener Schäden nicht zulässig, deshalb gilt die oben aufgeführte Beschränkung für Sie möglicherweise nicht.

#### Eingeschränkte Rechte der US-Amerikanischen Regierung

Die Software und Dokumentation sind "commercial items" (Handelswaren) gemäß Definition in 48 C.F.R. (Code of Federal Regulations) 2.101 bestehend aus "Commercial Computer Software" und "Commercial Computer Software Documentation" entsprechend der Verwendung dieser Begriffe in 48 C.F.R. 12.212. In Übereinstimmung mit 48 C.F.R. 12.212 und 48 C.F.R. 227.7202-1 bis 227.7202-4 erwerben alle der US-Regierung angehörenden Endbenutzer die Software und Dokumentation ausschließlich mit den hier festgelegten Rechten. Vertragsnehmer bzw. Hersteller ist Dell Products, L.P., One Dell Way, Round Rock, Texas 78682.

#### Allgemein

Dieser Lizenzvertrag gilt bis zu seiner Kündigung. Er gilt gemäß oben genannter Bedingungen oder, wenn Sie gegen irgendeine der Bestimmungen verstoßen, als gekündigt. Im Fall der Vertragskündigung sind Sie verpflichtet, sämtliche Kopien der Software und das Begleitmaterial zu vernichten Dieser Vertrag unterliegt dem Recht des Staates Texas. Jede Bestimmung dieses Vertrages ist unabhängig von den anderen Bestimmungen gültig. Wenn es sich herausstellt, dass eine Bestimmung des vorliegenden Vertrages nicht durchsetzbar ist, so wird die Gültigkeit und Durchsetzbarkeit der übrigen Bestimmungen und Bedingungen da-von nicht berührt. Dieser Vertrag ist für Rechtsnachfolger und Abtretungsempfänger bin-dend. Dell und Sie selbst erklären sich einverstanden, in dem höchstmöglichen rechtlich erlaubten Maße auf alle Rechte auf ein Gerichtsverfahren im Hinblick auf die Software und diesen Vertrag zu verzichten. Da in einigen Rechtsordnungen diese Verzichtserklärung nicht rechtsgültig ist, gilt die Verzichtserklärung für Sie möglicherweise nicht. Sie bestätigen hiermit, dass Sie diesen Vertrag gelesen und verstanden haben, dass Sie sich an die vorgenannten Bestimmungen halten und dass dieser Vertrag hinsichtlich der Software die vollständige und exklusive Vertragsvereinbarung zwischen Ihnen und Dell darstellt.

### Betriebsbestimmungen

Elektromagnetische Störung (EMI) ist ein Signal oder eine Emission, die in den freien Raum abgegeben bzw. entlang von Strom- oder Signalleitungen geleitet wird und den Betrieb der Funknavigation oder anderer Sicherheitsgeräte beeinträchtigt bzw. deren Qualität extrem verschlechtert, behindert oder wiederholt lizenzierte Funkdienste unterbricht. Funkdienste umfassen kommerziellen MW-/UKW-Radio- und Fernsehrundfunk, Funktelefondienste, Radar, Flugsicherung, Anrufmelder und Dienste für personenbezogene Kommunikation (PCS [Personal Communication Services]), sind jedoch nicht nur auf diese beschränkt. Diese lizenzierten Dienste sowie die unbeabsichtigte Abstrahlung durch andere Geräte (z. B. digitale Geräte wie Computeranlagen) tragen zum Aufbau elektromagnetischer Felder bei.

Unter elektromagnetischer Verträglichkeit (EMV) versteht man die Fähigkeit elektronischer Bauteile, in einer elektronischen Umgebung störungsfrei zu funktionieren. Dieses Computersystem wurde zwar so konzipiert, dass die seitens der Behörden festgelegten Grenzwerte für EMI nicht überschritten werden; dennoch kann nicht ausgeschlossen werden, dass bei bestimmten Installationen nicht doch Störungen auftreten. Wenn dieses Gerät die Funkkommunikation durch Interferenzen beeinträchtigt, was durch Ein- und Ausschalten des Gerätes festgestellt werden kann, wird der Benutzer aufgefordert, die Störungen durch eine oder mehrere der folgenden Maßnahmen zu beheben:

- Die Empfangsantenne neu ausrichten.
- Die Position des Computers gegenüber dem Empfänger ändern.
- Den Abstand zwischen Computer und Empfänger vergrößern.
- Den Computer an eine andere Steckdose anschließen, sodass Computer und Empfänger über verschiedene Stromkreise versorgt werden.

Wenden Sie sich gegebenenfalls an einen Mitarbeiter des technischen Supports von Dell oder an einen erfahrenen Radio- und Fernsehtechniker.

Weitere Zulassungsinformationen finden Sie im Online-Benutzerhandbuch, das mit dem Computer geliefert wurde.

Computersysteme von Dell™ werden für die elektromagnetische Umgebung, in der sie eingesetzt werden sollen, konzipiert, getestet und klassifiziert. Diese elektromagnetischen Umgebungs-Klassifikationen beziehen sich im Allgemeinen auf die nachstehenden abgestimmten Definitionen:

- Klasse A ist für gewerbliche und industrielle Umgebungen vorgesehen.
- Klasse B ist für Wohnbereiche vorgesehen.

Geräte der Datenverarbeitung (ITE, Information Technology Equipment), dazu zählen u. a. Erweiterungskarten, Drucker, Ein- und Ausgabegeräte, Monitore usw., die in das System integriert oder an den Computer angeschlossen sind, sollten der EMI-Klassifizierung des Computersystems entsprechen.

Ein Hinweis zu abgeschirmten Signalkabeln: Verwenden Sie für den Anschluss von Geräten an Dell-Geräte ausschließlich abgeschirmte Kabel, um Störungen von Funkdiensten so weit wie möglich zu reduzieren. Durch die Verwendung abgeschirmter Kabel stellen Sie sicher, dass die entsprechende EMV-Klassifikation für die vorgesehene Einsatzumgebung eingehalten wird. Diese Kabel sind auf der Webseite http://support.dell.com erhältlich.

Die meisten Dell-Computer sind für Umgebungen der Klasse B klassifiziert. Werden bestimmte Ausstattungsoptionen hinzugefügt, müssen einige Systeme allerdings möglicherweise der Klasse A zugerechnet werden. Informationen über die elektromagnetische Klassifizierung Ihres Computers oder Geräts finden Sie in den nachfolgenden Abschnitten zu den einzelnen Zulassungsbehörden. Die Abschnitte enthalten länderspezifische Informationen zu EMV/EMI oder Produkt-Sicherheitshinweise.

## Wireless-Zulassungsinformationen

Das Gerät Dell™ Axim™ X50 muss genau nach den in der mitgelieferten Benutzerdokumentation enthaltenen Anweisungen des Herstellers installiert und verwendet werden. Für länderspezifische Genehmigungen siehe Funkgenehmigungen. Dell Inc. ist für keine Störungen des Radio- oder Fernsehempfangs verantwortlich, die durch unerlaubte Veränderungen an der Komponente oder durch das Ersetzen und Anschließen von anderen als von Dell-Computer Corporation vorgesehenen Verbindungskabeln bzw. Zubehör verursacht werden. Die Behebung von Störungen, die durch derartige nicht-autorisierte Veränderungen, Ersatz oder Anschluss entstanden sind, obliegt dem Benutzer. Dell Inc. und deren autorisierte Händler haften nicht für Schäden oder Verletzung von staatlichen Regulierungen, die sich aus der Nichterfüllung dieser Richtlinien durch den Benutzer ergeben.

#### Japan Standard

STD-T66 (Ver 1.0)

#### Kanada–Industry Canada (IC)

Dieses Gerät entspricht den Bestimmungen RSS210 von Industry Canada. Der Betrieb unterliegt den beiden folgenden Bedingungen:

- Dieses Gerät darf keine gefährdenden Störungen verursachen.
- Dieses Gerät muss Störungen jeder Art aufnehmen, die unerwünschte Betriebsstörungen zur Folge haben können.

#### FCC-Standard

47 CFR Teil 15, Unterteilung C (Abschnitt 15.247) Diese Version ist durch eine spezielle Firmware, die in den USA kontrolliert wird, auf die Kanäle 1 bis 11 begrenzt.

#### Federal Communications Commission (FCC, US-Behörde für das Fernmeldewesen)

Dieses Gerät entspricht Abschnitt 15 der FCC-Bestimmungen. Der Betrieb unterliegt den beiden folgenden Bedingungen:

- Dieses Gerät darf keine gefährdenden Störungen verursachen.
- Dieses Gerät muss Störungen jeder Art aufnehmen, die unerwünschte Betriebsstörungen zur Folge haben können.

ANMERKUNG: Die abgegebene Strahlungsenergie des Dell Axim X50 liegt weit unter den Grenzwerten für Hochfrequenzstrahlung der FCC. Trotzdem sollte das Dell Axim X50 so verwendet werden, dass der Kontakt von Personen mit Strahlungsenergie während des normalen Betriebs so gering wie möglich ausfällt. Um die Position der Antenne in Ihrem Computer zu bestimmen, beachten Sie die Informationen auf der allgemeinen Dell Support-Website unter support.dell.com .
#### Anmerkungen zu Störungen

Dieses Gerät wurde getestet und entspricht den in Abschnitt 15 der FCC-Bestimmungen für digitale Geräte der Klasse B festgelegten Grenzwerten. Die in diesen Bestimmungen festgelegten Grenzwerte sollen in Wohngebieten einen weitgehend störungsfreien Betrieb gewährleisten. Dieses Gerät erzeugt und verwendet Hochfrequenzenergie und kann diese abstrahlen. Wenn dieses Gerät nicht den Anweisungen entsprechend installiert und eingesetzt wird, kann es zu Störungen des Funkverkehrs kommen. Es kann jedoch nicht garantiert werden, dass bei einer bestimmten Installation nicht doch Störungen auftreten. Wenn dieses Gerät den Radio- oder Fernsehempfang stört, was sich durch Aus- und Einschalten des Gerätes überprüfen lässt, sollten Sie versuchen, die Störungen mithilfe einer oder mehrerer der folgenden Maßnahmen zu beheben:

- Richten Sie die Empfangsantenne neu aus oder stellen Sie sie an einem anderen Ort auf.
- Vergrößern Sie den Abstand zwischen Gerät und Empfänger.
- Schließen Sie das Gerät an die Steckdose eines anderen Stromkreises als dem des Empfängers an.
- Wenden Sie sich an den Händler oder an einen erfahrenen Radio- und Fernsehtechniker.

ANMERKUNG: Das Dell Axim X50 muss genau nach den in der mitgelieferten Dokumentation enthaltenen Anweisungen des Herstellers installiert und verwendet werden. Jede andere Installation oder Verwendung verletzt die FCC-Bestimmungen von Abschnitt 15.

#### ANMERKUNG: FCC-Erklärung zur Strahlungsaussetzung:

Dieses Gerät erfüllt die von der FCC festgelegten HF-Strahlungsaussetzungsgrenzen für unkontrollierte Umgebungen. Endbenutzer müssen die spezifischen Betriebsanweisungen befolgen, um eine Konformität der HF-Aussetzung zu erfüllen. Dieser Handheld wurde geprüft und hat sich bei gleichzeitiger Übertragung von Bluetooth Wireless-Technologie und WLAN als konform erwiesen. Dieser Handheld darf sich nicht am gleichen Ort mit einer/m anderen Antenne oder Sender befinden, bzw. mit diesen zusammen betrieben werden.

#### Mexiko

MEC SCT RCPUSCF02-609

#### Singapur–Genehmigt durch IDA für die Verwendung in Singapur

DA102617

#### Brasilien

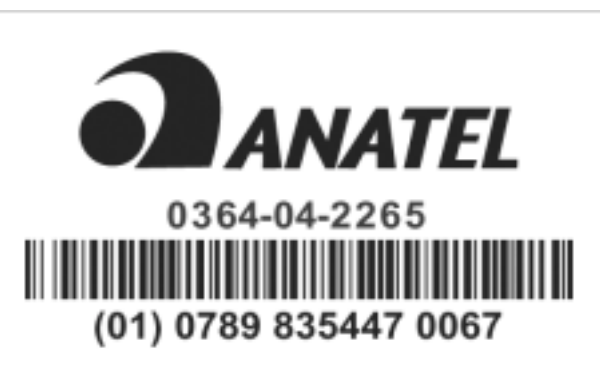

Este equipamento opera em caráter secundario, isto é não tem direito a proteção contra interferência prejudicial, mesmo de estações do mesmo tipo, e não causar interferência a sistema operando em caráter primário.

#### Funkgenehmigungen

Um festzustellen, ob Sie Ihr Wireless-Netzwerkgerät in einem bestimmten Land verwenden dürfen, überprüfen Sie bitte, ob die Funktypennummer auf dem Identifikationsetikett Ihres Geräts in der Funkgenehmigungsliste auf der allgemeinen Dell Support-Website unter www.support.dell.com enthalten ist.

# **Glossar**

802.11 (WIFI) – Wireless-Fidelity. Standard für Wireless-Datenübertragung für Netzwerkgeräte der mittleren Kategorie, mit dem sich entsprechend ausgestattete Geräte automatisch erkennen.

BLUETOOTH<sup>®</sup> WIRELESS-TECHNOLOGIE - Standard für Wireless-Datenübertragung für Netzwerkgeräte mit kurzer Reichweite (-10 m), mit dem sich entsprechend ausgestattete Geräte automatisch erkennen.

COMPACTFLASH-KARTE – Auswechselbare Karte, mit der sich der Funktionsumfang eines Geräts erweitern lässt. Typische CompactFlash-Anwendungen sind Speicher- und Funknetzkarten.

DHCP – Dynamic Host Configuration Protocol – ein Kommunikationsprotokoll, mit dem Netzwerkadministratoren die Zuweisung von IP-Adressen in einem Netzwerk verwalten und automatisieren können.

DOCKINGSTATION – Eine Station, über die ein Handheld-Gerät mit einem Computer synchronisiert werden kann; außerdem kann das Gerät darin wiederaufgeladen und mit Netzstrom betrieben werden.

IMAP – Internet Message Access Protocol – Ein übliches Client-Server-Protokoll, mit dem E-Mails von Ihrem Gerät abgerufen werden können. Mit IMAP lassen sich E-Mails auf dem Server des Internetdienstanbieters speichern und anzeigen.

INFRAROTSENSOR – Schnittstelle zur Wireless-Datenübertragung zwischen einem Computer und infrarotkompatiblen Geräten.

ISP – Internet Service Provider (Internetdienstanbieter) – Ein Unternehmen, das Einwahldienste zu seinen Host-Servern anbietet und damit eine direkte Verbindung zum Internet, die Nutzung von E-Mail und den Zugriff auf Websites ermöglicht. Vom ISP erhalten Sie gegen Gebühr normalerweise ein Softwarepaket, einen Benutzernamen und Einwahlnummern.

LAN – Local Area Network – Computernetzwerk für kleine Bereiche. Ein LAN ist im Allgemeinen auf ein Gebäude oder wenige, benachbarte Gebäude beschränkt. Ein LAN kann mit einem anderen (auch weit entfernten) LAN über Telefonleitungen und Funkwellen verbunden werden. Das führt zur Bildung eines WANs (Wide Area Network [Weitbereichsnetzwerk]).

PIM – Personal Information Manager – Ein Programm, mit dem sich persönliche Informationen speichern und verwalten lassen, beispielsweise mit Kalender, Kontakten, Postprogramm und Aufgaben.

POP3 – Post Office Protocol 3 – Ein übliches Client-Server-Protokoll, mit dem E-Mails vom Server des Internetanbieters abgerufen werden können. Bei der Nutzung von POP3 müssen Sie die E-Mails auf Ihr Gerät herunterladen, um sie anzeigen zu können.

RAM – Random Access Memory – Der primäre temporäre Speicherbereich für Programmanweisungen und Daten. Alle im RAM abgelegten Daten gehen bei einem Reset-Vorgang verloren.

RAS – Remote Access Server – Ein Servertyp, bei dem die Benutzer von einem entfernten Standort auf das Netzwerk zugreifen können.

ROM – Read-Only Memory – Ein Speicher mit Daten und Programmen, die vom Gerät weder gelöscht noch überschrieben werden können. Im Gegensatz zu RAM bleibt der Inhalt von ROM bei einem Reset-Vorgang erhalten. Einige für den Betrieb des Geräts wichtige Programme sind in ROM-Speicher abgelegt.

SDRAM – Synchronous Dynamic Random-Access Memory – DRAM-Typ, der mit der optimalen Taktfrequenz des Mikroprozessors synchronisiert ist.

SECURE-DIGITAL-SPEICHERKARTEN - Auswechselbarer Speicher, der im Allgemeinen für Digitalkameras, Handhelds, Mobiltelefonen und anderen Geräten verwendet wird. Secure-Digital-Speicherkarten haben etwa die Größe einer Briefmarke.

SERIELLER ANSCHLUSS - Häufig benutzte E/A-Schnittstelle zum Anschluss von digitalen Handgeräten oder Kameras an den Computer.

SMS – Short Message Service – Ein Dienst für das Senden von Kurznachrichten an Mobilgeräte.

SMTP – Simple Mail Transfer Protocol – Ein Protokoll für das Senden und Empfangen von E-Mail. SMTP wird normalerweise mit POP3 oder IMAP kombiniert eingesetzt.

SYNCHRONISATIONSKABEL – Ein Kabel zum Verbinden eines Handheld-Geräts mit einem Computer, um Dateien zu übertragen oder zu synchronisieren.

SYNCHRONISIERUNG – Ein automatisierter Vorgang, bei dem die Dateien an einem Speicherort mit den neuesten Dateien eines anderen Speicherorts aktualisiert werden. Beispielsweise lassen sich die Dateien auf einem Computer mit den Dateien auf Ihrem Handheld-Gerät synchronisieren.

TCP/IP – Transmission Control Protocol/Internet Protocol – Das grundlegende Protokoll zum Datenaustausch im Internet. TCP/IP kann auch als Kommunikationsprotokoll in Intranets oder Extranets eingesetzt werden.

USB-ANSCHLUSS – Universal Serial Bus – eine Hardwareschnittstelle für langsame Peripheriegeräte, z. B. Tastatur, Maus, Joystick, Scanner, Lautsprecher, Drucker, Breitbandgeräte (DSL- und Kabelmodems), sowie Bildaufnahme- und Speichergeräte. Die Geräte werden entweder direkt in einen 4-poligen Sockel am Computer oder an

einem zwischengeschalteten Multiport-Hub angeschlossen. USB-Geräte können bei laufendem Betrieb angeschlossen und vom Computer getrennt werden. Es können auch mehrere USB-Geräte hintereinander geschaltet werden.

VPN – Virtual Private Network – Ein Satz von Kommunikationsprotokollen, mit dem Benutzer aus der Ferne sicher auf ein Netzwerk zugreifen können.

WAP – Wireless Application Protocol – Ein Standard für den Zugriff von Mobilgeräten auf das Internet.

# **Stichwortverzeichnis**

## A

ActiveSync [installieren, 86](#page-85-0) Akku [Aufladen, 50](#page-49-0) [Hauptakku, 48](#page-47-0) [verwenden und installieren, 48](#page-47-1) Audio [Benachrichtigungen, 99](#page-98-0) [Media Player, 126](#page-125-0) Aufnehmen [Sprachnachricht, 80](#page-79-0)

#### B

Bearbeiten [geschriebener Text, 76](#page-75-0) [Befehlszeile, 68](#page-67-0) Benachrichtigungen [Info, 99](#page-98-0) Besprechungsanfragen [erstellen, 90](#page-89-0) [Blockerkennung, 74](#page-73-0) Bluetooth [Einstellungen, 84](#page-83-0)

#### C

CompactFlash [Info, 61](#page-60-0) [Installieren, 62](#page-61-0) [Steckplatz, 45](#page-44-0) Computer [anschließen, 56,](#page-55-0) [61](#page-60-1)

### D

Datei-Download - [Sicherheitswarnung, 134](#page-133-0) Dateien [sichern, 71](#page-70-0) [suchen und organisieren, 70](#page-69-0) Daten [sichern, 71](#page-70-0) Dockingstation [anschließen an einen](#page-55-1)  Computer, 56

#### E

[Eine Datei in Excel](#page-121-0)  löschen, 122 [Eine Datei in PowerPoint](#page-123-0)  löschen, 124 [Eine Datei in Word](#page-119-0) 

[löschen, 120](#page-119-0)

[Eingabebereich, 72](#page-71-0) Einstellungen [persönliche Registerkarte, 82](#page-81-0) [System \(Registerkarte\), 82](#page-81-1) Verbindungen [\(Registerkarte\), 84](#page-83-1) E-Mail [E-Mail-Liste, 96](#page-95-0) [erstellen von Nachrichten, 97](#page-96-0) [Messaging, 95](#page-94-0) [organisieren, 98](#page-97-0) [synchronisieren, 95](#page-94-1) [verbinden mit einem Server, 96](#page-95-1) E-Mail [verbinden mit einem](#page-113-0)  Server, 114 [Entpacken des Geräts, 43](#page-42-0) [Erinnerungen.](#page-98-0) Siehe Benachrichtigungen Erweiterungssteckplätze [CompactFlash, 61](#page-60-0) [Positionen, 45](#page-44-0) [Ethernet-Verbindung, 112](#page-111-0) Excel [Dateien löschen, 122](#page-121-0) [Info, 121](#page-120-0) [Tipps, 122](#page-121-1) [Excel Mobile, 121](#page-120-1)

#### G

[Garantie, 142](#page-141-0)

Gedruckter Text [umwandeln von geschriebenem](#page-73-1)  Text in, 74 gedruckter Text

[umwandeln von geschriebenem](#page-74-0)  Text in, 75

#### H

Hilfe [ActiveSync-Hilfe, 114](#page-113-1) [bekommen, 114](#page-113-1)

### I

Infrarotschnittstelle [verwenden, 109](#page-108-0) Internet [verbinden, 101](#page-100-0) Internet Explorer [bevorzugte Links, 129](#page-128-0) [durchsuchen des Internets, 129](#page-128-1) [Info, 127](#page-126-0) [Mobile Favoriten, 127-](#page-126-1)[128](#page-127-0) [Internet Explorer Mobile, 127](#page-126-2)

#### K

Kalender [Besprechungsanfragen, 90](#page-89-0) [Info, 89](#page-88-0) [Termine, 89](#page-88-1) [Kaltstart, 64](#page-63-0)

Kommunizieren [mit anderen Geräten, 101](#page-100-0) Kontakte [erstellen, 91](#page-90-0) [Info, 91](#page-90-1) [suchen, 92](#page-91-0) kopieren [Popup-Menüs, 69](#page-68-0) Kurztext [einfügen, 81](#page-80-0)

# L

löschen [Popup-Menüs, 69](#page-68-1)

#### M

Media Player [Info, 126](#page-125-0) Messaging-Programm [Info, 95](#page-94-0) [Microsoft® Windows Mobile™](#page-64-0)  Version 5.0, 65 Mikrofon [Aufnehmen einer Nachricht, 80](#page-79-0) [mobile Favoriten, 127](#page-126-3) [Modem-Verbindung, 110](#page-109-0) MSN Messenger [arbeiten mit Kontakten, 125](#page-124-0) [einrichten, 125](#page-124-1)

#### N

[Navigationsleiste, 68](#page-67-0) Netzwerk [verbinden, 101](#page-100-0) Notizen [erstellen, 94](#page-93-0)

#### P

Pocket MSN [Info, 124](#page-123-1) Pocket Outlook [Info, 87](#page-86-0) [Popup-Menüs, 69](#page-68-2) PowerPoint [Dateien löschen, 124](#page-123-0) [Info, 123](#page-122-0) [PowerPoint Mobile, 123](#page-122-1) Programme [entfernen, 117](#page-116-0) [Excel Mobile, 121](#page-120-0) [herunterladen, 116](#page-115-0) [hinzufügen und entfernen, 115](#page-114-0) [Hinzufügen von Programmen](#page-114-1)  mit ActiveSync, 115 [Kalender, 89](#page-88-0) [Kontakte, 91](#page-90-1) [Media Player, 126](#page-125-0) [Messaging, 95](#page-94-0) [Notizen, 94](#page-93-0) [Pocket Internet Explorer, 127](#page-126-0) [Pocket MSN, 124](#page-123-1) [Pocket Outlook, 87](#page-86-0)

[PowerPoint Mobile, 123](#page-122-0) [Schaltzentrale, 67](#page-66-0) [Startmenü, 117](#page-116-1) [Tasks, 93](#page-92-0) [Word Mobile, 119](#page-118-0) [zugreifen, 66](#page-65-0) [Projektor, 61](#page-60-1)

### R

Reset [Taste, 47](#page-46-0)

## S

Schaltflächen [Info, 55](#page-54-0) [Positionen, 45](#page-44-0) [Schaltzentrale, 67](#page-66-0) Schreiben [auf der Anzeige, 76](#page-75-1) [Blockerkennung, 74](#page-73-0) [Schriftumsetzung, 75](#page-74-0) [umwandeln von geschriebenem](#page-73-1)  [Text in gedruckten](#page-73-1)  [Text, 74-](#page-73-1)[75](#page-74-0) [Zeichenerkennung, 74](#page-73-1) [Zeichnung, 79](#page-78-0) [Schriftumsetzung, 75](#page-74-0) Secure Digital-Kartensteckplatz [Position, 45](#page-44-0)

Secure-Digital-Kartensteckplatz [Installieren von Karten, 63](#page-62-0) [Service-Tag-Nummer, 16,](#page-15-0) [50](#page-49-1) [Sicherheitshinweise, 11](#page-10-0) [Software.](#page-114-0) Siehe Programme Speicher [sparen, 128](#page-127-1) Stift [verwenden, 55](#page-54-0) Symbole [Programm, 67](#page-66-1) [Status, 65](#page-64-1) Synchronisationskabel [anschließen an einen](#page-59-0)  Computer, 60 Synchronisieren [mit dem Computer, 56](#page-55-0)

# T

Tasks [erstellen, 93](#page-92-0) [Info, 93](#page-92-0) Tastatur [Bildschirmtastatur, 73](#page-72-0) Tasten [Aufnahme, 46](#page-45-0) [Kalender, 46](#page-45-1) [Kontakte, 46](#page-45-2) [Navigation, 46](#page-45-3) [Programmtasten, 66](#page-65-1)

[Reset, 47](#page-46-0) [Startseite, 46](#page-45-4) [Technische Daten, 135](#page-134-0) Termine [Planung, 89](#page-88-1) Text [bearbeiten, 76](#page-75-0) [Eingabebereich, 72](#page-71-0) [eingeben, 73](#page-72-0) [geschrieben,](#page-73-1) 74, [76](#page-75-1) [umwandeln von geschriebenem](#page-73-1)  [Text in gedruckten](#page-73-1)  [Text, 74-](#page-73-1)[75](#page-74-0)

Word [Dateien löschen, 120](#page-119-0) [Info, 119](#page-118-0) [Word Mobile, 119](#page-118-1)

#### Z

[Zeichenerkennung, 74](#page-73-1) Zeichnung [erstellen, 79](#page-78-0)

#### V

Verbindungsabbau [aus einem Netzwerk, 113](#page-112-0) [DFÜ-Verbindung, 113](#page-112-0) Sensor einer [Infrarotschnittstelle, 113](#page-112-0) [von einem Kabel oder einer](#page-112-0)  Dockingstation, 113 [Verwenden des Axim, 52](#page-51-0) Video [Media Player, 126](#page-125-0) [VPN-Verbindung, 112](#page-111-1)

#### W

[Warmstart, 63](#page-62-1) [Windows Media Player, 126](#page-125-1)